本書の構成

本書をお読みになる前に

安全にお使いいただくための注意事項や、本書の表記について説明しています。必ず お読みください。

#### 第1章 各部名称

各部の名称と働きについて説明しています。

#### 第2章 セキュリティ

本パソコンで使用できるセキュリティ機能について紹介します。他人による不正使用 や情報の漏えいなどを防ぐために、日ごろからセキュリティ対策を心がけてください。

#### 第3章 ハードウェア

本パソコンを使用するうえでの基本操作や、本パソコンに取り付けられている(取り 付け可能な)周辺機器の基本的な取り扱い方について説明しています。

#### 第 4 章 BIOS

BIOS セットアップというプログラムについて説明しています。また、本パソコンの データを守るためにパスワードを設定する方法についても説明しています。なお、 BIOS セットアップの仕様は、改善のために予告なく変更することがあります。あらか じめご了承ください。

#### 第 5 章 技術情報

本パソコンの仕様などを記載しています。

# 目次

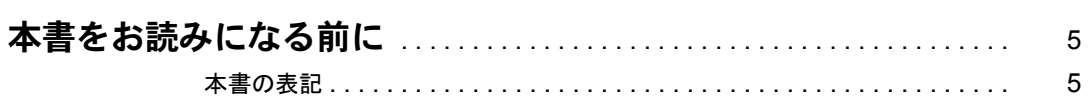

### 第1章 各部名称

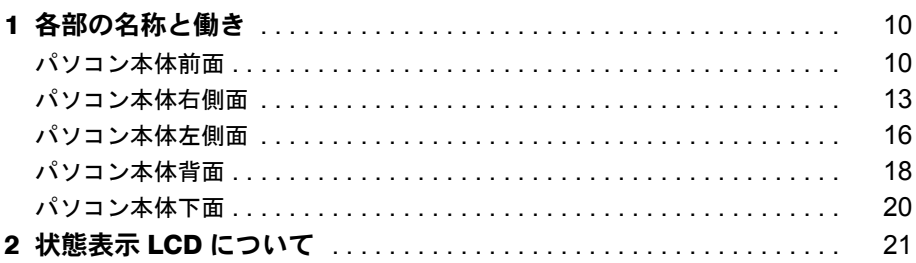

### 第2章 セキュリティ

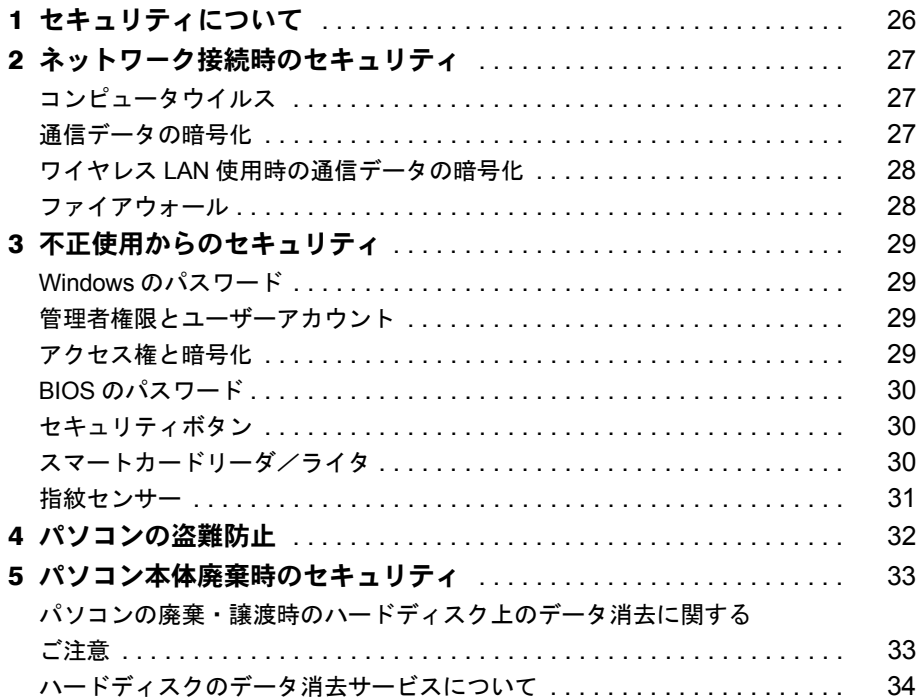

### 第3章 ハードウェア

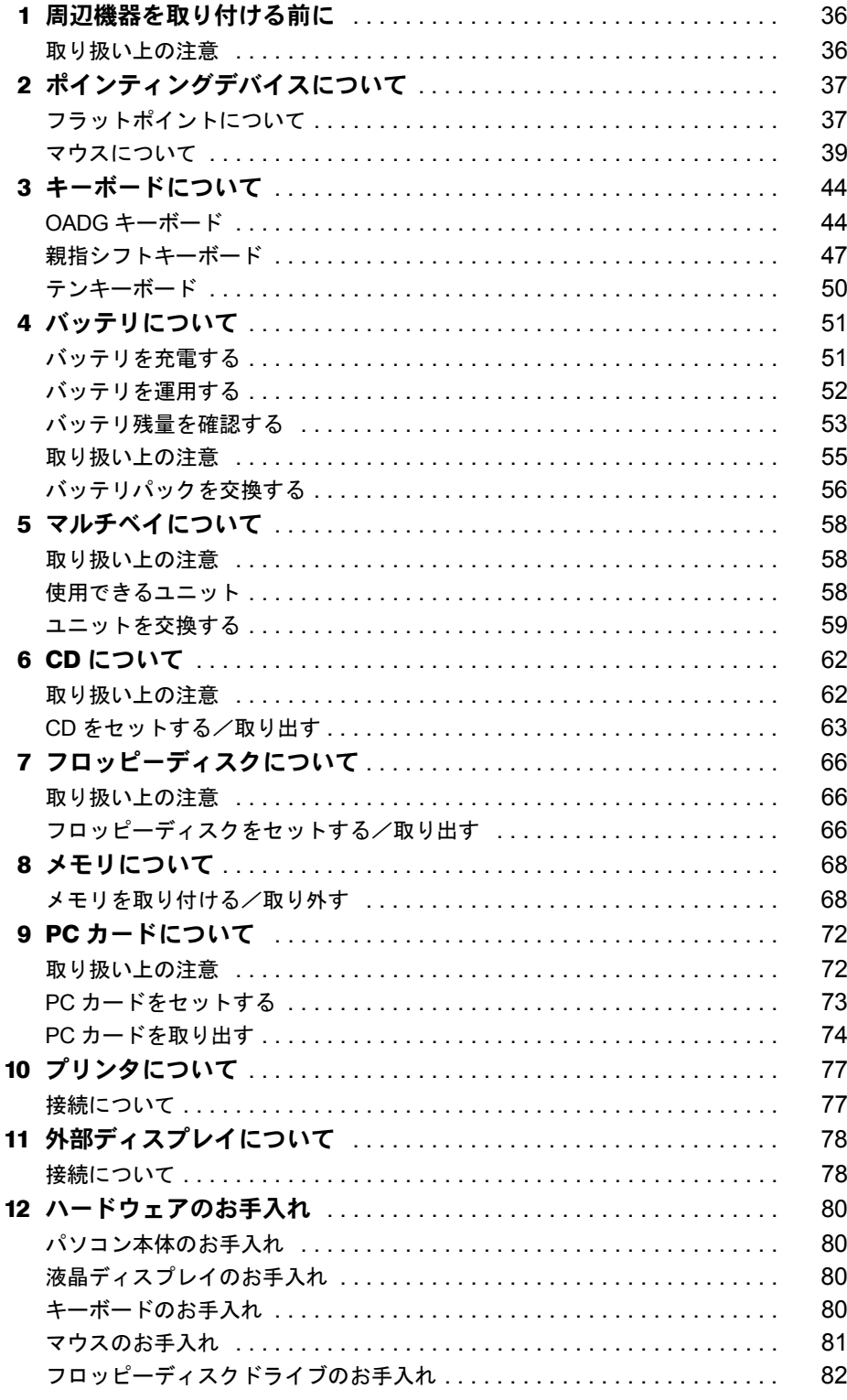

### 第4章 BIOS

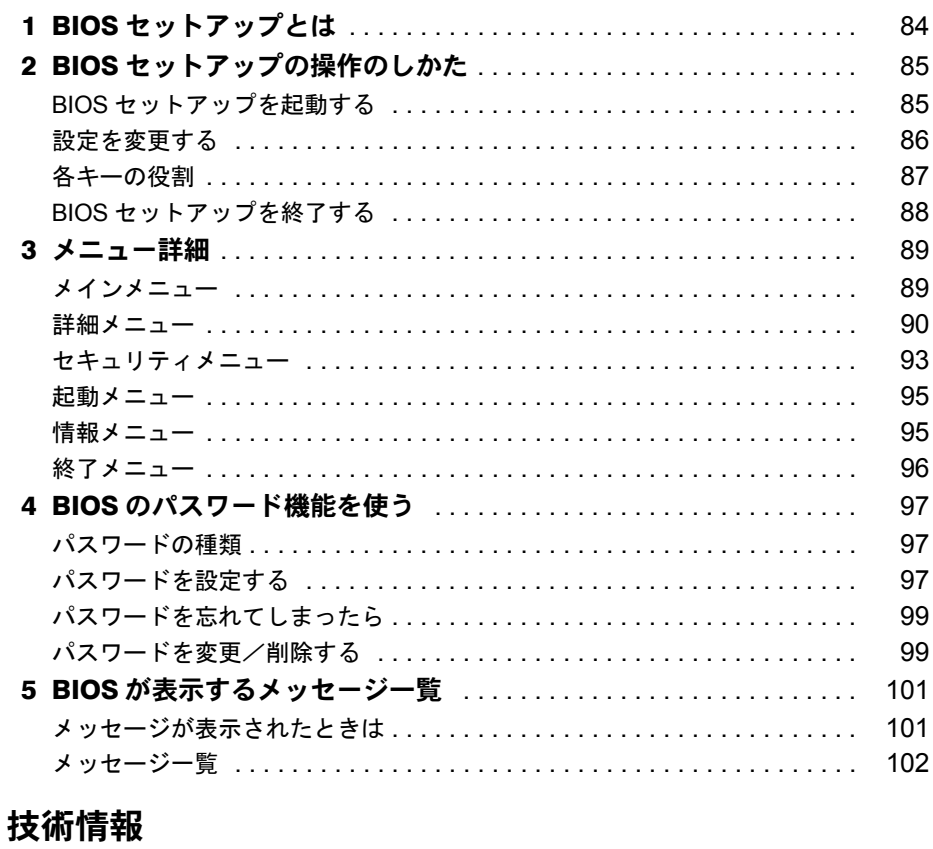

### 第5章

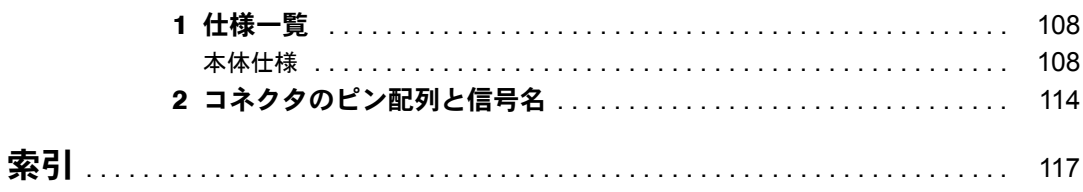

# 本書をお読みになる前に

### 本書の表記

### ■ 警告表示

本書では、いろいろな絵表示を使っています。これは装置を安全に正しくお使いいただき、あ なたや他の人々に加えられるおそれのある危害や損害を、未然に防止するための目印となるも のです。その表示と意味は次のようになっています。内容をよくご理解のうえ、お読みくださ い。

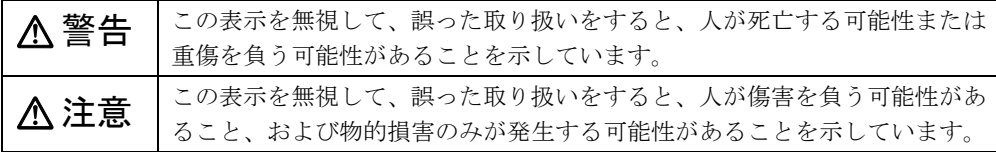

また、危害や損害の内容がどのようなものかを示すために、上記の絵表示と同時に次の記号を 使っています。

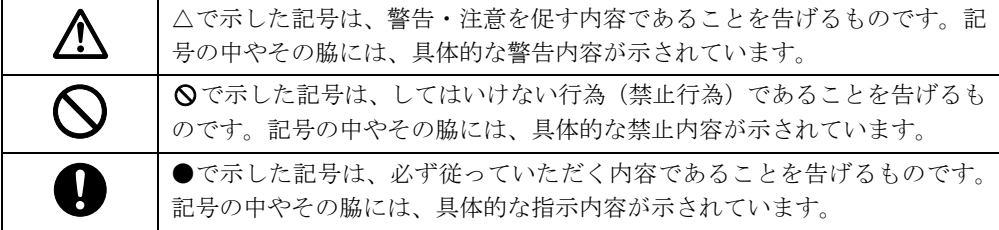

### ■ 本文中の記号

本文中に記載されている記号には、次のような意味があります。

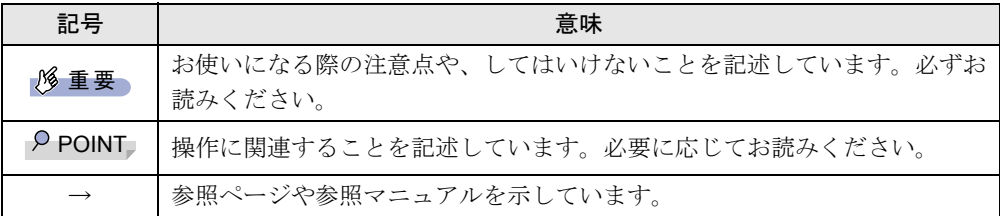

### ■ キーの表記と操作方法

本文中のキーの表記は、キーボードに書かれているすべての文字を記述するのではなく、説明 に必要な文字を次のように記述しています。

#### 例:【Ctrl】キー、【Enter】キー、【→】キーなど

また、複数のキーを同時に押す場合には、次のように「+」でつないで表記しています。 例:【Ctrl】+【F3】キー、【Shift】+【↑】キーなど

### ■ コマンド入力 (キー入力)

本文中では、コマンド入力を次のように表記しています。

diskcopy a a  $\uparrow$   $\uparrow$ 

● ↑の箇所のように文字間隔を空けて表記している部分は、【Space】 キーを 1 回押してくださ い。

また、上記のようなコマンド入力を英小文字で表記していますが、英大文字で入力しても かまいません。

● CD-ROM ドライブのドライブ名を、「CD-ROM ドライブ〕で表記しています。入力の際は、 お使いの環境に合わせて、ドライブ名を入力してください。

 $[CD-ROM F \ni \frown \frown ]$ : ¥setup. exe

### ■ 画面例およびイラストについて

表記されている画面およびイラストは一例です。お使いの機種によって、実際に表示される画 面やイラスト、およびファイル名などが異なることがあります。また、このマニュアルに表記 されているイラストは説明の都合上、本来接続されているケーブル類を省略していることがあ ります。

#### ■ 連続する操作の表記

本文中の操作手順において、連続する操作手順を、「→」でつなげて記述しています。

- 例: 「スタート」ボタンをクリックし、「プログラム」をポイントし、「アクセサリ」をク リックする操作 ↓
	- 「スタート」ボタン→「プログラム」→「アクセサリ」の順にクリックします。

### ■ BIOS セットアップの表記

本文中の BIOS セットアップの設定手順において、各メニューやサブメニューまたは項目を、 「-」(ハイフン)でつなげて記述する場合があります。また、設定値を「:」(コロン)の後 に記述する場合があります。

例: 「メイン」メニューの「言語 (Language)」の項目を「日本語 (JP)」に設定します。 ↓ 「メイン」-「言語(Language)」:日本語(JP)

### ■ フロッピーディスクドライブ、CD-ROM ドライブ

フロッピーディスクドライブ、CD-ROM ドライブが搭載されていないモデルの場合、各ドラ イブが必要な操作では、別売の周辺機器を用意してください。使用できる周辺機器について は、『システム構成図』をご覧ください。 周辺機器の使用方法については、周辺機器のマニュアルをご覧ください。

### ■ お問い合わせ先/URL

本文中に記載されているお問い合わせ先や WWW の URL は 2003 年 1 月現在のものです。変 更されている場合は、「富士通パーソナル製品に関するお問合せ窓口」へお問い合わせくださ い(→『取扱説明書』参照)。

### ■ カスタムメイドオプション

本文中の説明は、標準仕様に基づいて記載されている場合があります。 そのため、お使いのパソコンがカスタムメイドオプションを取り付けている場合、本文中の説 明と一部記載が異なる場合があります。

### ■ 製品の呼び方

本書に記載されている製品名称を、次のように略して表記します。 なお、本書ではお使いの OS 以外の情報もありますが、ご了承ください。

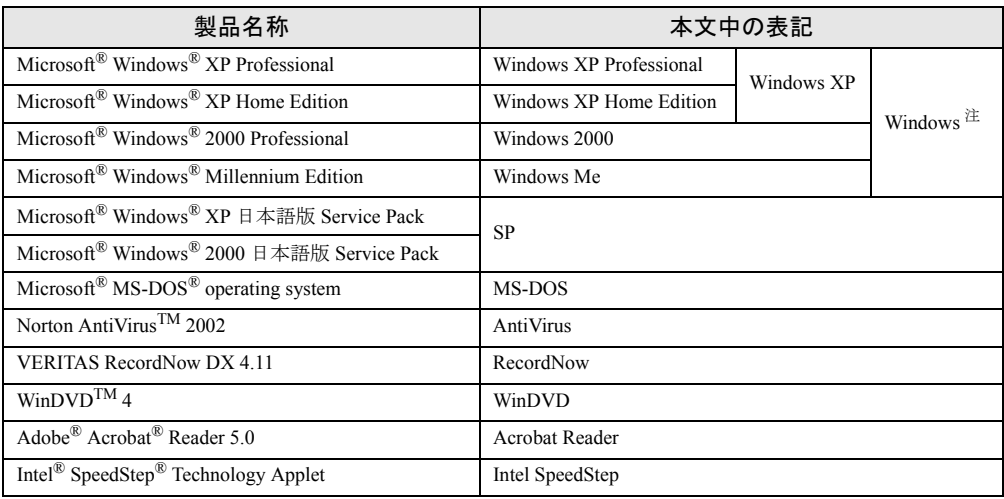

注:Windows XP/2000/Me のように併記する場合があります。

### ■ 機種名表記

本文中の機種名を、次のように略して表記します。 なお、本書ではお使いの機種以外の情報もありますが、ご了承ください。

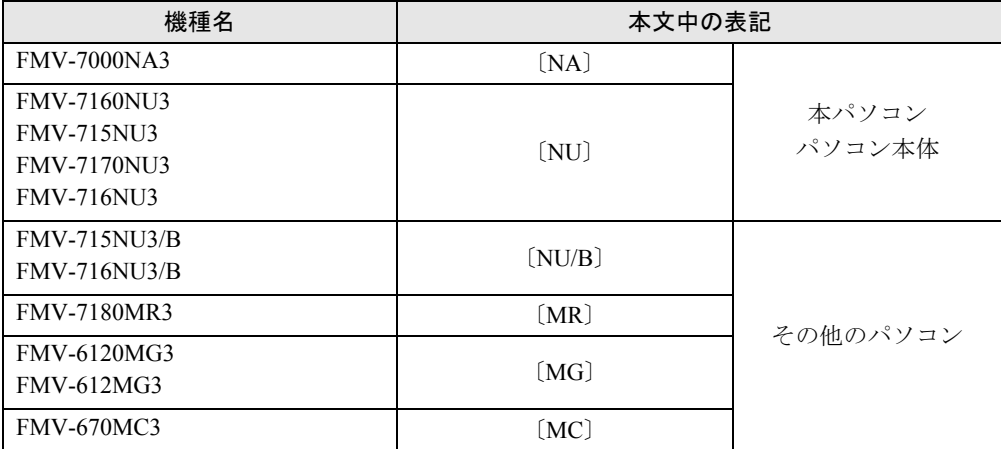

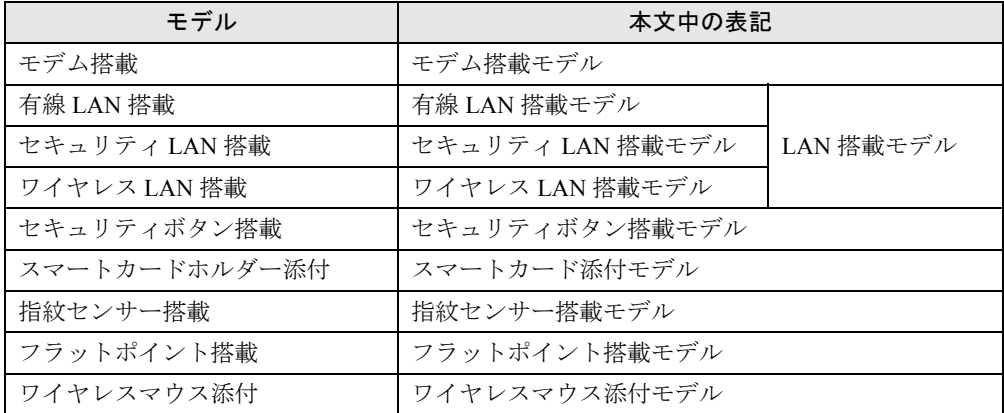

注 : ワイヤレス LAN 搭載モデル (IEEE802.11a 準拠)、ワイヤレス LAN 搭載モデル (IEEE802.11b 準拠)のように表 記する場合があります。

Microsoft、Windows、MS、MS-DOS は、米国 Microsoft Corporation の米国およびその他の国における登録商標です。 Intel、Pentium および Celeron は、米国インテル社の登録商標です。 Phoenix は、米国 Phoenix Technologies 社の登録商標です。 ATI、 RADEON は ATI Technologies, Inc. の登録商標です。 Intel® SpeedStep® Technology は、米国 Intel Corporation の米国およびその他の国における登録商標です。 その他の各製品名は、各社の商標、または登録商標です。 その他の各製品は、各社の著作物です。

All Rights Reserved, Copyright© FUJITSU LIMITED 2002-2003 画面の使用に際して米国 Microsoft Corporation の許諾を得ています。

# 1 第 1 章 各部名称 各部の名称と働きについて説明しています。

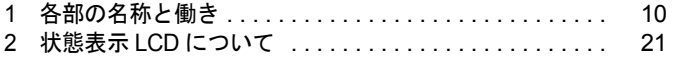

# 各部の名称と働き

### パソコン本体前面

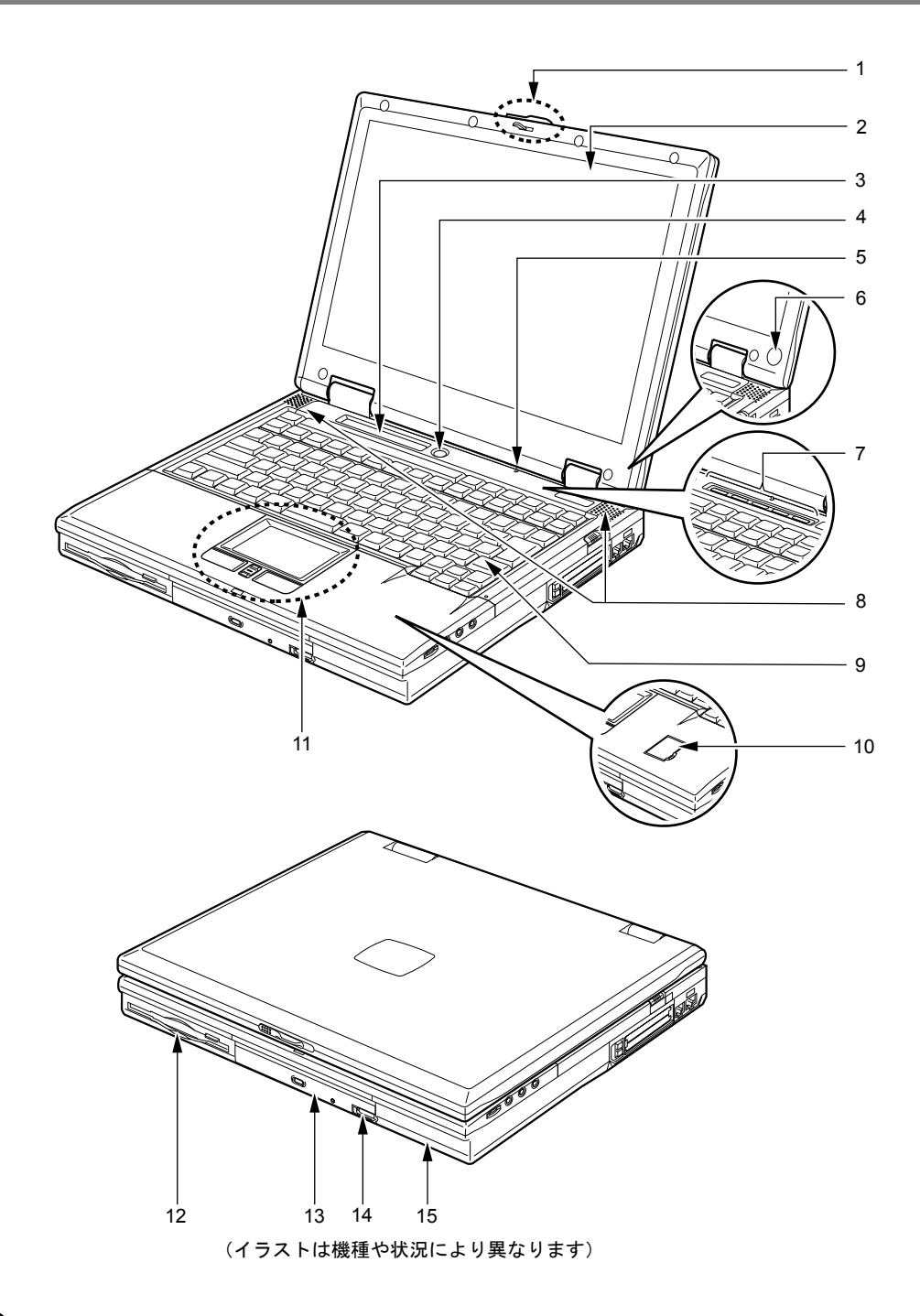

1 ラッチ

液晶ディスプレイが不用意に開かないようにロックします。 液晶ディスプレイを開くときは、右にスライドしてロックを外します。

2 液晶ディスプレイ

本パソコンの画面を表示します。

お使いのモデルにより、以下のいずれかが取り付けられています。

- ・14.1 型 TFT カラー液晶ディスプレイ
- ・15 型 TFT カラー液晶ディスプレイ

### $P$  POINT

- ▶ 液晶ディスプレイの特性について 以下は液晶ディスプレイの特性なので故障ではありません。あらかじめご了承ください。
	- ・本パソコンの TFT カラー液晶ディスプレイは高度な技術を駆使し、一画面上に 441 万個 以上(解像度 1400 × 1050 の場合)、または 235 万個以上(解像度 1024 × 768 の場合) の画素(ドット)より作られております。このため、画面上の一部に点灯しないドット や、常時点灯するドットが存在する場合があります。
	- ・本パソコンで使用している液晶ディスプレイは、製造工程により、各製品で色合いが異 なる場合があります。また、温度変化などで多少の色むらが発生する場合があります。

#### 3 状態表示 LCD

本パソコンの状態が表示されます。

「各部名称」-「状態表示 LCD について」(→ P.21)

4 電源ボタン

パソコン本体をスタンバイ(中断)/レジューム(回復)させるためのスイッチです。

5 カバークローズスイッチ

液晶ディスプレイを開閉したときに、パソコン本体をスタンバイ(中断)/レジューム (回復)させたり、液晶ディスプレイのバックライトを消灯させたりするためのスイッチ です。

「機能」-「省電力」

6 ワイヤレスマウス添付モデルのみ)

ワイヤレスマウスの赤外線信号を受信します。

ワイヤレスマウスについて詳しくは、『ワイヤレスマウス取扱説明書』をご覧ください。

7 セキュリティボタン(セキュリティボタン搭載モデルのみ)

添付のアプリケーション「セキュリティボタン」または「ワンタッチボタン設定」をイ ンストールすると使用することができます(→「ソフトウェア」-「ソフトウェア一覧」)。 添付のアプリケーション「セキュリティボタン」でパスワードを設定することにより、 ユーザー認証を行うことができます。

また、添付のアプリケーション「ワンタッチボタン設定」を使用することにより、ボタ ンを押すだけでアプリケーションの起動や E メールの受信などを行うこともできます。 「セキュリティ」-「セキュリティボタン」(→ P.30)

8 スピーカー

本パソコンの音声が出力されます。 「機能」ー「音量の設定」

### 9 キーボード

文字を入力したり、パソコン本体に命令を与えます。 「ハードウェア」-「キーボードについて」(→ P.44)

#### 10 指紋センサー (指紋センサー搭載モデルのみ)

指紋を識別してセキュリティを解除します。 「セキュリティ」-「指紋センサー」(→ P.31)

11 フラットポイント(フラットポイント搭載モデルのみ) マウスポインタを操作します。 添付の「Alps Pointing-device Driver」をインストールすると、中央のスクロールボタンを 使用することができます(→「ソフトウェア」-「ソフトウェア一覧」)。 「ハードウェア」-「ポインティングデバイスについて」(→ P.37)

### $P$  POINT

▶ お使いになるアプリケーションによっては、スクロールボタンによる画面のスクロールが できない場合があります。

#### 12 フロッピーディスクドライブ

フロッピーディスクを読み書きします。 「ハードウェア」-「フロッピーディスクについて」(→ P.66)

#### 13 マルチベイ

お使いのモデルにより、以下のいずれかが取り付けられています。

- ・内蔵 CD-ROM ドライブユニット
- ・内蔵 CD-R/RW ドライブユニット
- ・内蔵 DVD-ROM&CD-R/RW ドライブユニット
- ・マルチベイ用カバー

ユニットは交換することができます。

「ハードウェア」-「マルチベイについて」(→ P.58)

### $P$  POINT

- ▶ 内蔵 CD-R/RW ドライブユニットや内蔵 DVD-ROM&CD-R/RW ドライブユニットをお使い になる場合は、『DVD-ROM&CD-R/RW ドライブ、CD-R/RW ドライブをお使いの方へ』も あわせてご覧ください。
- ▶ マルチベイに何も取り付けていない状態では、本パソコンを使用しないでください。故障 の原因となります。

### 14 ベイユニット取り外しレバー

マルチベイに取り付けられているユニットを取り外す場合に使用します。 「ハードウェア」-「ユニットを交換する」(→ P.59)

#### 15 内蔵バッテリパック

内蔵バッテリパックが装着されています。 「ハードウェア」- 「バッテリパックを交換する」(→ P.56)

### パソコン本体右側面

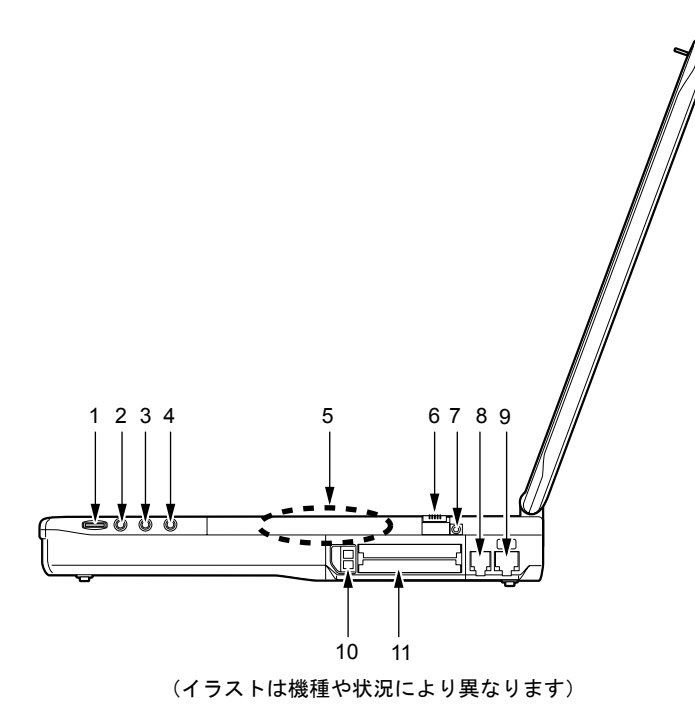

#### 1 音量ボリューム

音量を調節します。手前側に回すと小さく、奥側に回すと大きくなります。 音声入出力時のバランスや音量などは、音量を設定する画面で設定できます。音量ボ リュームで調節しても、音量が大きすぎたり、小さすぎたりする場合は、画面の音量つ まみで調節してください。

「機能」ー「音量の設定」

### $P$  POINT

▶ 音量ボリュームで音量を調節しても音が聞こえない場合は、ピーという音がするまで【Fn】 + 【F3】キーを押してください。また音量を設定する画面の設定がミュート(消音)に なっていないか確認してください。

### 注意

● ヘッドホン端子、ラインイン端子、マイク端子に接続するときは、パソコン本体の音量を最小 にしてから接続してください。  $\blacksquare$ 

機器が破損したり、刺激音により聴力に悪い影響を与える原因となることがあります。

### 2 ヘッドホン端子

市販のヘッドホンを接続するための端子です(外径 3.5mm のミニプラグに対応)。ただ し、形状によっては取り付けられないものがあります。ご購入前に確認してください。

注意

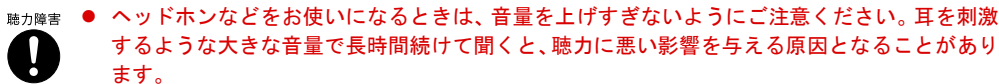

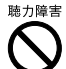

z ヘッドホンなどをしたまま電源を入れたり切ったりしないでください。刺激音により聴力に悪 い影響を与える原因となることがあります。

#### 3 ラインイン端子

AV 機器などの出力(LINE OUT)端子と接続するためのアナログ入力(LINE IN)端子で す(外径 3.5mm のステレオミニプラグに対応)。

#### 4 マイク端子

市販のマイクを接続し、音声(モノラル)を録音するための端子です(外径 3.5mm のミ ニプラグに対応)。

ただし、市販されているマイクの一部の機種(ダイナミックマイクなど)には、使用で きないものがあります。ご購入前に確認してください。

#### 5 内蔵ワイヤレス LAN アンテナ(ワイヤレス LAN 搭載モデル(IEEE802.11a 準拠) のみ)

IEEE802.11a 準拠のワイヤレス LAN 用アンテナが内蔵されています。

本パソコンの使用中、特にワイヤレス LAN で通信中はアンテナ部分には極力触れないで ください。

また、本パソコンを設置する場合には、設置面が金属などの導体(電気を通しやすいも の)でできている場所は避けてください。通信性能が低下し、設置環境によっては通信 できなくなることがあります。

### $P$  POINT

▶ ワイヤレス LAN について詳しくは、『ワイヤレス LAN をお使いになる方へ(IEEE802.11a 準拠)』をご覧ください。

#### **6** ワイヤレススイッチ (ワイヤレス LAN 搭載モデルのみ)

ワイヤレス LAN による通信の ON と OFF を切り替えます。 病院や飛行機内、その他電子機器使用の規制がある場所では、スイッチを OFF にしてく ださい。

また、ワイヤレス LAN (IEEE802.11a 準拠)の場合は、電波法の定めにより、屋外ではご 使用になれません。本パソコンを屋外で使用する場合もスイッチを OFF にしてください。

### $P$  POINT

- ▶ ワイヤレス LANについて詳しくは、『ワイヤレス LAN をお使いになる方へ(IEEE802.11a 準 拠)』、または『ワイヤレス LAN をお使いになる方へ(IEEE802.11b 準拠)』をご覧ください。
- 7 ワイヤレス LAN 用アンテナ接続コネクタ(ワイヤレス LAN 搭載モデル (IEEE802.11b 準拠)のみ)

別売のワイヤレス LAN 用アンテナ(FMV-WANT1)を取り付ける場合のコネクタです。 ご購入時には、保護用ゴムキャップが付いています。

8 モデムコネクタ(モデム搭載モデルのみ) モジュラーケーブルを接続するためのコネクタです。 「機能」-「内蔵モデムについて」

- $9$  LAN コネクタ LAN ケーブルを接続するためのコネクタです。 「機能」-「内蔵 LAN について」
- 10 PC カード取り出しボタン PC カードを取り出すときに押します。 「ハードウェア」-「PC カードを取り出す」(→P.74)
- 11 PC カードスロット PC カードをセットするためのスロットです。 下段がスロット 1、上段がスロット 2 です。 「ハードウェア」-「PC カードをセットする」(→ P.73)

### $P$  POINT

▶ お使いになる OS によっては 「スロット 1」を 「スロット 0」、「スロット 2」を 「スロット 1」 に読み替える場合があります。

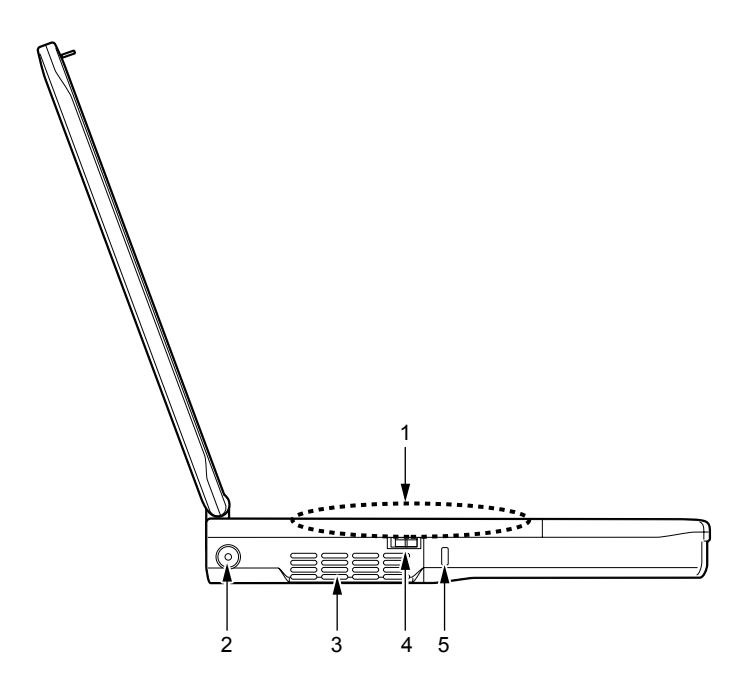

#### 1 内蔵ワイヤレス LAN アンテナ(ワイヤレス LAN 搭載モデルのみ) ワイヤレス LAN 用アンテナが内蔵されています。

本パソコンの使用中、特にワイヤレス LAN で通信中はアンテナ部分には極力触れないで ください。

また、本パソコンを設置する場合には、設置面が金属などの導体(電気を通しやすいも の)でできている場所は避けてください。通信性能が低下し、設置環境によっては通信 できなくなることがあります。

### $P$  POINT

▶ ワイヤレス LANについて詳しくは、『ワイヤレス LAN をお使いになる方へ(IEEE802.11a 準 拠)』、または『ワイヤレス LAN をお使いになる方へ(IEEE802.11b 準拠)』をご覧ください。

### 2 DC-IN コネクタ

添付の AC アダプタを接続するためのコネクタです。

### 3 排気孔 パソコン本体内部の熱を外部に逃がすためのものです。 パソコンの電源を入れると、内部のファンが数秒間回転します。また、パソコン本体内 部の温度が高くなると内部のファンが回転し、熱が放出されます。

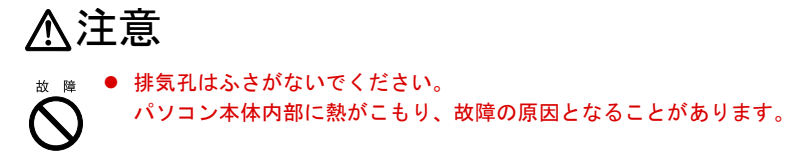

### **修重要**

- ▶ 排気孔の近くに物を置かないでください。排気孔からの熱で、排気孔の近くに置かれた物 が熱くなることがあります。
- 4 主電源スイッチ 本パソコンの主電源スイッチです。
- 5 盗難防止用ロック 市販の盗難防止用ケーブルを接続することができます。

### $P$  POINT

▶ 盗難防止用ロックは、Kensington 社製のマイクロセーバーセキュリティシステムに対応し ています。 商品名:SLIM MICROSAVER 商品番号:0522011 (富士通コワーコ株式会社 お問い合わせ:03-3342-5375)

### パソコン本体背面

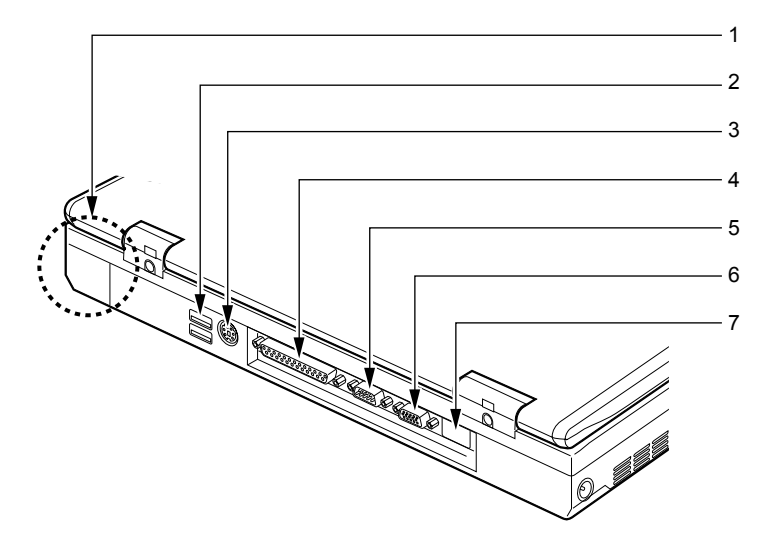

(イラストは機種や状況により異なります)

### 1 内蔵ワイヤレス LAN アンテナ(ワイヤレス LAN 搭載モデル(IEEE802.11b 準拠) のみ)

IEEE802.11b 準拠のワイヤレス LAN 用アンテナが内蔵されています。

本パソコンの使用中、特にワイヤレス LAN で通信中はアンテナ部分には極力触れないで ください。

また、本パソコンを設置する場合には、設置面が金属などの導体(電気を通しやすいも の)でできている場所は避けてください。通信性能が低下し、設置環境によっては通信 できなくなることがあります。

### $P$  POINT

- ▶ ワイヤレス LANについて詳しくは、『ワイヤレス LAN をお使いになる方へ(IEEE802.11b 準 拠)』をご覧ください。
- 2 USB コネクタ

USB 接続に対応したプリンタなど、USB 規格の周辺機器を接続するためのコネクタです。 お使いの機種により異なります。

- ・〔NA〕:USB2.0 に準拠しているため、USB1.1 および USB2.0 に対応した機器が接続でき ます。ただし、Windows Me では USB2.0 に対応していません。USB2.0 に対応した機器 を接続した場合でも USB1.1 相当で動作します。
- ・〔NU〕:USB1.1 に準拠しているため、USB1.1 に対応した機器が接続できます。USB2.0 に対応した機器はお使いになれません。

### $P$  POINT

▶ [NA]にハブなどを経由して USB2.0 に対応した機器を接続した場合、ハブの性能によって 接続した機器の性能が低下することがあります。

#### 3 拡張キーボード/マウスコネクタ

PS/2 マウスや PS/2 キーボードを接続するためのコネクタです。 「ハードウェア」-「テンキーボード」(→ P.50) 「ハードウェア」-「マウスについて」(→ P.39)

- 4 パラレルコネクタ プリンタなどを接続するためのコネクタです。 「ハードウェア」-「プリンタについて」(→ P.77)
- 5 シリアルコネクタ RS-232C 準拠の機器を接続するためのコネクタです。
- 6 外部ディスプレイコネクタ CRT ディスプレイなど、外部ディスプレイを接続するためのコネクタです。 「ハードウェア」-「外部ディスプレイについて」(→ P.78)
- 7 赤外線通信ポート 赤外線通信を行うためのインターフェースです。

### $P$  POINT

- ▶ 赤外線通信ポートは、「ワイヤレスリンク」にてお使いになれます。
- ▶ 赤外線通信を行っているときは、赤外線通信ポートにACアダプタや外部ディスプレイを近 づけないでください。ノイズによる誤動作の原因となります。

### 8重要

▶ 各コネクタに周辺機器を接続する場合は、コネクタの向きを確かめて、まっすぐ接続して ください。

### パソコン本体下面

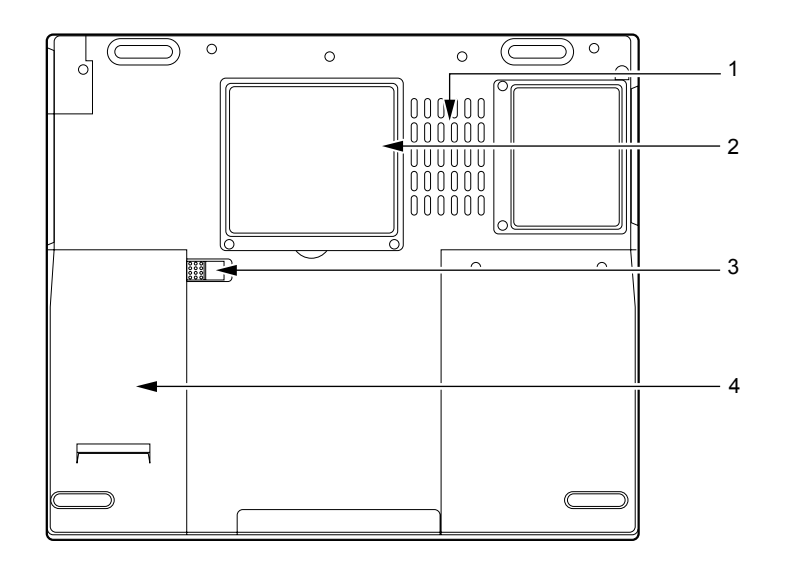

#### 1 吸気孔

排気孔が空気を取り込むための穴です。

### 注意

● 吸気孔はふさがないでください。 パソコン本体内部に熱がこもり、故障の原因となることがあります。 K

### 2 拡張 RAM モジュールスロット

本パソコンのメモリをセットするためのスロットです。 「ハードウェア」-「メモリについて」(→ P.68)

3 内蔵バッテリパックロック 内蔵バッテリパックを取り外すときにスライドさせます。 「ハードウェア」-「バッテリパックを交換する」(→P.56)

### 4 内蔵バッテリパック 内蔵バッテリパックが装着されています。 「ハードウェア」-「バッテリパックを交換する」(→P.56)

# 2 状態表示 LCD について

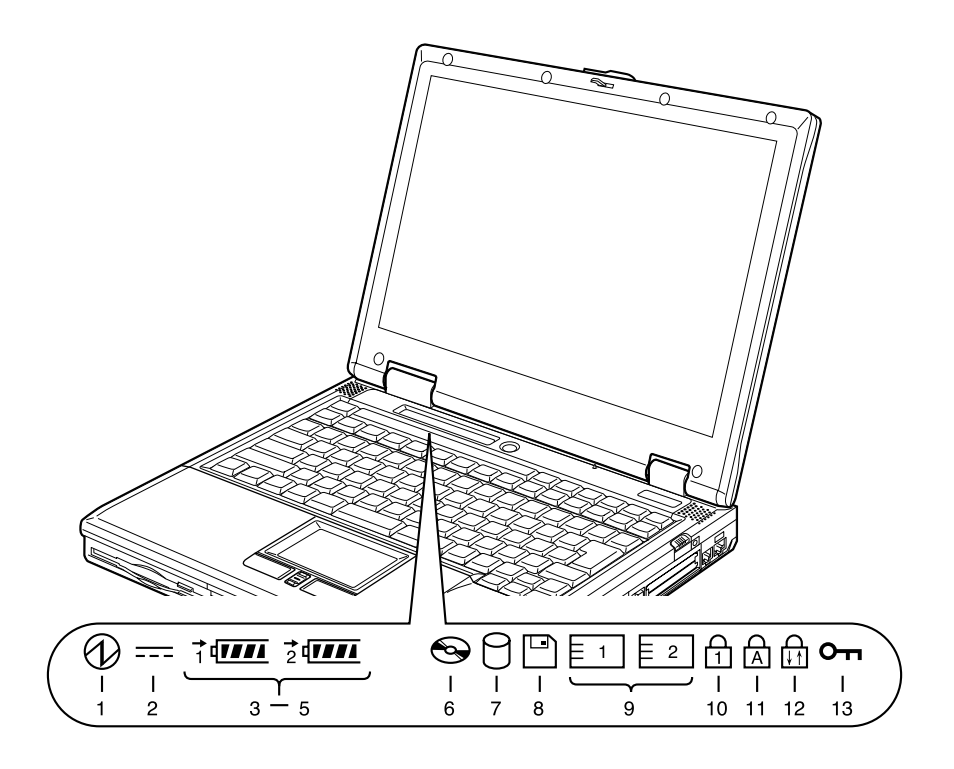

### $P$  POINT

▶ 主電源スイッチが OFF の場合は、充電中を除いて状態表示 LCD の全表示が消灯します。

### 1 SUS/RES 表示 $(O)$

本パソコンが動作状態のときに点灯し、スタンバイのときに点滅します。

- 2 AC アダプタ表示 (===) AC アダプタから電源が供給されているときに点灯します。
- 3 バッテリ装着表示(1、2、 ) バッテリが取り付けられているときに点灯します。1 は内蔵バッテリ、2 はマルチベイの 増設バッテリを表します。
- 4 バッテリ充電表示 (→) バッテリが充電しているときに点灯します。 「ハードウェア」-「バッテリを充電する」(→ P.51)
- 5 バッテリ残量表示 ( $III$ ) バッテリの残量を表示します。 「ハードウェア」-「バッテリ残量を確認する」(→ P.53)

6 CD アクセス表示 $(O)$ CD などにアクセスしているときに点灯します。

### $P$  POINT

- ▶ Windows Me では、CD の自動挿入が有効になっていると、定期的に CD の有無の検出が行 われます。そのため、状態表示 LCD の CD アクセス表示が定期的に点灯する場合がありま す。自動挿入を無効にするには、次のように操作してください。
	- 1. 「スタート」ボタン→「設定」→「コントロールパネル」の順にクリックします。
	- 2. 「システム」アイコンをクリックします。
	- 3. 「デバイスマネージャ」タブをクリックします。
	- 4. 「CD-ROM」をダブルクリックします。 CD-ROM デバイス名が表示されます。
	- 5. CD-ROM デバイス名をクリックし、「プロパティ」をクリックします。 「CD-ROM デバイスのプロパティ」ウィンドウが表示されます。
	- 6. 「設定」タブをクリックします。
	- 7. 「オプション」の「挿入の自動通知」をクリックし、無効にします。
	- 8. 「OK」をクリックします。

9. 「システムのプロパティ」ウィンドウの「OK」または「閉じる」をクリックします。 10. 「システム設定の変更」ウィンドウで「はい」をクリックします。

自動挿入を有効に戻すときは、手順 7 で「挿入の自動通知」をクリックし、チェックを付 けます。

7 ハードディスクアクセス表示 ( ├ )

内蔵ハードディスクにアクセスしているときに点灯します。

### $P$  POINT

- ▶ ハードディスクアクセス表示が点灯中に、主電源スイッチを OFF にしたり、電源ボタンを 操作すると、ハードディスクのデータが壊れるおそれがあります。
- 8 フロッピーディスクアクヤス表示 $(\Box)$

フロッピーディスクにアクセスしているときに点灯します。

### $P$  POINT

- ▶ フロッピーディスクアクセス表示が点灯中に、主電源スイッチを OFF にしたり、電源ボタ ンを操作すると、フロッピーディスクのデータが壊れるおそれがあります。
- 9 PC カードアクセス表示 ( $\boxed{1}, \boxed{2}$ )

PC カードにアクセスしているときに点灯します。下段がスロット 1、上段がスロット 2 です。

### $P$  POINT

- ▶ PC カードアクセス表示は、お使いになる OS によっては「スロット 1」を「スロット 0」、「ス ロット 2」を「スロット 1」に読み替える場合があります。
- 10 Num Lock 表示( $\{\}$

キーボードがテンキーモードのときに点灯します。【Num Lk】キーを押して、テンキー モードの設定と解除を切り替えます。 「ハードウェア」-「キーボードについて」(→ P.44)

### 11 Caps Lock 表示  $(\overline{A})$

英大文字固定モード(英字を大文字で入力する状態)のときに点灯します。 【Shift】+【Caps Lock】キーを押して、英大文字固定モードの設定と解除を切り替えます。

### 12 Scroll Lock 表示( $\overline{(\mathfrak{h})}$ )

画面をスクロールしないように設定(スクロールロック)したときに点灯します。 【Fn】+【Num Lk】キーを押して、スクロールロックの設定と解除を切り替えます。 点灯中の動作は、アプリケーションに依存します。

### 13 セキュリティ表示(Om) (セキュリティボタン搭載モデルのみ)

添付の「セキュリティボタン」でパスワードを設定している場合、パスワード要求時に 点灯します。パソコン本体の電源を入れたときやレジューム時にセキュリティ表示が点 灯したらパスワードを入力してください。

Memo

# 第 2 章

2

# セキュリティ

本パソコンで使用できるセキュリティ機能につ いて紹介します。他人による不正使用や情報の 漏えいなどを防ぐために、日ごろからセキュリ ティ対策を心がけてください。

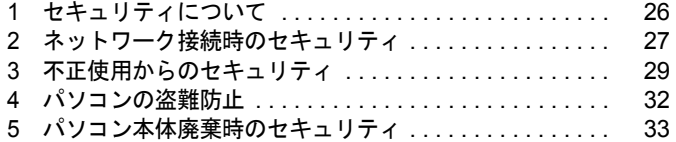

# 1 セキュリティについて

### 1%重要

- ▶ セキュリティ機能は完全な本人認識照合を保障するものではありません。当社ではセキュ リティ機能を使用されたこと、または使用できなかったことによって生じるいかなる損害 に関しても、一切の責任を負いかねます。
	- セキュリティは、本パソコンを使用している方が責任をもって行ってください。
- ▶ セキュリティは一度行えば安心できるものではありません。パソコンを使用している方が 日ごろから関心をもって、最善のセキュリティ環境にしておくことが必要です。

パソコンの使用に伴って、コンピュータウイルスによるシステム破壊、情報の漏えい、不正使 用、盗難などの危険も増えてきています。これらの危険から大切な情報を守るために、本パソ コンではさまざまなセキュリティ機能が用意されています。

ここでは、どんな危険があるか、またトラブルに備えてやっておくことについて、簡単に説明 しています。

### ■ コンピュータウイルス

パソコンにトラブルを起こすことを目的として作られたプログラムです。インターネットや電 子メールを通じてパソコンに感染することにより、パソコンのデータを破壊するなどの被害を 受けます。

#### ■ 情報の漏えい

ネットワークを利用してパソコンの中に入り込み、重要なデータを流出したり破壊したりしま す。また、特殊なソフトウェアを使用することにより、廃棄したパソコンから不正に情報が流 出することがあります。

### $P$  POINT

▶ フロッピーディスクや CD-R/RW ディスク、MO ディスクなどを廃棄する場合も、セキュリ ティに気を付けてください。ディスクの読み取り部に傷をつけたり、データを完全に消去 したりすることをお勧めします。

#### ■ 不正使用

利用する権限のないパソコンを使用することです。パスワードを設定するなどの対策で防ぐこ ともできますが、容易に想像できるパスワードを使用したりすると、不正に使用される危険性 が高くなります。

### ■ 盗難

不正にパソコンが持ち出され、保存しているデータを不正に使用されることがあります。

#### ■ トラブルに備えて

パソコンのセキュリティには、これで完全というものはありません。日ごろからデータのバッ クアップをとったり、ソフトウェアを最新のものにアップデートしたりなどの対策をしておけ ば、被害を少なくすることができます。

詳しくは、「トラブルシューティング」- 「トラブルに備えて」をご覧ください。

# 2 ネットワーク接続時のセキュリティ

インターネットや電子メールなどのネットワークを利用して、情報を伝達することが多くなり ました。そのため、コンピュータウイルスへの感染や、パソコンの情報を漏えいされる危険性 も高まっています。

ここでは、ネットワークに接続しているパソコンを守るためのセキュリティ機能について紹介 します。

### コンピュータウイルス

コンピュータウイルスは、インターネットや電子メールを通じてパソコンに感染し、データを 破壊したりパソコンを起動できなくしたりします。また、ウイルス感染したパソコンを使用す ることによって、無意識のうちに他のパソコンにウイルスをまき散らすこともあります。 本パソコンには、ウイルスを発見するためのソフトウェアとして「AntiVirus」が添付されてい ます。AntiVirus は、ウイルス定義ファイルを使用して、ウイルスの侵入と感染を自動的に

チェックします。

詳しくは、「トラブルシューティング」-「コンピュータウィルス対策」をご覧ください。

### 通信データの暗号化

重要なデータをネットワーク経由でやり取りしている場合、ネットワーク上を流れるデータか ら情報の漏えいを招くことがあります。そのため、データを暗号化して送信することが増えて きています。

Windows XP や Windows 2000 には、データを暗号化するための機能が標準で搭載されていま す。ここでは暗号化機能の 1 つとして、「IPSec(Internet Protocol Security)」を紹介します。 IPSec は、TCP/IP プロトコルで通信を行っている場合、アプリケーションに依存することな く、データを暗号化することができます。

また、セキュリティ LAN 搭載モデルでは、暗号化処理における CPU の負担が少なくなりま す。そのため、他の作業への影響を気にすることなく、暗号化通信を行うことができます。 詳しくは、Windows のヘルプをご覧ください。

### ワイヤレス LAN 使用時の通信データの暗号化

ワイヤレス LAN を使ってネットワークに接続すると、無線が届く範囲内にある他のワイヤレ ス LAN 搭載機器から通信内容を他人に読み取られてしまう危険性があるので、データを暗号 化することが必要です。 本パソコンには、ワイヤレス LAN のデータを暗号化するための機能として「ネットワーク キー」があります。

ネットワークキーについて詳しくは、『ワイヤレス LAN をお使いになる方へ (IEEE802.11a 準 拠)』または『ワイヤレス LAN をお使いになる方へ(IEEE802.11b 準拠)』をご覧ください。 なお、ステーション経由でネットワークに接続している場合は、ステーションのマニュアルも ご覧ください。

### ファイアウォール

パソコンを外部のネットワークに接続している場合、外部のネットワークから不正にアクセス して情報を改ざんされることがあります。そのため、外部のネットワークと内部のネットワー クの間にファイアウォールと呼ばれる壁を作って、外部からのアクセスをコントロールするこ とができます。

Windows XP では、インターネット接続ファイアウォール (ICF) が標準で搭載されています。 インターネット接続ファイアウォール(ICF)については、Windows のヘルプをご覧ください。

# 3 不正使用からのセキュリティ

パソコンを使用する権限のない人が不正にパソコンを使用して、データを破壊したり漏えいし たりする危険からパソコンを守ることが必要になってきています。

ここでは、本パソコンで設定できるパスワードや機能などについて説明します。なお、複数の パスワードや機能を組み合わせることによって、パソコンの安全性も高まります。

### 8重要

- ▶ パソコンの修理が必要な場合は、必ずパスワードなどを解除してください。セキュリティ がかかった状態では、保証期間にかかわらず修理は有償となります。
- ▶ パスワードを何かに書き留める際は、安全な場所に保管してください。また、数字だけで なく英数字や記号を入れたり、定期的に変更するなど、他人に知られないように気を付け てください。

### Windows のパスワード

OS の起動時、スタンバイや休止状態からのレジューム時に変更します。複数のユーザーで 1 台のパソコンを使用する場合、使用するユーザーによってパスワードを変更できます。 パスワードの設定方法については、Windows のヘルプをご覧ください。

### 管理者権限とユーザーアカウント

Windows XP や Windows 2000 では、管理者権限を持ったユーザーアカウントを作成できます。 管理者は、他のユーザーアカウントのセットアップや管理などを行うことができます。管理者 がパソコンを使用するユーザーを管理することで、パソコンの安全性も高まります。 詳しくは、Windows のヘルプをご覧ください。

### アクセス権と暗号化

Windows XP や Windows 2000 でファイルシステムとして「NTFS」を使用すると、次のような ことができます。

- フォルダやファイルへのアクセス権を設定 ユーザーまたはグループごとに権限を設定できるため、権限のないユーザーからのアクセ スに対してファイルを保護することができます。
- フォルダやファイルを暗号化 不慮の事故でハードディスクを紛失しても、簡単にファイルの内容を判別できないように 保護することができます。

アクセス権を設定したり暗号化することにより、権限のないユーザーから大切なデータを守る ことができます。

詳しくは、Windows のヘルプをご覧ください。

### BIOS のパスワード

パソコンの起動時やレジューム時のパスワードを設定できます。BIOS のパスワードには、管 理者用のパスワードとユーザー用のパスワードがあります。ユーザー用パスワードで作業を行 う場合、パソコンの設定が変更できなくなるなどの制限がつきます。

また、パソコンのハードディスク自体にパスワードを設定できます。ハードディスクにパス ワードを設定しておくと、パスワードを知っている人以外はハードディスクに入っている情報 が読み出せなくなります。

詳しくは、「BIOS」- 「BIOS のパスワード機能を使う」(→ P.97) をご覧ください。

### セキュリティボタン

### 8重要

- ▶ お使いのモデルにより、セキュリティボタンを搭載しています。
- ▶ 添付の「セキュリティボタン」をインストールすることにより、パスワードを設定できます。 詳しくは、「ソフトウェア」-「ソフトウェア一覧」をご覧ください。

パソコン本体の起動時やレジューム時のパスワードを設定できます。パスワードは、4 つのボ タンの組み合わせと、ボタンを押す回数で設定します。管理者用とユーザー用のパスワード を、1 台のパソコンに 1 つずつ設定できます。

パソコンを使用する場合は、状態表示 LCD のセキュリティ表示が点灯したときにパスワード を入力します。

詳しくは、『セキュリティボタン取扱説明書』をご覧ください。

### スマートカードリーダ/ライタ

パソコンの起動時や OS の起動時、アプリケーションの起動時などのパスワードを設定できま す。スマートカードに ID やパスワードなどのセキュリティ情報を格納します。管理者用とユー ザー用のパスワードを、1 枚のカードに 1 つずつ設定できます。

パソコンを使用する場合は、パソコン本体にスマートカードをセットし、PIN(個人認証番号) を入力します。スマートカードをセットしないとセキュリティが解除できないため、ハード ディスク内にセキュリティ情報を保存する場合に比べて、安全に使用できます。

### 重 要

▶ スマートカードは、PCカードスロットにスマートカードホルダーをセットすることにより 使用できます。

詳しくは、「ハードウェア」- 「PC カードをセットする」(→ P.73) をご覧ください。

- ▶ パソコン本体の電源を入れる前に、スマートカードホルダーをパソコン本体にセットして ください。また、パソコンの使用中は、スマートカードホルダーを絶対に取り出さないで ください。
- ▶ スマートカードと指紋センサーは、併用できません。

スマートカードについては、『スマートカードホルダー取扱説明書』をご覧ください。

### 指紋センサー

パソコン本体の起動時や省電力からの復帰時のセキュリティを設定できます。OS で設定して いるユーザーアカウントやパスワードごとに設定できるので、1 台のパソコンに複数のユー ザーの指紋を登録できます。

パソコンを使用する場合は、指紋センサー部に指を載せます。パスワードを覚える必要がな く、個々の指紋を記憶できるので、簡単に安全に使用できます。

### 8重要

- ▶ 指紋センサーを使用していない場合は、必ずカバーを閉めてください。カバーを開いたま まパソコン本体を放置したり、カバーを取り外したりすると、故障の原因となることがあ ります。
- ▶ 指紋センサーをひっかいたり、先のとがったもので押したりしないでください。指紋セン サーに傷がつき、故障の原因となることがあります。
- ▶ パソコン本体の使用中、指紋センサー表面が温かくなることがありますが、故障ではあり ません。
- ▶ 指紋センサーが汚れた場合は、除電用金具に触れてからカバーを開き、乾いた柔らかい布 でセンサー表面の汚れを軽く拭き取ってください。
- ▶ 指紋センサーとスマートカードは、併用できません。

詳しくは、『指紋センサー取扱説明書』をご覧ください。

# 4 パソコンの盗難防止

パソコンの盗難という危険性があります。パソコンを鍵のかかる場所に設置または保管するな どの対策をとることもできますが、パソコン自体にも盗難防止用の機能が備えられています。 本パソコンは、盗難防止用ロックに盗難防止用ケーブルを取り付けることにより、パソコン本 体の盗難から守ることができます。盗難防止用ロックは、Kensington 社製のマイクロセーバー セキュリティシステムに対応しています。盗難防止用ケーブルは、次のものを購入してくださ い。

#### ・商品名 : SLIM MICROSAVER

・商品番号:0522011

(富士通コワーコ株式会社 お問い合わせ:03-3342-5375)

盗難防止用ロックの場所については、「各部名称」ー「パソコン本体左側面」(→ P.16)をご覧 ください。

# 5 パソコン本体廃棄時のセキュリティ

### パソコンの廃棄・譲渡時のハードディスク上のデータ消去に関す るご注意

最近、パソコンは、オフィスや家庭などで、いろいろな用途に使われるようになってきていま す。これらのパソコンに入っているハードディスクという記憶装置には、お客様の重要なデー タが記録されています。したがって、パソコンを譲渡あるいは廃棄するときには、これらの重 要なデータ内容を消去するということが必要となります。

ところが、このハードディスク内に書き込まれたデータを消去するというのは、それほど簡単 ではありません。「データを消去する」という場合、一般に

- ・データを「ゴミ箱」に捨てる
- ・「削除」操作を行う
- ・「ゴミ箱を空にする」を使って消す
- ソフトウェアで初期化(フォーマット)する
- ・添付の「リカバリ CD-ROM」を使って、ご購入時の状態に戻す

などの作業をすると思いますが、これらのことをしても、ハードディスク内に記録されたデー タのファイル管理情報が変更されるだけで、実際にはデータが見えなくなっているだけという 状態です。

つまり、一見消去されたように見えますが、Windows などの OS からデータを呼び出す処理が できなくなっただけで、本来のデータは残っているのです。したがって、データ回復のための 特殊なソフトウェアを利用すれば、これらのデータを読みとることが可能な場合があります。 このため、悪意のある人により、ハードディスク内の重要なデータが読みとられ、予期しない 用途に利用されるおそれがあります。

パソコンの廃棄・譲渡等を行う際に、ハードディスク上の重要なデータが流出するというトラ ブルを回避するためには、ハードディスクに記録された全データを、お客様の責任において消 去することが非常に重要となります。消去するためには、専用ソフトウェアやサービス(有 料)を利用することをお勧めします。また、廃棄する場合は、ハードディスク上のデータを金 槌や強磁気により物理的・磁気的に破壊することをお勧めします。

なお、ハードディスク上のソフトウェア(OS、アプリケーションなど)を削除することなく パソコンを譲渡すると、ソフトウェアライセンス使用許諾契約に抵触する場合があるため、十 分な確認を行う必要があります。

本パソコンには、パソコンの廃棄・譲渡時のデータ流出というトラブルを回避する安全策の一 つとして、専用ソフトウェア「ハードディスクデータ消去」が添付されています。「ハードディ スクデータ消去」は、Windows などの OS によるファイル削除や初期化と違い、ハードディス クの全領域について、元あったデータに固定パターンを上書きするため、データが復元されに くくなります。

ただし、「ハードディスクデータ消去」で消去した場合でも、特殊な設備や特殊なソフトウェ アの使用によりデータを復元される可能性はゼロではありませんので、あらかじめご了承くだ さい。

「ハードディスクデータ消去」の使い方については、「ソフトウェア」-「ソフトウェア一覧」 をご覧ください。

### ハードディスクのデータ消去サービスについて

弊社では、法人・企業のお客様向けに、専門スタッフがお客様のもとへお伺いし、短時間で データを消去する、「データ完全消去サービス」をご用意しております。 消去方法は、専用ソフトウェアによる「ソフト消去」と、消磁装置による「ハード消去」があ ります。

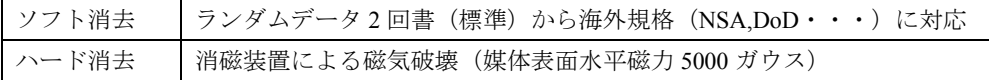

詳しくは、ストレージ統合サービス (http://storage-system.fujitsu.com/jp/service/) をご覧くださ い。

お問い合わせ/お申し込み先 メールアドレス:erase@support.fujitsu.com

# 第 3 章

3

# ハードウェア

本パソコンを使用するうえでの基本操作や、本 パソコンに取り付けられている(取り付け可能 な)周辺機器の基本的な取り扱い方について説 明しています。

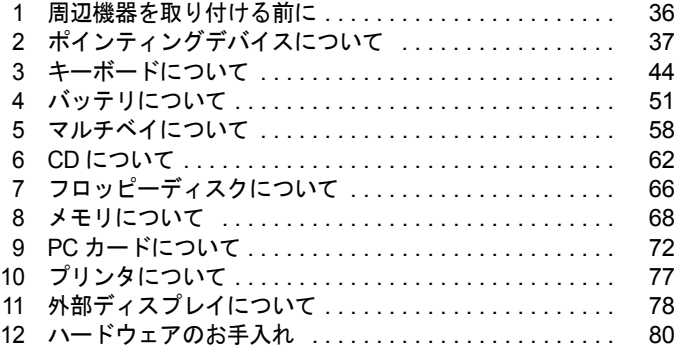

# 周辺機器を取り付ける前に

### 取り扱い上の注意

ここでは周辺機器を接続する前に、予備知識として知っておいていただきたいことを説明しま す。

#### ● 周辺機器によっては設定作業が必要です

パソコンの周辺機器の中には、接続するだけでは正しく使えないものがあります。このよ うな機器は、接続した後で設定作業を行う必要があります。たとえば、プリンタや PC カー ドを使うには、取り付けた後に「ドライバのインストール」という作業が必要です。また、 メモリなどのように、設定作業がいらない機器もあります。周辺機器は、本書をよくご覧 になり、正しく接続してください。

#### ● マニュアルをご覧ください

ケーブル類の接続は、本書をよく読み、接続時に間違いがないようにしてください。誤っ た接続状態で使用すると、本パソコンおよび周辺機器が故障する原因となることがありま す。

本書で説明している周辺機器の取り付け方法は一例です。本書とあわせて周辺機器のマ ニュアルも必ずご覧ください。

#### ● 純正品をお使いください

弊社純正のオプション機器については、「システム構成図」をご覧ください。 他社製品につきましては、本パソコンで正しく動作するかどうか、保証いたしかねます。他 社製品をお使いになる場合は、製造元のメーカーにお問い合わせくださいますようお願い いたします。

#### ● ACPI に対応した周辺機器をお使いください

本パソコンは ACPI モードに設定されています。ACPI モードに対応していない周辺機器を お使いの場合、省電力機能などが正しく動作しない場合があります。 また、本パソコンでは、低レベルのスタンバイ(ACPI S1)をサポートしていません。 お使いになる周辺機器が低レベルのスタンバイのみサポートしている場合、本パソコンを スタンバイや休止状態にしないでください。

#### ● 周辺機器の電源は、本パソコンの電源を入れる前に入れてください

電源を入れて使う周辺機器を取り付けた場合は、周辺機器の電源を入れてから本パソコン の電源を入れてください。また、周辺機器の電源を切るときは、本パソコンの電源を切っ てから周辺機器の電源を切ってください。

### 8重要

- ▶ コネクタに周辺機器を取り付ける場合は、コネクタの向きを確認し、まっすぐ接続してく ださい。
- ▶ 複数の周辺機器を取り付ける場合は、1 つずつ取り付けて設定をしてください。
# 2 ポインティングデバイスについて

# フラットポイントについて

## 8重要

▶ お使いのモデルにより、フラットポイントが搭載されていない場合もあります。 フラットポイントは、指先の操作でマウスポインタを動かすことのできる便利なポインティン グデバイスで、操作面とその手前にある 2 つのボタンで構成されています。 操作面は、マウスでいえばボール部分の機能を持ち、操作面を上下左右に指先でなぞることに より画面上のマウスポインタを移動させます。また、軽くたたく(タップする)ことにより、 クリックやダブルクリック、ポイント、ドラッグなどの操作を行うこともできます。 左右のボタンは、それぞれマウスの左右のボタンに相当し、その機能はアプリケーションによ り異なります。

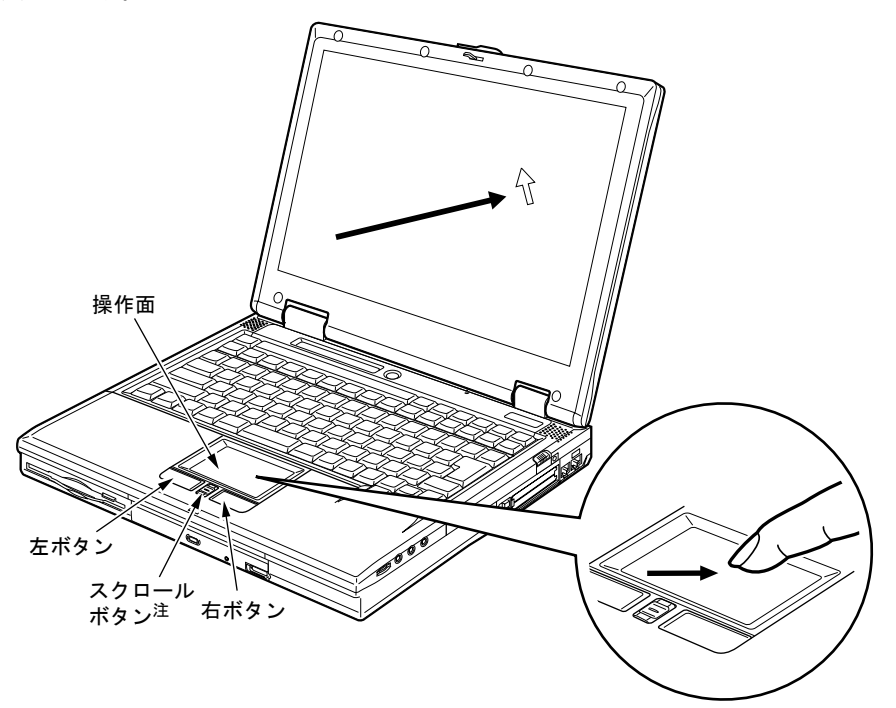

注:中央のスクロールボタンは、添付の「Alps Pointing-device Driver」をインストールすると使用することができ ます(→「ソフトウェア」—「ソフトウェア一覧」)。

### $P$  POINT

- ▶ フラットポイントは、その動作原理上、お使いになる方の指先の乾燥度などにより、ポイ ンティング動作に若干の個人差が発生する場合があります。
- ▶ 操作面は、湿気などにより結露したり、汚れが付着したりすると、誤動作を起こすことが あります。この場合は、乾いた柔らかい布で水分や汚れを拭き取ってください。また、汚 れがひどい場合は、水で薄めた中性洗剤を含ませた柔らかい布で汚れを拭き取ってくださ い。
- ▶ お使いになるアプリケーションによっては、スクロールボタンによる画面のスクロールが できない場合があります。
- ▶ マウスを使用する場合は、フラットポイントとの同時使用についてなどを、BIOS セット アップの「キーボード/マウス設定」で設定できます(→ P.90)。

## ■ フラットポイントの使い方

● クリック

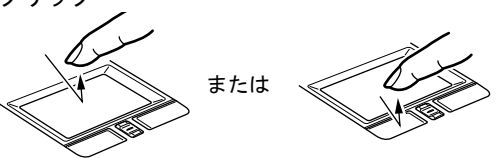

● ダブルクリック

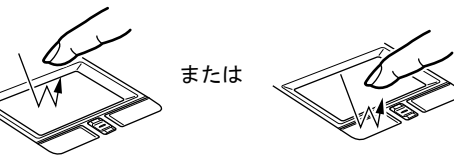

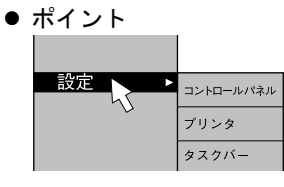

● ドラッグ または 操作面を 1 回タップ(軽くたたく)するか、 左ボタンをカチッと 1 回押して、すぐ離す ことです。

また、右ボタンを 1 回カチッと押すことを 「右クリック」といいます。

操作面を 2 回連続してタップするか、左ボ タンをカチカチッと 2 回素早く押して、す ぐ離すことです。ダブルクリックの速度は、 「マウスのプロパティ」ウィンドウで調節で きます。

マウスポインタをメニューなどに合わせる ことです。マウスポインタを合わせたメ ニューの下に階層がある場合(メニューの 右端に▶が表示されています)、そのメ ニューが表示されます。

マウスポインタを任意の位置に移動し、操 作面を素早く 2 回タップします。2 回目の タップのときに指を操作面上から離さない で、希望の位置まで操作面をなぞり、指を 離します。または、マウスポインタを任意 の位置に移動し、左ボタンを押しながら希 望の位置まで操作面をなぞり、指を離しま す。

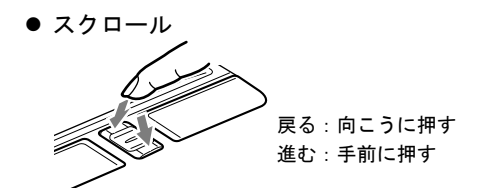

ウィンドウ内のスクロールする領域をク リックしてからスクロールボタンを前後方 向に押すと、ウィンドウ内の表示がスク ロールします。

## $P$  POINT

- ▶ 上記のボタンの操作は、右利き用に設定した場合の操作です。左右のボタンの役割は、「マ ウスのプロパティ」ウィンドウで変更できます。
- ▶ 操作面をタップする場合は、指先で軽く、素早く行ってください。また、力を入れて行う 必要はありません。
- ▶ フラットポイントは、操作面をなぞった方向に移動します。操作面の端まで移動した場合 は、一度操作面から離し、適当な場所に指を降ろしてからもう一度なぞってください。
- ▶ 中央のスクロールボタンは、添付の「Alps Pointing-device Driver」をインストールすると 使用することができます(→「ソフトウェア」-「ソフトウェア一覧」)。

# マウスについて

#### 1%重要

▶ お使いのモデルにより PS/2 マウス、USB マウス、USB マウス(光学式)、ワイヤレスマウ スを添付しております。 特に断りがない場合は、USB マウスと USB マウス(光学式)をまとめて「USB マウス」 と呼んでいます。

#### ■ マウスの使い方

マウスの左右のボタンに指がかかるように手をのせ、机の上などの平らな場所で滑らせるよう に動かします。マウスの動きに合わせて、画面上の矢印(これを「マウスポインタ」といいま す)が同じように動きます。画面を見ながら、マウスを動かしてみてください。

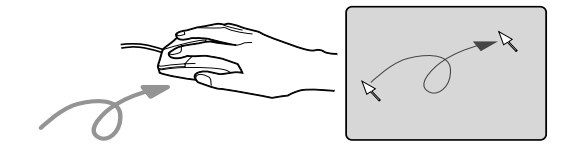

#### □ボタンの操作

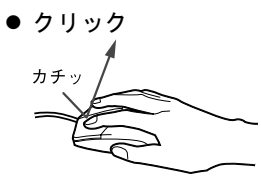

マウスの左ボタンを 1 回カチッと 押します。 また、右ボタンをカチッと押すこ とを「右クリック」といいます。

● ダブルクリック カチカチップ

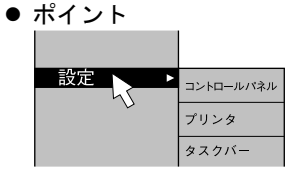

離す

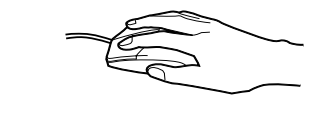

マウスの左ボタンを 2 回連続して カチカチッと押します。

マウスポインタをメニューなど に合わせます。マウスポインタを 合わせたメニューの下に階層が ある場合(メニューの右端に▶が 表示されています)、そのメ ニューが表示されます。

マウスの左ボタンを押したまま マウスを移動し、希望の位置でボ タンを離します。

● スクロール

● ドラッグ

押す

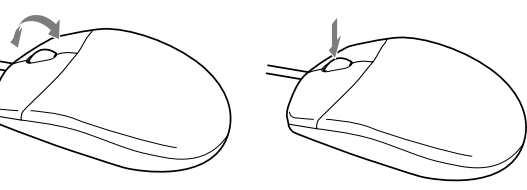

ウィンドウ内のスクロールする 領域をクリックしてからスク ロールボタンを前後方向に押す と、ウィンドウ内の表示がスク ロールします。

また、第3のボタンとして押して 使うこともできます。

 $P$  POINT

▶ 上記のボタンの操作は、右利き用に設定した場合の操作です。左右のボタンの役割は、「マ ウスのプロパティ」ウィンドウで変更できます。

 $\Box$ 

 $\overline{\mathbb{R}}$ 

## ■ PS/2 マウスについて

*1* パソコン本体の電源を切るか(→『取扱説明書』)、スタンバイさせます。

#### *2* マウスを接続します。

パソコン本体背面の拡張キーボード/マウスコネクタに接続します。このとき、コネク タに刻印されている矢印が下側になるように接続してください。

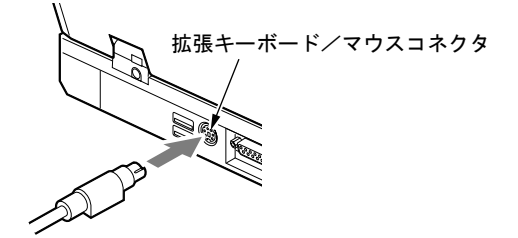

- ▶ フラットポイントが搭載されていないモデルでは、パソコン本体の電源を入れる前に、必 ずマウスを接続してください。
- ▶ PS/2 マウスを接続すると、自動的にフラットポイントが使えなくなります。 フラットポイントと併用する場合や、ホットプラグ機能については、BIOS セットアップ の「キーボード/マウス設定」で設定します(→ P.90)。
- ▶ スクロール機能付きマウスを接続している場合は、パソコンの動作中にマウスを抜かない でください。
- ▶ スクロール機能付きマウスなどの多機能マウスを使用する場合は、専用ドライバのインス トールが必要なことがあります。その場合には、標準 PS/2 マウスのドライバに変更して から、お使いになるマウスのドライバをインストールしてください。
- ▶ マウスは、定期的にクリーニングをしてください(→ P.81)。

#### ■ USB マウスについて

#### □USB マウス (光学式)について

USB マウス(光学式)は、底面からの赤い光により照らし出されている陰影をオプティカル (光学)センサーで検知し、マウスの動きを判断しています。このため、机の上だけでなく、 衣類の上や紙の上でも使用することができます。

#### 1%重要

- ▶ オプティカル (光学) センサーについて
	- ・マウス底面から発せられている赤い光を直接見ると、眼に悪い影響を与えることがあり ますので避けてください。
	- ・センサー部分を汚したり、傷を付けたりしないでください。
	- ・発光部分を他の用途に使用しないでください。

## $P$  POINT

- ▶ USB マウス(光学式)は、次のようなものの表面では、正しく動作しない場合があります。
	- ・鏡やガラスなど反射しやすいもの
	- ・光沢のあるもの
	- ・濃淡のはっきりした縞模様や柄のもの
	- ・網点の印刷物など、同じパターンが連続しているもの(木目調など)
- ▶ マウスパッドをお使いになる場合は、明るい色の無地のマウスパッドをお使いになること をお勧めします。
- ▶ USB マウス(光学式)は、非接触でマウスの動きを検知しているため、特にマウスパッド を必要としません。ただし、マウス本体は接触しているので、傷がつきやすい机やテーブ ルの上では、傷を防止するためにマウスパッドをお使いになることをお勧めします。

□接続のしかた

*1* パソコン本体背面の USB コネクタに、USB マウスを接続します。

コネクタの形を互いに合わせ、まっすぐに差し込んでください。

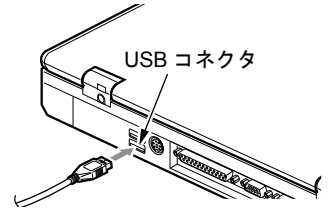

- ▶ USB マウスは、パソコンの電源が入った状態で取り付けおよび取り外しができます。
- ▶ USB マウスによっては、ドライバのインストールが必要なものがあります。お使いになる USB マウスのマニュアルをご覧になり、必要に応じてドライバをインストールしてくださ い。
- ▶ USB マウスを接続してもフラットポイントは無効になりません。フラットポイントを無効 にする場合は、次の「フラットポイントを無効にするには」をご覧ください。
- ▶ Windows XP/2000/Me が起動していないときは、USB マウスはお使いになれません。

## ■ フラットポイントを無効にするには

本パソコンに USB マウスを接続すると、フラットポイントと USB マウスの両方が有効になり ます。USB マウスを接続したときにフラットポイントを無効にする場合は、次のように設定 してください。

*1* BIOS セットアップの「内蔵ポインティングデバイス」の項目を「手動」に設 定します。

「BIOS」- 「BIOS セットアップの操作のしかた」(→ P.85)

*2* Windows が起動したら、【Fn】+【F4】キーを押します。

キーを押すたびに、フラットポイントの有効と無効が切り替わります。 有効の場合は「Internal pointing device:Enable」、無効の場合は「Internal pointing device:Disable」などと画面に表示されます。

## 1%重要

▶ フラットポイントを無効にする場合は、必ずマウスを接続してください。

- ▶ 【Fn】+【F4】キーを押してフラットポイントを無効にしても、本パソコンの再起動後お よびレジューム後は、フラットポイントが有効になります。フラットポイントを無効にす る場合は、もう一度【Fn】+【F4】キーを押して切り替えてください。
- ▶ Windows XPモデルの場合、IndicatorUtility をアンインストールすると、手順2で表示される メッセージは画面に表示されません。
- ▶ Windows 2000 の「電源オプションのプロパティ」、または Windows Me の「電源の管理の プロパティ」に「BATTERYAID(2/2)」タブが表示されていない場合は、手順 2 で表示さ れるメッセージは画面に表示されません。
- ▶ BIOS セットアップの「内蔵ポインティングデバイス」(→ P.91)の項目を「常に使用しな い」に設定すると、フラットポイントは常に無効になります。

# 3 キーボードについて

# OADG キーボード

## 修重要

▶ お使いのモデルにより、OADG キーボードを搭載しております。 キーは大きく分けると、2 種類に分かれます。

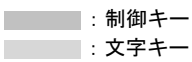

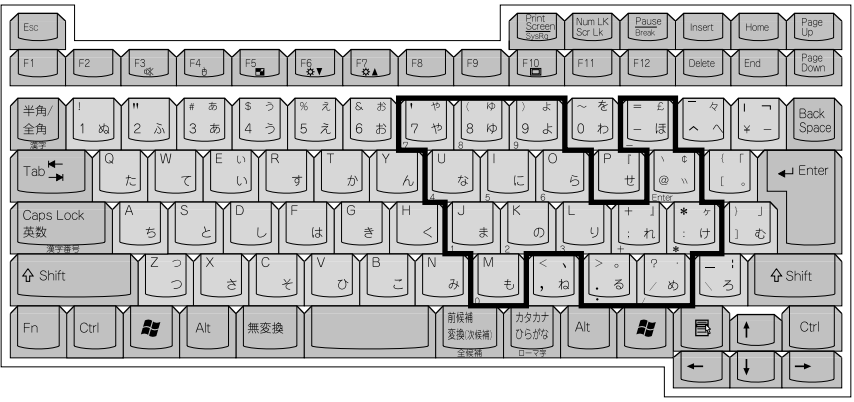

#### ■ 主なキーの名称と働き

【Esc】キー

現在の作業を取り消して、1 つ前に行った作業に戻るときなどに使います。

 $[F1] \sim [F12]$  キー

アプリケーションごとに機能が異なります。

【Fn】キー

本パソコン独自のキーです。次のような働きがあります。

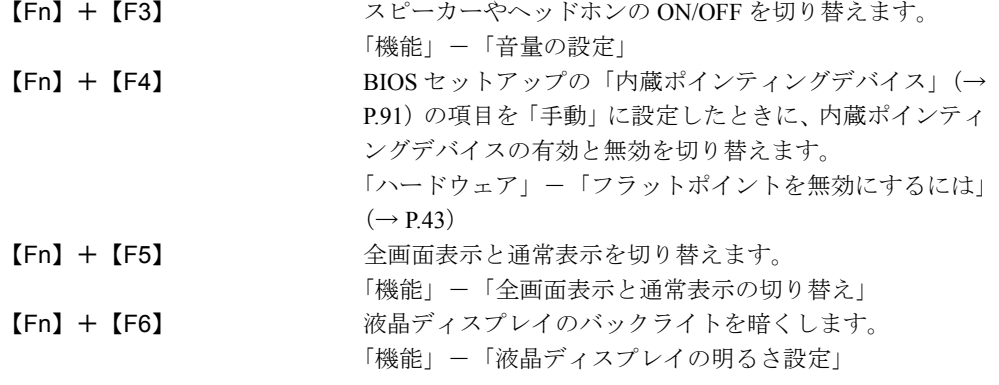

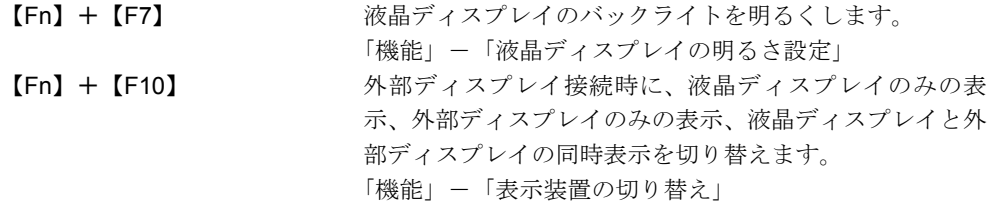

#### 【Space】キー

1文字分の空白を入力するのに使います(キーボード手前中央にある、何も書かれていない 横長のキーです)。

#### 【↑】【↓】【←】【→】キー

カーソルを移動するときに使います。

#### 【Enter】キー

入力した文字を確定するときなどに使います。

リターンキーまたは改行キーとも呼ばれます。

#### 【Ctrl】キー

他のキーと組み合わせて使います。

#### 【Shift】キー

他のキーと組み合わせて使います。

#### 【Alt】キー

他のキーと組み合わせて使います。

#### 【Caps Lock】キー

アルファベットを入力するときに使用します。【Shift】キーと一緒に押して、大文字/小文 字を切り替えます。

#### 【Num Lk】キー

テンキーモードにするときに押します。

#### 【Scr Lk】キー

【Fn】キーと一緒に押します。

#### 【Print Screen】キー

画面のハードコピーを取るときに押します。

#### 【Pause】キー

画面の表示を一時的に止めるときなどに押します。

## 【Break】キー

アプリケーションごとに機能が異なります。

#### 【Insert】キー

文字を入力するときに、「挿入モード」と「上書モード」を切り替えます。

#### 【Delete】キー

文字を削除するときに押します。

また、【Ctrl】キーと【Alt】キーと一緒に押すと、本パソコンを再起動できます。

#### 【Home】キー

カーソルを行の最初に移動するときに押します。

また、【Ctrl】キーと一緒に押すと、文章の最初に移動します。

#### 【End】キー

カーソルを行の最後に移動するときに押します。

また、【Ctrl】キーと一緒に押すと、文章の最後に移動します。

#### 【Page Up】キー

前の画面に切り替えるときに押します。

【Page Down】キー

次の画面に切り替えるときに押します。

#### 【Back Space】キー

カーソルを左へ移動し、文字を削除するときに押します。

【SysRq】キー

アプリケーションでサポートしている場合、キーボードを再起動するときなどに使用しま す。【Alt】キーと一緒に押します。

【 $\left[ \right]$  (Windows) キー

「スタート」メニューを表示するときに押します。

【 11】(アプリケーション)キー

選択した項目のショートカットメニューを表示するときに押します。また、右クリックと同 じ役割をします。

## ■ テンキーモードについて

文字キーの一部を通常の状態と切り替えて、テンキー(数値入力を容易にするキー配列)とし て使えるようにするモードを「テンキーモード」といいます。テンキーモードの切り替えは、 【Num Lk】キーで行い(状態表示 LCD の Num Lock 表示が点灯)、上図の太線で囲まれたキー がテンキーとなります。これらのキーで入力できる文字は、各キーの前面に刻印されています。

### $P$  POINT

▶ 別売のテンキーボードを接続している場合に【Num Lk】キーを押してテンキーモードにす ると、テンキーボードのテンキーが有効となり、パソコン本体のキーボードのテンキー部 は無効となります。

# 親指シフトキーボード

## 修重要

▶ お使いのモデルにより、親指シフトキーボードを搭載しております。

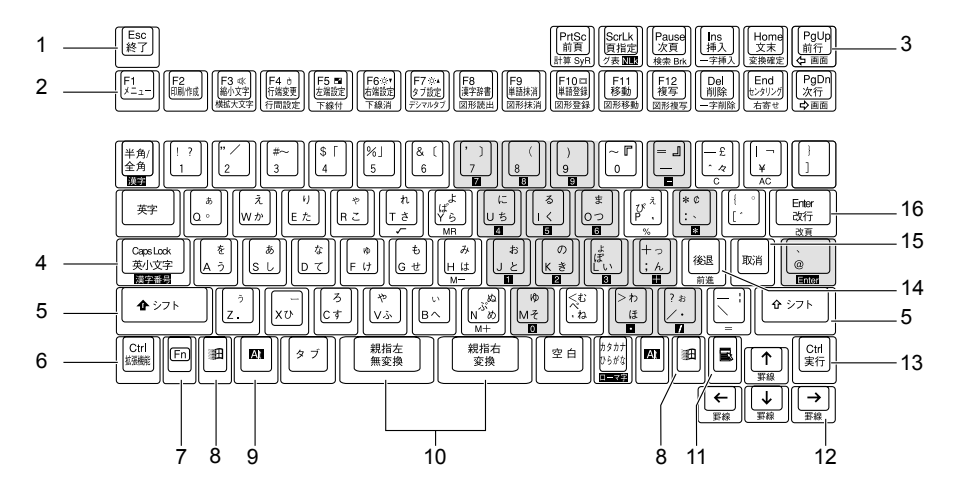

#### ■ 主なキーの名称と働き

ここでは、各キーの一般的な名称と働きについて説明します。

- 1 【Esc /終了】キー 現在の作業を取り消して、1 つ前に行った作業に戻るときなどに使います。
- **2** [F1]  $\sim$  [F12]  $\pm$ -アプリケーションごとにいろいろな役割が割り当てられます。

#### 3 各制御キー

カーソルを移動したり、文字を挿入/削除したりします。

・【PrtSc】キー

画面のハードコピーをとるときに押します。アプリケーションがサポートしていると き、【Alt】キーと一緒に押すと、アクティブになっているウィンドウのハードコピーを とることができます。

・【ScrLk】キー

キーの前側面の【NLk】(ニューメリカルロック)は、テンキーモードに切り替えたい ときに【シフト】キーと一緒に押します。

・【Pause】キー

画面の表示を一時的に止めるときに押します。キーの前側面の【Brk】は、アプリケー ションごとに機能が異なります。

・【Ins】キー

文字を入力するときに、「挿入モード」と「上書モード」を切り替えます。

・【Home】キー

カーソルを行の最初に移動するときに押します。

また、【Ctrl】キーと一緒に押すと、文章の最初に移動します。

#### ・【PgUp】キー

前の画面に切り替えるときに押します。

- ・【Del】キー 文字を削除するときに押します。 また、【Ctrl】キーと【Alt】キーを一緒に押すと、本パソコンを再起動できます。 ・【End】キー カーソルを行の最後に移動するときに押します。
	- また、【Ctrl】キーと一緒に押すと、文章の最後に移動します。
- ・【PgDn】キー 次の画面に切り替えるときに押します。
- 4【Caps Lock】キー

アルファベットを入力するときに使用します。【シフト】キーと一緒に押して、大文字/ 小文字を切り替えます。

5【シフト】キー

他のキーと組み合わせて使います。

6【Ctrl】/【拡張機能】キー

他のキーと組み合わせて使います。

#### 7【Fn】キー

本パソコン独自のキーです。次のような働きがあります。

- 【Fn】+【F3】 スピーカーやヘッドホンの ON/OFF を切り替えます。 「機能」-「音量の設定」 【Fn】+【F4】 BIOS セットアップの「内蔵ポインティングデバイス」(→ P.91)の項目を「手動」に設定したときに、内蔵ポインティ ングデバイスの有効と無効を切り替えます。 「ハードウェア」-「フラットポイントを無効にするには」  $(\rightarrow$  P.43) 【Fn】+【F5】 全画面表示と通常表示を切り替えます。 「機能」ー「全画面表示と通常表示の切り替え」 【Fn】+【F6】 **<br>** 夜晶ディスプレイのバックライトを暗くします。 「機能」-「液晶ディスプレイの明るさ設定」 **【Fn】+【F7】 インジャンポートライム**のバックライトを明るくします。 「機能」-「液晶ディスプレイの明るさ設定」 【Fn】+【F10】 外部ディスプレイ接続時に、液晶ディスプレイのみの表
- 示、外部ディスプレイのみの表示、液晶ディスプレイと外 部ディスプレイの同時表示を切り替えます。 「機能」-「表示装置の切り替え」
- 8  $[$  **III**  $]$  (Windows)  $\uparrow$

「スタート」メニューを表示するときに押します。

#### $9$  [Alt]  $\pm$  -

他のキーと組み合わせて使います。

#### 10【親指左/無変換】、【親指右/変換】キー

ひらがなやカタカナ、そして漢字を書くときに使います。通常の親指シフトキーボード と違い、親指左/右と無変換/変換が同一のキーに割り当てられています。 また、英字入力モードのときに【親指左/無変換】キーを押すと、かな入力モードにな り、【親指右/変換】キーを押すと空白が入力されます。

11 【 1】(アプリケーション) キー 選択した項目のショートカットメニューを表示するときに押します。 また、右クリックと同じ役割をします。

- 12  $[ \uparrow ] [\downarrow] [-] \leftarrow ] \rightarrow +$ カーソルを移動します。
- 13【実行】キー 選んだメニューや機能を実行するときに使います。 このキーは、【Ctrl】キーとしては働きません。
- 14【後退】キー カーソルを左へ移動し、カーソルを後退させます。
- 15【取消】キー 1 つ前の動作を取り消します。
- 16【Enter】/【改行】キー 入力した文字を確定するときなどに使います。 リターンキーとも呼ばれます。

## ■ テンキーモードについて

文字キーの一部を通常の状態と切り替えて、テンキー(数値入力を容易にするキー配列)とし て使えるようにするモードを「テンキーモード」といいます。テンキーモードの切り替えは、 【シフト】+【NLk】キーを押します(状態表示 LCD に Num Lock 表示が点灯)。これらのキー で入力できる文字は、各キーの前面に、ピンク色の四角の中にグレー色でプリントされていま す(上図の薄い色のついたキー)。

### $P$  POINT

▶ 別売のテンキーボードを接続している場合に【シフト】+【NLk】キーを押してテンキー モードにすると、テンキーボードのテンキーが有効となり、パソコン本体のキーボードの テンキー部は無効となります。

# テンキーボード

テンキーボードは、拡張キーボード/マウスコネクタに接続して使用します。 また、テンキーボードは、パソコン本体がテンキーモードの場合のみ使用できます。【Num Lk】 キーを押すことでテンキーモードに切り替えることができます。

## $P$  POINT

▶ 接続方法について詳しくは、「ハードウェア」-「PS/2 マウスについて」(→ P.41) をご覧く ださい。

■ 接続のしかた

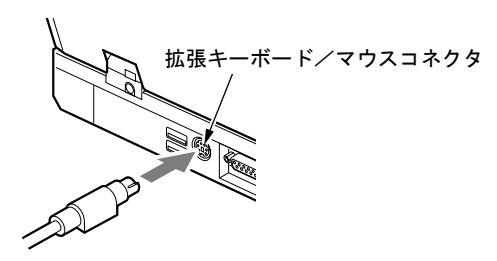

# 4 バッテリについて

## バッテリを充電する

*1* AC アダプタを接続します。

AC アダプタを接続すると充電が始まり、状態表示 LCD にバッテリ充電表示(→◆) と、そのときのバッテリ残量が表示されます。

*2* バッテリ充電表示が消えたことを確認し、AC アダプタを取り外します。

- ▶ 充電時間については、「技術情報」-「仕様一覧」(→ P.108) をご覧ください。
- ▶ 本パソコンご購入時、または 1ヶ月以上充電していない場合は、バッテリを充電してから お使いください。
- ▶ バッテリの充電は、バッテリ充電表示が消え、左端のバッテリ残量表示が点滅( <sup>→</sup>鎖复耳 ) から点灯(  $\overline{|\!|\!|}$ ) に変わると完了です。バッテリの充電は十分に時間をかけて行い、満 充電状態にしてください。
- ▶ バッテリ残量が 90%以上残っている場合は、AC アダプタを取り付けても充電されません。 89%以下で充電されます。
- ▶ 主電源スイッチをOFFにしている場合、充電が完了してしばらくすると状態表示LCDの全 表示が消灯します。
- ▶ 周囲の温度が高すぎたり低すぎたりすると、バッテリの充電能力は低下します。
- ▶ バッテリ運用直後の充電などでは、バッテリの温度が上昇しているため、バッテリの保護 機能が働いて充電が行われない場合があります(バッテリ充電表示が点滅します)。しばら くして、バッテリの温度が低下すると充電が開始されます。
- ▶ 増設バッテリを取り付けた場合、充電は内蔵バッテリ、増設バッテリの順に行われます。

# バッテリを運用する

ここでは、本パソコンをバッテリで運用する場合について説明します。

*1* AC アダプタを取り外し、主電源スイッチを ON にします。

主電源スイッチを奥( |側)へスライドさせます。 SUS/RES 表示が点灯します。

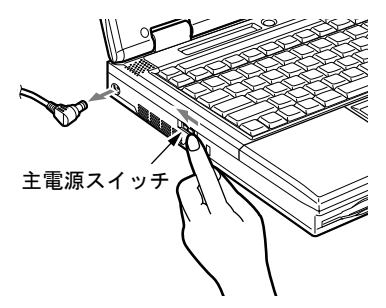

- ▶ 主電源スイッチが ON のときは、電源ボタンを押してください。
- ▶ 周囲の温度が低いと、バッテリ稼働時間は短くなります。
- ▶ バッテリ稼働時間については、「技術情報」-「仕様一覧」(→ P.108) をご覧ください。
- ▶ バッテリを長期間使用すると充電する能力が低下するため、バッテリ稼働時間が短くなり ます。稼働時間が極端に短くなってきたら、新しいバッテリに交換してください。
- ▶ バッテリの温度が上昇すると、パソコンの動作が遅くなる場合があります。その場合には、 AC アダプタを接続してください。
- ▶ 増設バッテリを取り付けた場合、放電は増設バッテリ、内蔵バッテリの順に行われます。

## バッテリ残量を確認する

バッテリの残量は、電源が入っているときや充電中に、状態表示 LCD のバッテリ残量表示で 確認できます。

## ■ バッテリの残量表示

約 100%~約 76%のバッテリ残量を示します。  $\sqrt{III}$ ⇩ 約 75%~約 51%のバッテリ残量を示します。  $\sqrt{II}$ ſ,  $\sqrt{1}$ 約 50%~約 26%のバッテリ残量を示します。 뮤 約 25%~約 13%のバッテリ残量を示します(充電中は、0%~約 25%のバッ  $\mathbf{q}$   $\mathbf{r}$ テリ残量を示します)。 Ą, LOW バッテリ状態(約12%以下のバッテリ残量)を示します。 ■ が点滅しま 「一次  $\uparrow$   $(\rightarrow$  P.54). Л, バッテリ切れ状態(0%のバッテリ残量)を示します。

## $P$  POINT

- ▶ バッテリ残量表示は、バッテリ(リチウムイオン電池)の特性上、使用環境(温度条件や バッテリの充放電回数など)により、実際のバッテリ残量とは異なる表示をする場合があ ります。
- ▶ バッテリ残量が 90%以上残っている場合は、AC アダプタを取り付けても充電されません。 89%以下で充電されます。

## ■ バッテリの異常表示

バッテリが正しく充電できないことを示します。联球

## $P$  POINT

▶ 【【ミシ】〔。が点滅している場合は、パソコン本体の電源を切ってからバッテリの取り付けを やり直してください。それでも点滅している場合はバッテリが異常です。新しいバッテリ と交換してください。

「ハードウェア」- 「バッテリパックを交換する」(→ P.56) 「ハードウェア」-「ユニットを交換する」(→ P.59)

## ■ LOW バッテリ状態

バッテリが LOW バッテリ状態になると、状態表示 LCD のバッテリ残量表示が点滅します  $(\mathbf{q} \quad \mathbf{a} \in \mathbf{A})$ 

#### $P$  POINT

- ▶ Windows の省電力機能で警告音が鳴るように設定できます(→「機能」-「省電力」)。 ただし、スピーカーを OFF にしていると、警告音が聞こえません。【Fn】+【F3】キーを 押して、スピーカーの ON と OFF を切り替えてください。ピーと音がした場合は ON、音 がしない場合は OFF になります。
- ▶ OS の起動前(BIOS セットアップなど)では、警告音が鳴るように設定できません。

#### ■ LOW バッテリ状態の対処

AC アダプタを接続して、バッテリを充電してください。

## $P$  POINT

- ▶ LOW バッテリ状態のまま使用し続けると、作成中または保存中のデータが失われることが あります。すみやかに AC アダプタを接続してください。また、AC アダプタがない場合 は、作成中のデータを保存し、動作中のアプリケーションを終了後、本パソコンの電源を 切ってください。
- ▶ ハードディスクへの読み書きは大量の電力を使います。LOW バッテリ状態で、ハードディ スクへデータを保存する場合は、AC アダプタを接続してください。
- ▶ 本パソコンではバッテリ残量が約3%になったら、自動的にスタンバイするように設定され ています。設定を変更する場合は、次の項目のチェックを外してください。 ・Windows XP/2000 の場合 「電源オプションのプロパティ」ウィンドウの「アラーム」タブの「バッテリ切れアラー ム」の「電源レベルが次に達したらバッテリ切れアラームで知らせる」
	- ・Windows Me の場合 「電源の管理のプロパティ」ウィンドウの「アラーム」タブの「バッテリ消耗の警告」の 「電源レベルが次に達したらバッテリ消耗の警告で知らせる」

ただし、これらの設定を変更すると、バッテリが切れた時点で電源が切断されます。その ため、保存中や作成中のデータが失われたり、パソコン本体の動作が不安定になることが あります。

## 取り扱い上の注意

# 警告

#### z バッテリは、大変デリケートな製品です。取り付け/取り外しを行う場合は、落下させるなど して、強い衝撃を与えないでください。また、安全を考慮し、強い衝撃を与えたバッテリは、 /4` 使用しないでください。 感電や破裂の原因となります。

- 分解しないでください
	- バッテリを分解して内部に触れると、感電・火災の原因となります。
- 放電について
	- ・バッテリは、充電後にお使いにならなくても、少しずつ自然放電していくので、使う直 前に充電することをお勧めします。
	- ・長期間(約1ヶ月以上)本パソコンをお使いにならない場合は、バッテリを取り外して涼 しい場所に保管してください。パソコン本体に取り付けたまま長期間放置すると過放電 となり、バッテリの寿命が短くなります。
- 寿命について
	- ・パソコン本体を長期間使用しない場合でも、バッテリは消耗し劣化します。月に一度は パソコン本体をバッテリで運用し、バッテリの状態を確認してください。
	- ・高温環境に放置した場合、バッテリの消耗、劣化が進みます。
	- ・バッテリは消耗品なので、長期間使用すると充電能力が低下します。その場合は新しい バッテリと交換してください。
	- ・バッテリの稼働時間が極端に短くなってきたらバッテリの寿命です。
	- ・寿命になったバッテリは、パソコン本体から取り外してください。取り付けたまま放置 すると、感電や火災の原因となります。
- 廃棄について

バッテリを廃棄する場合は、ショート(短絡)防止のために、バッテリパックのコネクタ に絶縁テープを貼るなどの処置をしてください。

- バッテリ稼働時間について
	- ・バッテリ稼働時間を長くするには、省電力機能を利用します(→「機能」-「省電力」)。
	- ・バッテリ稼働時間は環境温度に影響され、低温時はバッテリ稼働時間が短くなる場合が あります。
- 次のような場合は AC アダプタを使用してください
	- ・ハードディスクや CD などを頻繁に使用するとき
	- ・LAN やモデムを頻繁に使用するとき
	- ・本パソコンをご購入時の状態に戻すとき
	- ・PC カードや USB 機器を 2 つ以上同時に取り付ける場合
- 次のような場合はバッテリ残量に注意して使用してください
	- ・ワイヤレス LAN などのワイヤレス機器を使用するとき
	- ・BIOS セットアップを操作するとき

# バッテリパックを交換する

内蔵バッテリパックの交換は、プログラムやデータをハードディスクなどに保存してから行い ます。ここでは、内蔵バッテリパックの交換について説明します。

警告

● バッテリパックの交換を行う場合は、必ずパソコン本体の電源を切り、AC アダプタを取り外 してください。また、パソコン本体やバッテリパックのコネクタに触れないでください。 感電や故障の原因となります。

## $P$  POINT

- ▶ 新しい内蔵バッテリパックは、次の製品をお求めください。 商品名:Li-ion バッテリパック FM-35A(標準) 商品番号:0644060 商品名:Li-ion バッテリパック FM-35B(大容量) 商品番号:0644070 (富士通コワーコ株式会社 お問い合わせ:03-3342-5375)
- ▶ 増設バッテリの取り付け/取り外しについては、「ハードウェア」-「ユニットを交換す る」(→ P.59)をご覧ください。
- *1* パソコン本体の電源を切り、AC アダプタを取り外します。
- **2** 液晶ディスプレイを閉じ、パソコン本体を裏返します(→『取扱説明書』)。

#### *3* 内蔵バッテリパックを取り外します。

内蔵バッテリパックロックをスライドさせながら(1)、バッテリパックを取り外します  $(2)$ <sub>o</sub>

内蔵バッテリパックロック

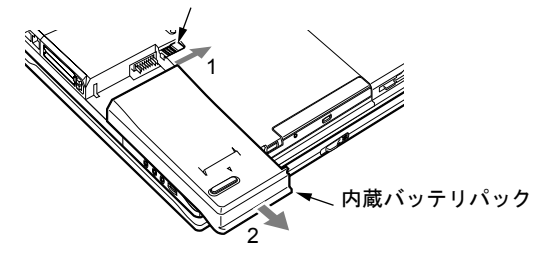

*4* 新しい内蔵バッテリパックをスライドさせながら取り付けます。

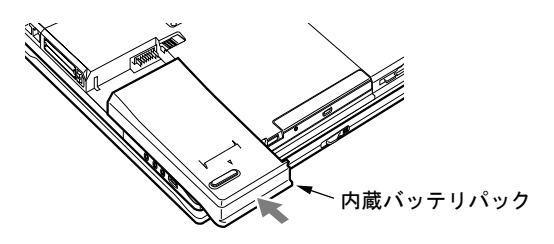

## 8重要

▶ 取り出した内蔵バッテリパックは、ショート(短絡)防止のために、内蔵バッテリパック のコネクタに絶縁テープを貼るなどの処置をしてください。なお、取り外した内蔵バッテ リパックは乾電池などの電池と混ぜないようにしてください。また、内蔵バッテリパック (リチウムイオン電池)は、貴重な資源です。廃棄する場合は、リサイクルにご協力をお願 いします。

# 5 マルチベイについて

# 取り扱い上の注意

故障を防ぐため、マルチベイユニットをお使いになる場合は、次の点に注意してください。

- 内蔵 CD-ROM ドライブユニット、内蔵 CD-R/RW ドライブユニット、内蔵 DVD-ROM&CD-R/ RW ドライブユニットは、ディスクが高速に回転する非常にデリケートな装置です。ディス クにアクセスしている状態で、パソコン本体を持ち運んだり、衝撃や振動を与えたりしない でください。ユニットが破損したりデータが壊れるおそれがあります。
- 極端に高温、低温の場所、温度変化の激しい場所での保管は避けてください。
- 直射日光のあたる場所や発熱器具のそばには近づけないようにしてください。
- 衝撃や振動の加わる場所での保管は避けてください。
- 湿気やほこりの多い場所での使用は避けてください。
- 内部に液体や金属など異物が入った状態で使用しないでください。もし、何か異物が入っ たときは、ご購入元または「富士通パーソナル製品に関するお問合せ窓口」へご連絡くだ さい。
- 汚れは、柔らかい布でから拭きするか、柔らかい布に水または水で薄めた中性洗剤を含ま せて軽く拭いてください。ベンジンやシンナーなど揮発性のものは避けてください。
- 分解したり、解体したりしないでください。
- 磁石や強い磁界を発生する装置の近くでの使用や保管は避けてください。

# 使用できるユニット

ご購入時は、選択したユニットまたはマルチベイ用カバーが取り付けられています。

- 内蔵 CD-ROM ドライブユニット (FMVNCD522)
- 内蔵 CD-R/RW ドライブユニット (FMVNRW05)
- 内蔵 DVD-ROM&CD-R/RW ドライブユニット (FMVNCB04)
- 増設用内蔵バッテリユニット (FMVNBT23)
- マルチベイ用カバー

## ユニットを交換する

ここでは、ユニットの交換方法について説明します。

### 修重要

- ▶ 本パソコンをお使いになるときは、必ずマルチベイにユニットまたはマルチベイ用カバー を取り付けてください。何も取り付けない状態でお使いになると、故障の原因となります。
- ▶ ベイユニット取り外しレバーを起こすとロックが解除され、ユニットが使えなくなること があります。ベイユニット取り外しレバーは、ユニットを取り外す場合のみ起こしてくだ さい。誤ってレバー操作をしてしまった場合は、いったんパソコン本体の電源を切り、ユ ニットを取り外してから再度取り付けてください。
- ▶ 電源が入っている場合は、増設用内蔵バッテリユニットを取り外す前に、内蔵バッテリの 残量が十分にあることを確認してください。内蔵バッテリの残量が十分でない場合は、AC アダプタを取り付けてから行ってください。

## ■ Windows XP の場合

#### $P$  POINT

- ▶ 次のユニットを交換する場合は、手順 3 から操作してください。
	- ・マルチベイ用カバー
	- ・増設用内蔵バッテリユニット
- *1* タスクバーの「ハードウェアの安全な取り外し」アイコンをクリックします。
- *2* 「XXX を安全に取り外します」をクリックします。
- *3* ユニットを取り外します。

ベイユニット取り外しレバーを起こし(1)、ユニットを取り外します(2)。

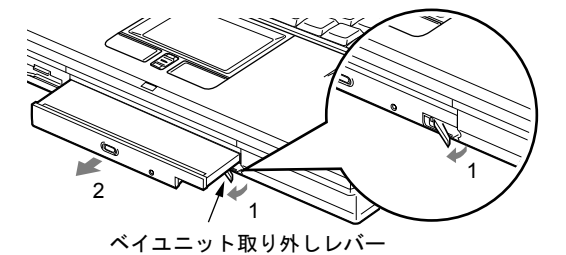

*4* 新しいユニットを取り付けます。

ユニットのコネクタを奥にして、突き当たるまで、しっかり押し込みます。

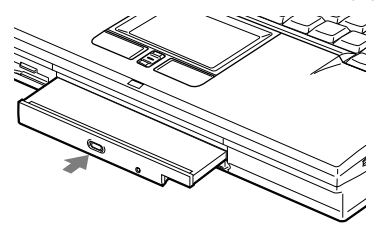

## $P$ POINT

▶ ユニットの交換直後は「マイコンピュータ」ウィンドウなどからドライブの表示が消える ことがあります。しばらくすると再表示され、使用することができます。

## ■ Windows 2000 の場合

## $P$  POINT

- ▶ 次のユニットを交換する場合は、手順4から操作してください。
	- ・マルチベイ用カバー
	- ・増設用内蔵バッテリユニット
- *1* タスクバーの「ハードウェアの取り外しまたは取り出し」アイコンをクリック します。
- *2* 「XXX を停止します」をクリックします。
- *3* 「OK」をクリックします。
- *4* ユニットを取り外します。 Windows XP の場合の手順 3 を参照し、ユニットを取り外します。

*5* 新しいユニットを取り付けます。 Windows XP の場合の手順 4 を参照し、ユニットを取り付けます。

## $P$  POINT

▶ ユニットの交換直後は「マイコンピュータ」ウィンドウなどからドライブの表示が消える ことがあります。しばらくすると再表示され、使用することができます。

## ■ Windows Me の場合

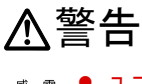

八

**■ ● ユニットを交換する場合は、パソコン本体の電源を切り、AC アダプタを取り外してください。** 感電や故障の原因となります。

- *1* パソコン本体の電源を切り、AC アダプタを取り外します(→『取扱説明書』)。
- *2* ユニットを取り外します。 Windows XP の場合の手順3を参照し、ユニットを取り外します(→ P.59)。
- *3* 新しいユニットを取り付けます。 Windows XP の場合の手順4を参照し、ユニットを取り付けます(→ P.60)。

## $P$  POINT

▶ Windows Me モデルの場合は、添付の Softex BayManager をインストールすると、電源が 入っているときでもユニットを交換することができます(→『Softex BayManager ユーザー ズマニュアル』参照)。

# 6 CD について

ここでは、CD の取り扱い方について説明します。CD 以外をお使いの場合は、『DVD-ROM&CD-R/RW ドライブ、CD-R/RW ドライブをお使いの方へ』もあわせてご覧ください。

## 取り扱い上の注意

故障を防ぐため、CD を使用するときは、次の点に注意してください。

#### ■ CD 媒体の注意事項

- ディスクは両面ともラベルを貼ったり、ボールペンや鉛筆などで字を書いたりしないでく ださい。
- データ面をさわったり、傷をつけたりしないでください。
- ●曲げたり、重いものを載せたりしないでください。
- 汚れたり、水滴がついたりしたときは、少し湿らせた布で中央から外側にむかって拭いた 後、乾いた布で拭き取ってください。
- コーヒーなどの液体がかからないようにしてください。
- 高温や低温の場所に保管しないでください。
- 湿気やほこりの多い場所に保管しないでください。

### ■ ドライブの注意事項

- 円形以外(星型やカード型などの変形)の CD はお使いにならないでください。正常に読み 出しや書き込みが行えなかったり、故障の原因となる場合があります。
- 一部のコピー防止機能が付いた音楽 CD については、ご利用いただけない場合があります。
- 本パソコンでは、次図のマークがついたCDをお使いになれます。マークのないCDはお使い にならないでください。故障の原因となることがあります。 また、マークの種類によっては、アプリケーションが必要になる場合があります。

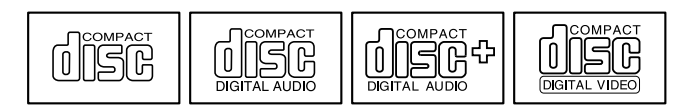

● 内蔵CD-R/RWドライブユニットや内蔵DVD-ROM&CD-R/RWドライブユニットを選択した 場合は、上図のマーク以外の CD をお使いになれる場合があります。『DVD-ROM&CD-R/ RW ドライブ、CD-R/RW ドライブをお使いの方へ』もあわせてご覧ください。

#### 1%重要

- ▶ CD に頻繁にアクセスする場合などは、AC アダプタを取り付けることをお勧めします。
- ▶ CDをセットする場合は、トレー中央の突起にCDの穴を合わせ、パチンと音がするようしっ かりとはめ込んでください。きちんとはめ込まないと、CD がドライブ内部で外れて、ト レーやドライブ内部、および CD を破損する原因となることがあります。
- ▶ セットすると自動で始まるディスクを使用しているときにパソコン本体をスタンバイさせ ると、レジューム時にディスクが二重に起動してしまい、誤動作の原因となります。二重 に起動してしまった場合は、ディスクのアプリケーションを一度すべて終了し、ディスク をセットし直してください。
- ▶ CD はデータの読み出しなどの際、高速で回転するため、使用時に振動や風切音がすること があります。

## $P$  POINT

- ▶ 本パソコンの CD ドライブユニットは、電子ロックのため、パソコン本体が動作状態の場合 のみ CD のセット/取り出しが可能です。
- ▶ シールを貼った CD など、重心の偏った媒体を使用すると、ユニットに振動が発生し、十分 な性能が出ない場合があります。
- ▶ トレーを最後まで押し込めない場合は、カシャッという音がするまでトレーを引き出し、 再度押し込んでください。
- ▶ パソコン本体の電源が切れた状態では、トレーが閉まらないことがあります。この場合は、 再度電源を入れて、トレーを閉めてください。
- ▶ 何らかの原因で、CD 取り出しボタンを押してもトレーが出ない場合は、「マイコンピュー タ」アイコンをダブルクリックし、「マイコンピュータ」ウィンドウの「CD アイコン」を 右クリックして「取り出し」をクリックしてください。 それでも出ない場合は、CD ドライブユニット前面の CD 取り出しボタンの横の穴にクリッ

プの先などを差し込んで、トレーを引き出してください。

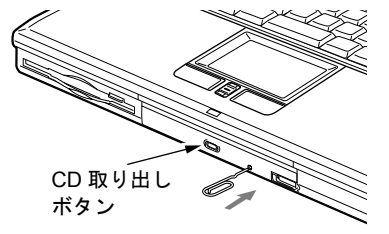

- セットする
	- *1* CD 取り出しボタンを押します。 トレーが少し飛び出します。

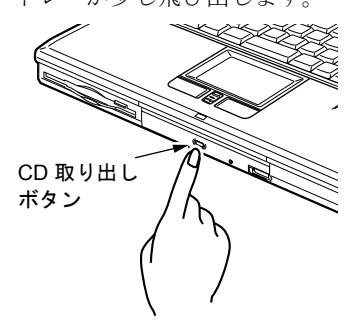

**2** トレーを引き出し (1)、CD をセットします (2)。 トレーを手で支えながら、CD のレーベル面を上にして、トレー中央の突起にパチンと 音がするようはめ込みます。

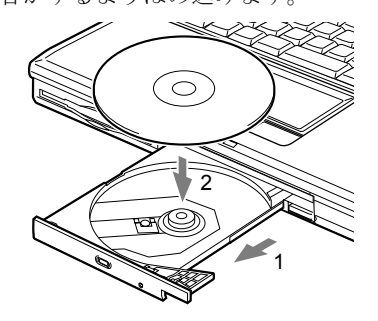

*3* トレーを静かに押し込みます。

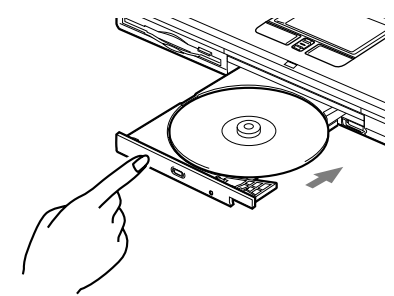

## ■ 取り出す

*1* CD を利用しているアプリケーションを終了し、CD 取り出しボタンを押しま す。

トレーが少し飛び出します。

- *2* トレーを手で支えながら CD を取り出します。 トレー中央の突起を押さえながら、CD のふちを持ち上げてください。
- *3* トレーを静かに押し込みます。

# 7 フロッピーディスクについて

# 取り扱い上の注意

故障を防ぐため、フロッピーディスクを使用するときは、次の点に注意してください。

- コーヒーなどの液体がかからないようにしてください。
- シャッタを開いて中のディスクにさわらないでください。
- ●曲げたり、重いものを載せたりしないでください。
- 磁石などの磁気を帯びたものを近づけないでください。
- 固い床などに落とさないでください。
- 高温や低温の場所に保管しないでください。
- 湿気やほこりの多い場所に保管しないでください。
- ラベルを何枚も重ねて貼らないでください(ドライブにつまる原因になります)。
- 結露や水滴がつかないようにしてください。
- ●本パソコンにフロッピーディスクをセットしたまま持ち運ばないでください。

# フロッピーディスクをセットする/取り出す

#### ■ セットする

矢印のある面を上向きにして、フロッピーディスク取り出しボタンが飛び出すまで差し込みま す。

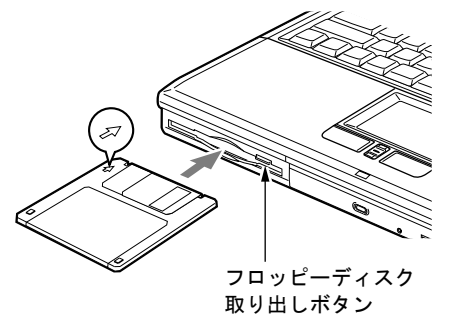

## ■ 取り出す

状態表示 LCD のフロッピーディスクアクセス表示が消えていることを確認して、フロッピー ディスク取り出しボタンを押します。

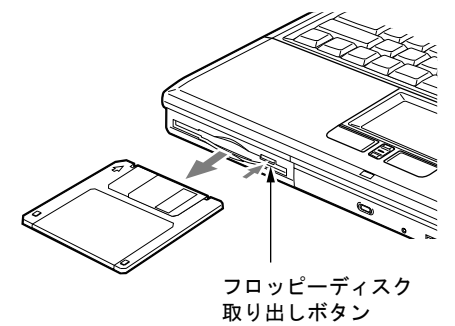

- ▶ DOS/V フォーマット済みのフロッピーディスクを使用してください。その他のフロッピー ディスクを使用すると、動作が保証されません。 使用できるフロッピーディスクについては、「技術情報」-「本体仕様」(→ P.108) をご 覧ください。
- ▶ 状態表示LCDのフロッピーディスクアクセス表示が点灯中にフロッピーディスクを取り出 すと、ディスク内のデータが壊れるおそれがあります。
- ▶ フロッピーディスクに保存してある情報を消したくないときや、追加して書き込みたくな いときは、フロッピーディスクの書き込み禁止タブをスライドさせ、穴があいた状態(書 き込み禁止の状態)にします。再び情報を書き込みたいときは、書き込み禁止タブをスラ イドさせ、穴が閉じた状態にします。

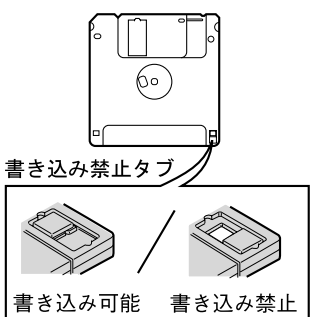

# 8 メモリについて

# メモリを取り付ける/取り外す

ここでは、本パソコンに搭載されているメモリの取り付け/取り外しについて説明します。

# 警告

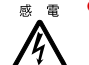

● メモリの取り付け/取り外しを行う場合は、必ずパソコン本体の電源を切り、AC アダプタを 取り外してください。

感電の原因となります。

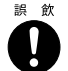

**■ 飲 ● 取り外したカバー、キャップ、ネジなどの小さな部品は、小さなお子様が誤って飲み込むと窒** 息の原因となります。保護者の方は、小さなお子様の手の届かない所に置くように注意してく ださい。

万一、飲み込んだ場合は、直ちに医師と相談してください。

注意

- Ţ
- z メモリの取り付け/取り外しを行う場合は、端子やICなどに触れないようメモリのふちを持っ てください。また、パソコン本体内部の部品や端子などにも触れないでください。指の油分な どが付着すると、接触不良の原因となることがあります。

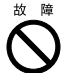

z メモリは、静電気に対して非常に弱い部品で構成されており、人体に留った静電気により破壊 される場合があります。メモリを取り扱う前に、一度金属質のものに手を触れて、静電気を放 電してください。

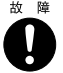

● メモリの取り付け/取り外しを行う場合は、必ずパソコン本体の電源を切ってください。スタ ンバイや休止状態で行うと、データが消失したり、パソコン本体やメモリが故障する原因とな ることがあります。

# 8重要

- ▶ 本パソコンのネジを取り外すときは、ネジのサイズ(M2.5)に合ったプラスのドライバー 1 番をお使いください。他のドライバーを使うと、ネジの頭をつぶすおそれがあります。
- ▶ 取り付けるメモリは、本パソコンでサポートしているメモリをご使用ください。 FMVNM51D(512MB)、FMVNM25D(256MB)、FMVNM12D(128MB)がお使いになれます。

#### $P$  POINT

- ▶ メモリを取り付け、メモリの容量を確認するには、BIOS セットアップの「情報」メニュー の「メモリスロット」の項目を見ます(→ P.96)。「128MB DDR SDRAM」などと取り付 けたメモリの容量が表示されます。取り付けが正しいにもかかわらず本パソコンが起動し ない場合は、メモリが故障または不良です。「富士通パーソナル製品に関するお問合せ窓 口」、またはご購入元にご連絡ください。
- ▶ 本パソコンは、メインメモリの一部をビデオメモリで使用しています。そのため、起動時 の自己診断テスト(POST)時や OS の画面に表示されるメモリの容量は、BIOS セット アップの「詳細」メニューの「UMA ビデオメモリサイズ」(→ P.92)で設定した容量分少 なく表示されます。
- また、お使いのシステム構成によっては、さらに 1MB 少なく表示される場合があります。
- ▶ 取り外したネジなどをパソコン本体内部に落とさないでください。故障の原因となること があります。
- ▶ 操作に必要な箇所以外には手を触れないでください。故障の原因となることがあります。
- ▶ メモリを 1GB などに増やす場合は、あらかじめ取り付けられているメモリを取り外して交 換する必要があります。

#### ■ メモリを取り付ける

- *1* パソコン本体の電源を切り、AC アダプタを取り外します(→『取扱説明書』)。
- *2* 液晶ディスプレイを閉じ、パソコン本体を裏返します。

#### *3* カバーを取り外します。

パソコン本体下面のネジを外し、カバーを取り外します。

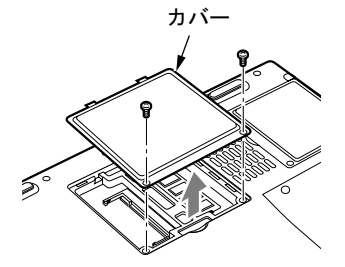

*4* メモリを取り付けます。

メモリの欠けている部分と、コネクタの突起を合わせ、斜め上からしっかり差し込み、 パチンと音がするまで下に倒します。

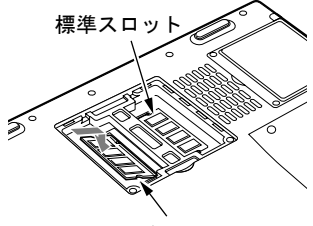

増設スロット

#### *5* カバーを取り付け、ネジで固定します。

手順 3 で外したカバーを取り付けます。カバーのツメをパソコン本体のツメ穴に合わせ てください。

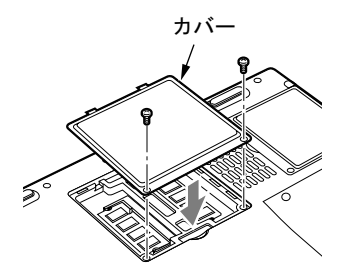

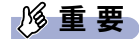

▶ メモリが正しく取り付けられていないと、電源を入れたときに「拡張メモリエラー」とい うメッセージや英語のメッセージが表示されたり、画面に何も表示されないことがありま す。その場合は主電源スイッチで電源を切り、メモリを取り付け直してください。

#### ■ メモリを取り外す

- *1* パソコン本体の電源を切り、AC アダプタを取り外します(→『取扱説明書』)。
- *2* 液晶ディスプレイを閉じ、パソコン本体を裏返します。
- *3* カバーを取り外します。

パソコン本体下面のネジを外し、カバーを開きます。

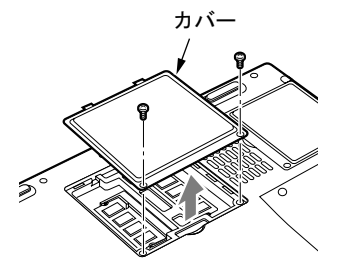

*4* メモリを取り外します。 メモリを押さえている両側のツメを左右に開き、スロットから取り外します。

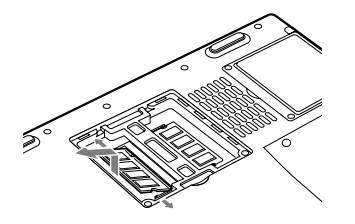

*5* カバーを取り付け、ネジで固定します。

手順 3 で外したカバーを取り付けます。カバーのツメをパソコン本体のツメ穴に合わせ てください。

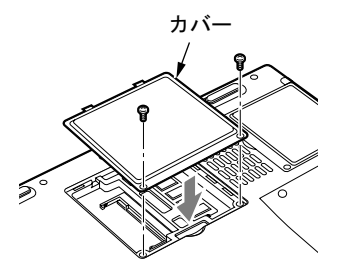

 $P$  POINT

▶ メモリを交換する場合は、手順4の後メモリを取り付けてください。 「メモリを取り付ける」の手順 4 (→ P.69)

# 9 PC カードについて

# 取り扱い上の注意

# 注意

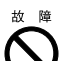

\* ※ ● PC カードは、静電気に対して非常に弱い部品で構成されており、人体に留った静電気により 破壊される場合があります。PC カードを取り扱う前に、一度金属質のものに手を触れて、静 電気を放電してください。

故障を防ぐため、PC カードをお使いになるときは、次の点に注意してください。

- 温度の高い場所や直射日光のあたる場所には置かないでください。
- 強い衝撃を与えないでください。
- 重い物を載せないでください。
- コーヒーなどの液体がかからないように注意してください。
- 保管する場合は、必ず専用のケースに入れてください。

- ▶ PC カードの種類によっては、2 枚同時には使用できないものがあります。お使いになる PC カードのマニュアルで確認してください。
- ▶ 本パソコンでは LAN カードが使えない場合があります。また、モデム搭載モデルではモデ ムカードが使えない場合があります。
- ▶ 本パソコンでは、3.3Vまたは5Vを使用するPCカードのみサポートしています。12Vを使用 する PC カードはサポートしていません。
# PC カードをセットする

ここでは、PC カードのセットについて説明します。

注意

1a)

● PC カードをセットするときは、PC カードスロットに指を入れないでください。 けがの原因となることがあります。

# $P$  POINT

- ▶ PC カードによっては、お使いの OS に関わらず、セットするときに電源を切る必要のある ものがあります。お使いになる PC カードのマニュアルで確認してください。
- ▶ PC カードによっては、ドライバのインストールが必要なものがあります。お使いになる PC カードのマニュアルをご覧になり、必要に応じてドライバをインストールしてくださ い。
- ▶ PC カードや USB 機器を2 つ以上同時に取り付ける場合には、AC アダプタでお使いくださ い。バッテリでお使いになると、バッテリが劣化します。
- ▶ Windows 2000の場合、OSの画面で表示されるPCカードのスロット番号と、状態表示LCD に表示される PC カードのスロット番号は異なります。
- *1* パソコン本体右側面の PC カードスロットに、PC カードをセットします。 PC カードの製品名を上にして PC カードスロットに差し込みます。

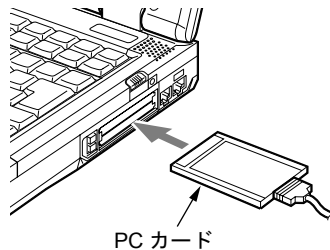

 $P$  POINT

▶ コード付きの PC カードをお使いの場合、PC カードとコードを接続しているコネクタ部分 に物をのせたり、ぶつけたりしないでください。破損の原因となります。

# PC カードを取り出す

ここでは、各 OS での PC カードの取り出し方について説明します。

## $P$  POINT

- ▶ コード付きのPCカードを取り出す場合、PCカードのコードを引っ張らないでください。破 損の原因となります。
- ▶ PC カードを取り出す場合は、次の手順で行ってください。 手順どおり行わないと、 故障の 原因となります。
- ▶ PC カードによっては、取り出すときに電源を切る必要のあるものがあります。PC カード のマニュアルで確認してください。

# 注意

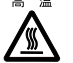

● PC カードの使用終了直後は、PC カードが高温になっている場合があります。PC カードを取 り出すときは、手順 3 の後、しばらく待ってから取り出してください。火傷の原因となるこ とがあります。

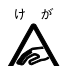

● PC カードを取り出すときは、PC カードスロットに指などを入れないでください。けがの原因 となることがあります。

## ■ Windows XP の場合

*1* タスクバーの「ハードウェアの安全な取り外し」アイコンをクリックします。

## $P$  POINT

▶ タスクバーの「ハードウェアの安全な取り外し」アイコンをダブルクリックして表示され る「ハードウェアの安全な取り外し」ウィンドウで、「停止」をクリックして PC カードを 取り出さないでください。パソコン本体の動作が不安定になる場合があります。

*2* 「XXXXXX を安全に取り外します」をクリックします。 XXXXXX には、お使いの PC カードの名称が表示されます。

- ▶「デバイス'汎用ボリューム'を今停止できません。後でデバイスの停止をもう一度実行し てください。」というメッセージが表示された場合は、「OK」をクリックし、PC カードに アクセスしていないことを確認した後、もう一度手順 1 からやり直してください。
- *3* 「ハードウェアの取り外し」というメッセージが表示されたことを確認します。

*4* PC カード取り出しボタンを押します。

PC カード取り出しボタンを軽く一回押すと、ボタンが少し飛び出ます。

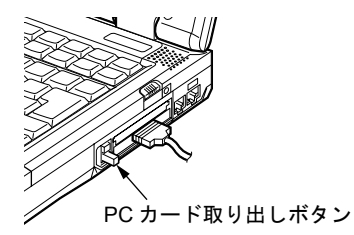

*5* PC カードを取り出します。

飛び出した PC カード取り出しボタンを押し、PC カードを取り出します。

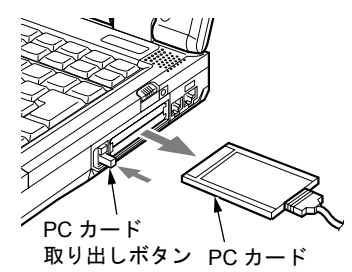

# ■ Windows 2000 の場合

*1* タスクバーの「ハードウェアの取り外しまたは取り出し」アイコンをクリック します。

#### $P$  POINT

- ▶ タスクバーの「ハードウェアの取り外しまたは取り出し」アイコンをダブルクリックして 表示される「ハードウェアの取り出し」ウィンドウで、「停止」をクリックして PC カード を取り出さないでください。パソコン本体の動作が不安定になる場合があります。
- *2* 「XXXXXX を停止します」をクリックします。 XXXXX には、お使いの PC カードの名称が表示されます。

- ▶ 「デバイス'汎用ボリューム' を今停止できません。後でデバイスの停止をもう一度実行し てください。」というメッセージが表示された場合は、「OK」をクリックし、PC カードに アクセスしていないことを確認した後、もう一度手順 1 からやり直してください。
- *3* 「OK」をクリックします。
- *4* PC カードを取り出します。 Windows XP の場合の手順 4~5を参照し(→ P.75)、PC カードを取り出します。

# ■ Windows Me の場合

*1* タスクバーの「ハードウェアの取り外し」アイコンをクリックします。

- ▶ タスクバーの「ハードウェアの取り外し」アイコンをダブルクリックして表示される「ハー ドウェアの取り外し」ウィンドウや、コントロールパネルの「PC カード」アイコンをク リックして表示される「PC カード(PCMCIA)のプロパティ」ウィンドウで、「停止」を クリックして PC カードを取り出さないでください。パソコン本体の動作が不安定になる 場合があります。
- *2* 「XXXXXX の停止」をクリックします。 XXXXXX には、お使いの PC カードの名称が表示されます。
- *3* 「OK」をクリックします。
- *4* PC カードを取り出します。 Windows XP の場合の手順 4~5を参照し (→ P.75)、PC カードを取り出します。

# 10 プリンタについて

# 修重要

▶ プリンタの接続にはプリンタケーブルが必要です。プリンタケーブルは、プリンタに添付 されていないことがあります。 また、添付されているものもコネクタの形状により接続できない場合もあります。そのよ

うな場合は、接続できるプリンタケーブルを別にお買い求めください。

▶ プリンタの接続方法は、プリンタによって異なります。プリンタのマニュアルをご覧くだ さい。

# 接続について

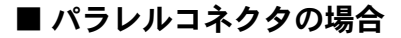

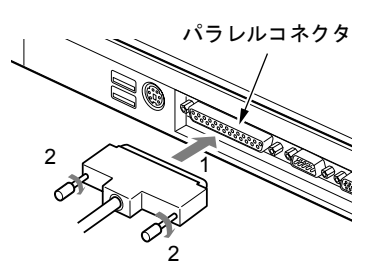

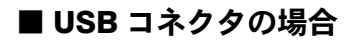

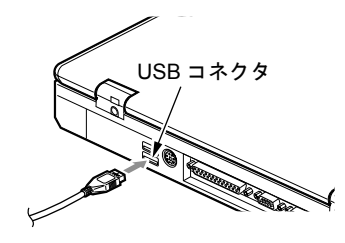

# 11 外部ディスプレイについて

# 接続について

本パソコンには、プロジェクターや CRT ディスプレイなどの外部ディスプレイを接続するこ とができます。

ここでは、パソコン本体背面の外部ディスプレイコネクタに、CRT ディスプレイを接続する 場合について説明します。

# 警告

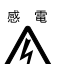

z 外部ディスプレイの接続/取り外しを行う場合は、必ずパソコン本体の電源を切り、AC アダ プタを取り外してください。 感電の原因となります。

注意

- **地 陪** V.
- ケーブル類の接続は、本書をよく読み、接続時に間違いがないようにしてください。 誤った接続状態で使用すると、パソコン本体および外部ディスプレイが故障する原因となるこ とがあります。
- *1* パソコン本体の電源を切り、AC アダプタを取り外します(→『取扱説明書』)。
- *2* パソコン本体背面の外部ディスプレイコネクタに、ディスプレイケーブルを接 続します。

コネクタは正面から見ると台形になっています。

コネクタの形を互いに合わせてしっかり差し込み(1)、ディスプレイケーブルの左右の ネジで固定します(2)。

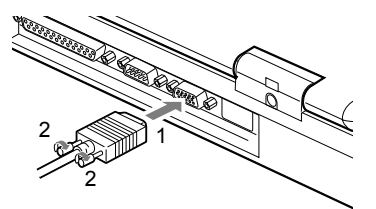

- *3* CRT ディスプレイにディスプレイケーブルを接続します。 接続方法は、CRT ディスプレイのマニュアルをご覧ください。
- *4* CRT ディスプレイの電源ケーブルを接続して、電源を入れます。

*5* パソコン本体に AC アダプタを取り付け、電源を入れます。

# $P$  POINT

- ▶ 外部ディスプレイを接続後パソコン本体の電源を入れると、次のようになることがありま す。
	- ・パソコン本体の液晶ディスプレイと外部ディスプレイで同時に表示される。
	- ・「新しいハードウェアの追加ウィザード」ウィンドウが表示される。

この場合は、画面の指示に従って外部ディスプレイのドライバをインストールしてくださ い。

## *6* 画面の表示を切り替えます。

【Fn】+【F10】キーを押すと、液晶ディスプレイ→外部ディスプレイ→同時表示→液晶 ディスプレイ…の順で表示を切り替えることができます。また、OS の「画面のプロパ ティ」でも切り替えることができます(→「機能」-「表示装置の切り替え」)。

# 12 ハードウェアのお手入れ

# パソコン本体のお手入れ

# 警告

z 感電やけがの原因となるので、お手入れの前に、次の事項を必ず行ってください。 ・パソコン本体の電源を切り、AC アダプタを取り外してください。 ・プリンタなど、周辺機器の電源を切り、パソコン本体から取り外してください。

パソコン本体の汚れは、乾いた柔らかい布で軽く拭き取ってください。 汚れがひどい場合は、水または水で薄めた中性洗剤を含ませた布を、固く絞って拭き取ってく ださい。中性洗剤を使用して拭いた場合は、水に浸した布を固く絞って中性洗剤を拭き取って ください。また、拭き取りの際は、パソコン本体に水が入らないよう十分に注意してくださ い。なお、シンナーやベンジンなど揮発性の強いものや、化学ぞうきんは絶対に使わないでく ださい。

# 液晶ディスプレイのお手入れ

液晶ディスプレイの汚れは、乾いた柔らかい布かメガネ拭きで軽く拭き取ってください。

# 1%重要

▶ 液晶ディスプレイの表面を固いものでこすったり、強く押しつけたりしないでください。 液晶ディスプレイが破損するおそれがあります。

# キーボードのお手入れ

キーボードの汚れは、乾いた柔らかい布で軽く拭き取ってください。

汚れがひどい場合は、水または水で薄めた中性洗剤を含ませた布を、固く絞って拭き取ってく ださい。中性洗剤を使用して拭いた場合は、水に浸した布を固く絞って中性洗剤を拭き取って ください。また、拭き取りの際は、キーボード内部に水が入らないよう十分に注意してくださ い。なお、シンナーやベンジンなど揮発性の強いものや、化学ぞうきんは絶対に使わないでく ださい。

また、キーボードのキーとキーの間のホコリなどを取る場合は、圧縮空気などを使ってゴミを 吹き飛ばしてください。掃除機などを使って、キーを強い力で引っ張らないでください。

# マウスのお手入れ

## 修重要

▶ お使いのモデルにより、PS/2 マウス、USB マウス、USB マウス(光学式)、ワイヤレスマ ウスを添付しています。 ワイヤレスマウスのお手入れについて詳しくは、『ワイヤレスマウス取扱説明書』をご覧く

ださい。

表面の汚れは、柔らかい布でから拭きします。

汚れがひどい場合は、水または水で薄めた中性洗剤を含ませた布を、固く絞って拭き取ってく ださい。中性洗剤を使用して拭いた場合は、水に浸した布を固く絞って中性洗剤を拭き取って ください。また、拭き取りの際は、パソコン本体に水が入らないよう十分に注意してくださ い。なお、シンナーやベンジンなど揮発性の強いものや、化学ぞうきんは絶対に使わないでく ださい。

また、PS/2 マウスや USB マウスのボールがスムーズに回転しないときは、ボールを取り外し てクリーニングします。ボールのクリーニング方法は、次のとおりです。なお、お使いのマウ スにより形状が異なります。

#### *1* マウスの裏ブタを取り外します。

マウス底面にあるカバーを、矢印の方向に回して取り外します。

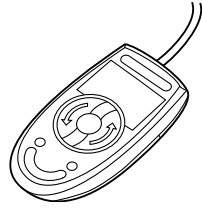

*2* ボールを取り出して、水洗いします。

マウスをひっくり返し、ボールを取り出します。その後、水洗いして十分に乾燥させま す。

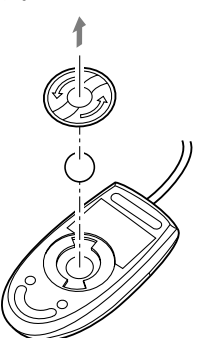

*3* マウス内部をクリーニングします。

マウス内部、ローラー、およびカバーを乾いた布でよく拭きます。

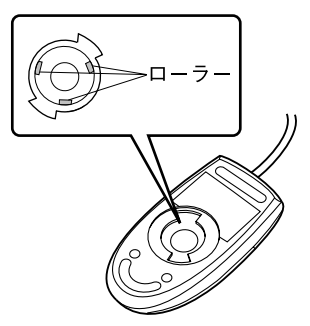

*4* ボール、裏ブタを取り付けます。

# フロッピーディスクドライブのお手入れ

フロッピーディスクドライブは、長い間使用していると、ヘッド(データを読み書きする部 品)が汚れてきます。ヘッドが汚れると、フロッピーディスクに記録したデータを正常に読み 書きできなくなります。別売のクリーニングフロッピーを使用して、3ヶ月に 1 回程度の割合 でクリーニングしてください。

# ■ 用意するもの

商品名:クリーニングフロッピィマイクロ 商品番号:0212116 (富士通コワーコ株式会社 お問い合わせ:03-3342-5375)

# ■ お手入れのしかた

*1* クリーニングフロッピーをセットします。

*2* コマンドプロンプトから、dir などのディスクにアクセスするコマンドを実行し ます。 例:次のように入力し、【Enter】キーを押します。 dir a:

*3* 状態表示 LCD のフロッピーディスクアクセス表示が消えているのを確認して、 クリーニングフロッピーを取り出します。

# 第 4 章 BIOS

4

BIOSセットアップというプログラムについて説 明しています。また、本パソコンのデータを守 るためにパスワードを設定する方法についても 説明しています。なお、BIOS セットアップの仕 様は、改善のために予告なく変更することがあ ります。あらかじめご了承ください。

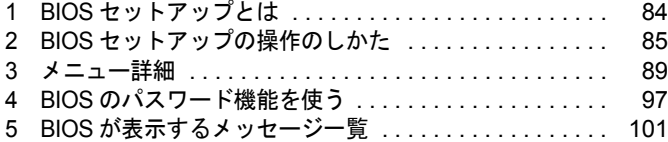

# 1 BIOS セットアップとは

BIOS セットアップとは、本パソコンの環境を設定するためのプログラムです。本パ ソコンご購入時は、すでに最適なハードウェア環境に設定されています。通常の使 用状態では、BIOS セットアップで環境を設定(変更)する必要はありません。 BIOS セットアップの設定は、次の場合などに行います。

- 特定の人だけが本パソコンを使用できるように、パスワード(暗証番号)を設定するとき
- 起動時の自己診断テスト(POST)で BIOS セットアップに関するエラーメッセージが表示さ れたとき

# 1%重要

- ▶ BIOS セットアップの設定項目の詳細については、BIOS セットアップ画面 (→ P.85)の「項 目ヘルプ」をご覧ください。
- ▶ OS により、設定する値が異なる項目があります(→『取扱説明書』)。

- ▶ BIOS セットアップで設定した内容は、パソコン本体内部の CMOS RAM と呼ばれるメモリ に記憶されます。この CMOS RAM は、バックアップ用バッテリによって記憶した内容を 保存しています。BIOS セットアップを正しく設定しても、パソコン本体の起動時に「シ ステム CMOS のチェックサムが正しくありません。標準設定値が設定されました。」とい うメッセージが表示される場合は、バックアップ用バッテリが消耗して、CMOS RAM に 設定内容が保存されていないことが考えられますので、「富士通パーソナル製品に関するお 問合せ窓口」にご連絡ください。
- ▶ 起動時の自己診断テスト中は不用意に電源を切らないでください。 本パソコンは、自己診断テスト中の異常終了の回数を数えており、3 回続いた場合は 4 回 目の起動時に「前回の起動が正常に完了しませんでした。」というメッセージを表示します。 ▶ 起動時の自己診断テスト (POST)
- 本パソコンの電源を入れたときや再起動したときに、ハードウェアの動作に異常がないか どうか、どのような周辺機器が接続されているかなどを自動的に調べます。これを「起動 時の自己診断テスト」(POST : Power On Self Test)といいます。

# 2 BIOS セットアップの操作のしかた

# BIOS セットアップを起動する

 $\lambda = \lambda$ 

BIOS セットアップでは、すべての操作をキーボードで行います。

- *1* 作業を終了してデータを保存します。
- *2* 状態表示 LCD にハードディスクアクセス表示やフロッピーディスクアクセス 表示が点灯していないことを確認し、本パソコンを再起動します。
- *3* 「FUJITSU」のロゴマークが表示され、画面の下に「< ESC >キー:自己診断 画面 / < F12 >キー:起動メニュー / < F2 >キー:BIOS セットアップ」と表 示されている間に、【F2】キーを押してください。

BIOS セットアップ画面が表示されます。

BIOS セットアップ画面の各部の名称と役割は、次のとおりです。

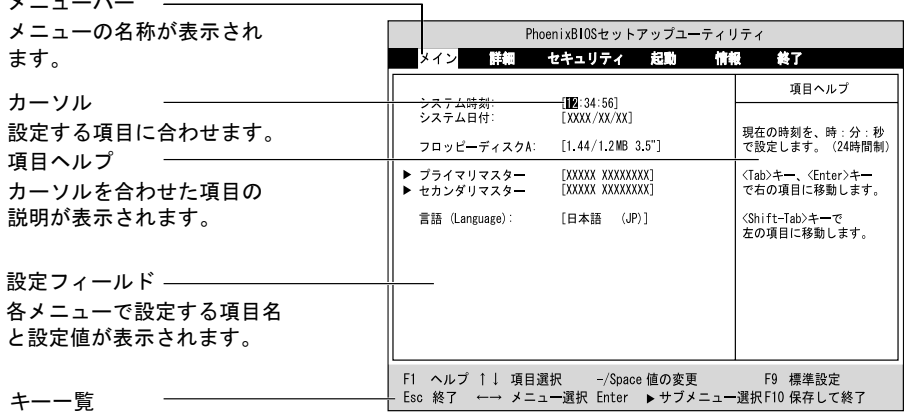

設定時に使うキーの一覧です。

- ▶ BIOS セットアップの画面ではなく OS が起動してしまった場合は、起動が完了するのを 待って、もう一度手順 2 からやり直してください。
- ▶ 手順 3 で【F12】キーを押すと、「起動メニュー」が表示され、起動するドライブを選択す ることができます。また、〈BIOS セットアップを起動〉を選択すると、BIOS セットアッ プの「メイン」メニューが表示されます。

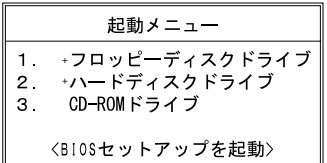

# 設定を変更する

ここでは一般的な操作方法を説明します。

*1* 【←】キーまたは【→】キーでカーソルを移動し、設定したいメニューを選び ます。

選択したメニュー画面が表示されます。

- *2* 【↓】キーまたは【↑】キーでカーソルを移動し、設定したい項目を選びます。
- *3* 【Space】キーまたは【-】キーを押して、選択している項目の設定値を変更し ます。

続けて他の設定項目を変更する場合は、手順 1 ~ 3 を繰り返してください。

*4* 設定を保存して終了します。 「BIOS」- 「BIOS セットアップを終了する」(→ P.88)

## 1%重要

▶ BIOS セットアップは正確に設定してください。 設定を間違えると、本パソコンが起動できなくなったり、正常に動作しなくなることがあ ります。 このような場合には、変更した設定値を元に戻すか、ご購入時の設定に戻して本パソコン を起動し直してください。

- ▶ 設定内容を変更前の値に戻す方法は、「BIOS」-「終了メニュー」(→ P.96)をご覧ください。
- ▶ 設定内容をご購入時の設定値に戻す方法は、「ご購入時の設定に戻す」(→『取扱説明書』) をご覧ください。
- ▶ 項目名に「▶」が付いている項目にはサブメニューがあります。 項目名にカーソルを移動して【Enter】キーを押すと、サブメニューが表示されます。元の メニュー画面に戻るときは【Esc】キーを押します。

# 各キーの役割

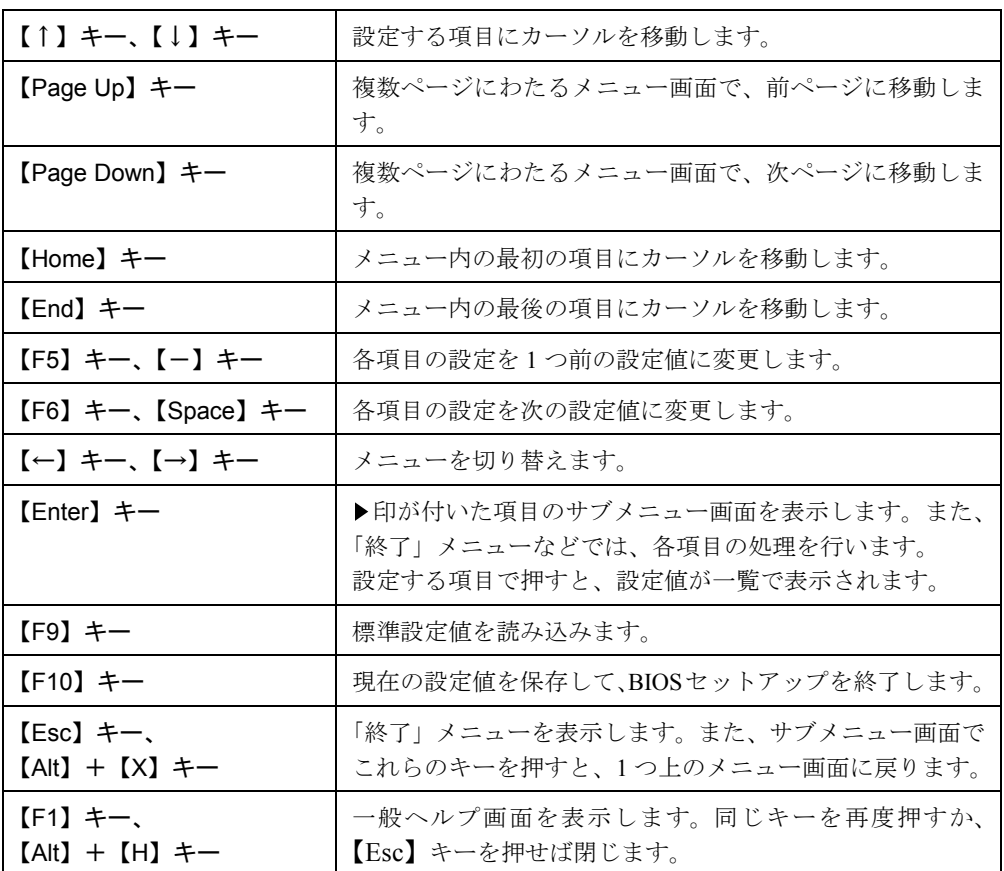

設定時に使用するキーの役割は、以下のとおりです。

 $\wp$  point

▶ ここでいう【一】キーは [三] のことです。

# BIOS セットアップを終了する

変更した設定を有効にするためには、設定内容を CMOS RAM に保存しておく必要がありま す。以下の操作を行い、設定内容を保存してから BIOS セットアップを終了してください。

- *1* 【Esc】キーを押します。 「終了」メニューが表示されます。
- *2* 【↑】キーまたは【↓】キーを押して「変更を保存して終了する」を選択し、 【Enter】キーを押します。

次のメッセージが表示されます。

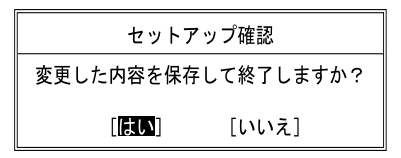

*3* 【←】キーまたは【→】キーで「はい」を選択し、【Enter】キーを押します。 すべての設定値が保存された後、BIOS セットアップが終了し、本パソコンが再起動し ます。

- ▶ サブメニューを表示している場合は、「終了」メニューが表示されるまで、【Esc】キーを 2 ~ 3 回押してください。
- ▶ 設定を変更しないで終了する場合は、「終了」メニューで「変更を保存せずに終了する」を 選択して終了してください(→ P.96)。
- ▶ いったん設定内容を保存した後、続けて他の項目を設定する場合は、「終了」メニューで 「変更を保存する」を選択してください(→ P.96)。
	- 1. 「終了」メニューの「変更を保存する」を選択し、【Enter】キーを押します。 「変更した内容を保存しますか ?」というメッセージが表示されます。
	- 2. 【←】キーまたは【→】キーで「はい」を選択し、【Enter】キーを押します。

# 3 メニュー詳細

# メインメニュー

「メイン」メニューでは、日時の設定と、ドライブやメモリの機能などの設定を行います。

- □システム時刻
- □システム日付
- □フロッピーディスク A
- □プライマリマスター
- □セカンダリマスター

# $P$  POINT

- ▶ 「終了」メニューの「標準設定値を読み込む」(→ P.96) を実行した直後は、「プライマリマ スター」、「セカンダリマスター」の項目の自動設定が行われていません。BIOS セットアッ プを再起動すると、各項目が自動設定されます。
- タイプ

# $P$  POINT

- ▶ 通常は「自動」に設定してください。
- シリンダ数
- ヘッド数
- セクタ数

#### $P$  POINT

- ▶ シリンダ数、ヘッド数、セクタ数は、「タイプ」が「ハードディスク」の場合のみ設定できます。
- ▶ シリンダ数、ヘッド数、セクタ数は正しく設定してください。間違って設定すると、正常 に動作しなくなります。
- ▶ 「タイプ」を「自動」に設定した場合は、シリンダ数、ヘッド数、セクタ数は表示されません。
- 合計セクタ
- 最大容量
- マルチセクタ転送
- LBA モード制御
- 転送モード
- $\bullet$  Ultra DMA モード

# □言語(Language)

#### $P$  POINT

▶ 設定と同時に画面表示が切り替わり、次に設定を変更するまで同じ言語で表示されます。

# 詳細メニュー

# 修重要

- ▶ お使いのモデルにより、「キーボード/マウス設定」の「ワイヤレスマウス」は表示されま せん。
- ▶ お使いのモデルにより、「その他の内蔵デバイス設定」の「内蔵モデム」、「内蔵 LAN デバイ ス」、「無線 LAN デバイス」、「指紋センサー」は表示されません。

「詳細」メニューでは、周辺機器の設定などを行います。

#### □シリアル/パラレルポート設定

# $P$  POINT

- ▶ I/O ポートアドレス、割り込み番号、DMA チャネルは、複数のデバイスに同じ設定値を割 り当てないように注意してください。同じ設定値を割り当てると、項目名の左に\*が表示 されます。
- シリアルポート
	- ・I/O アドレス
	- ・割り込み番号
- 赤外線通信ポート
	- ・モード

## $P$ POINT

- ▶ 「FIR」に設定する場合は、高速モードに対応した赤外線通信用ソフトが必要です。また、 FIR 用の「DMA チャネル」も設定してください。
- ・I/O アドレス
- ・割り込み番号
- ・DMA チャネル
- パラレルポート
	- ・モード
	- ・I/O アドレス
	- ・割り込み番号
	- ・DMA チャネル

## $P$  POINT

▶ 「DMA チャネル」は、「モード」の項目を「ECP」に設定したときに表示されます。通常 「DMA チャネル」は「DMA 1」に設定してください。「DMA 3」は、標準設定値では赤外 線通信ポートの FIR 用に割り当てられています。

## □キーボード/マウス設定

- 起動時の Numlock 設定
- ホットプラグ

# $P$  POINT

- ▶ PS/2 規格のマウスやキーボードのみ有効です。
- ▶ マウスやキーボードによっては、ホットプラグに対応していない場合があります。動作中 のパソコン本体にマウスやキーボードを接続しても認識されない場合は、一度取り外し、 しばらくしてからもう一度接続してください。それでも認識されない場合は、パソコン本 体の電源を切るか、パソコン本体をスタンバイにして接続してください。
- ▶ ホットプラグ機能を有効にした状態で、お使いのキーボードやマウスの動作に異常が見ら れる場合は、ホットプラグ機能を無効にしてください。
- ▶ 拡張キーボード/マウスコネクタに、『バーコードリーダ (FMV-BCR101)』、『バーコード タッチリーダ(FMV-BCR201)』、『磁気カードリーダ(FMV-MCR101)』などの入力装置 を接続する場合は、「使用しない」に設定してください。
- ▶ 「内蔵ポインティングデバイス」の項目を「手動」または「常に使用しない」に設定した場 合は、ホットプラグ機能は使用できません。
- 内蔵ポインティングデバイス

## $P$  POINT

- ▶ Microsoft 社製の IntelliMouse® などのホイール機能付き PS/2 マウスは、設定が「自動」また は「常に使用しない」の場合のみ使用できます。
- ワイヤレスマウス

## $P$  POINT

- ▶ 「使用する」に設定した場合は、PS/2 規格のマウスを接続しても使用できません。
- ▶ 「使用する」に設定した場合は、前項の「内蔵ポインティングデバイス」の設定を「常に使 用する」にしてください(出荷時設定済)。
- レジューム時の初期化

#### □ディスプレイ設定

● ディスプレイ

## $P$  POINT

- ▶ 本パソコンの起動後は、キーボード操作や「画面のプロパティ」で画面表示を切り替える ことができます(→「機能」ー「表示装置の切り替え」)。
- 全体表示

## $P$  POINT

▶ 本パソコンの起動後は、【Fn】+【F5】キーを押すことで表示の切り替えを行うことができ ます。

#### □その他の内蔵デバイス設定

- IDE コントローラ
- 内蔵モデム
- 内蔵 LAN デバイス
- 無線 LAN デバイス
- 指紋センサー

## □CPU 設定

# 8重要

- ▶ 「CPU設定」は、FMV-7000NA3、FMV-7170NU3 で表示されます。 ● SpeedStep (R) テクノロジ
	- ・バッテリ運用時
	- ・AC 運用時

#### □USB 設定

# 8重要

- ▶ 「USB 設定」は、〔NA〕のみ表示されます。
- レガシー USB サポート

#### □各種設定

- 電源ボタン
- LAN によるウェイクアップ
- UMA ビデオメモリサイズ

# $P$  POINT

▶ 「UMA ビデオメモリサイズ」では、ビデオメモリの容量を変更できます。ただし、ビデオ メモリの容量を増やした場合は、Windows で使用できるメモリ容量が少なくなります。 起動時の自己診断テスト (POST)時や OS の画面に表示されるメモリの容量は、ビデオ メモリを設定した容量分少なく表示されます。 また、お使いのシステム構成によっては、さらに 1MB 少なく表示される場合があります。

#### □イベントログ設定

- イベントログ領域の状態
- イベントログ内容の状態
- イベントログの表示

- ▶ イベントログメッセージで、「POST エラー : XXXXXXXX XXXXXXXX」というメッセージ が表示された場合は、「富士通パーソナル製品に関するお問合せ窓口」にご連絡ください。 それ以外のメッセージは、本パソコンの使用には特に問題のないメッセージです。
- イベントログ
	- ・システム起動
- イベントログの消去
- イベントログのマーク

# セキュリティメニュー

# 修重要

▶ お使いのモデルにより、「レジューム時のセキュリティボタン」は表示されません。 「セキュリティ」メニューでは、本パソコンを特定の人だけが使用できるよう設定を行います。

□管理者用パスワード

□ユーザー用パスワード

□管理者用パスワード設定

#### $P$  POINT

- ▶ 以下の項目は、管理者用パスワードが設定されている場合に設定できます。
	- ・ユーザー用パスワード設定
	- ・ユーザー用パスワード文字数
	- ・起動時のパスワード
	- ・レジューム時のキーボードロック
	- ・取外し可能なディスクからの起動
	- ・スマートカードによるロック
	- ・ハードディスクセキュリティ
	- ・所有者情報

□ユーザー用パスワード設定

#### $P$  POINT

▶ 管理者用パスワードとユーザー用パスワードの両方が設定されている状態で、ユーザー用 パスワードで BIOS セットアップに入ると、設定値がグレーで表示される項目があります。 グレー表示される項目は、ユーザー用パスワードでは変更できません。

#### □ユーザー用パスワード文字数

## $P$  POINT

▶ 本項目はユーザー用パスワードでBIOSセットアップに入った場合のみ有効です。管理者用 のパスワードでBIOSセットアップに入った場合は、最低文字数より少ない文字をユーザー 用パスワードとして設定することができます。

#### □起動時のパスワード

□レジューム時のキーボードロック

## $P$  POINT

▶ USB 規格の周辺機器は「レジューム時のキーボードロック」によるセキュリティの対象外 になります。そのため、USB マウスなどの USB 機器はパスワードを入力しなくても使用 できます。

□取外し可能なディスクからの起動

□スマートカードによるロック

# $P$  POINT

- ▶ 本項目は、スマートカードホルダーをセットしている場合のみ表示されます。
- ▶ 本項目を「使用する」に設定すると、次の項目が設定できなくなります。
	- ・管理者用パスワード設定
	- ・ユーザー用パスワード設定
	- ・ユーザー用パスワード文字数

## □ハードディスクセキュリティ

- プライマリマスター用パスワード
- セカンダリマスター用パスワード
- プライマリマスター用パスワード設定
- セカンダリマスター用パスワード設定

# 修重要

- ▶ 本パソコンでは「セカンダリマスター」は使用できません。
- ▶ 本パソコンでセキュリティを設定したハードディスクは、他のパソコンに接続しても使用 できません。使用する場合は、本パソコンで設定したハードディスクセキュリティのパス ワードの設定が必要となります。

#### □所有者情報

#### $P$  POINT

- ▶ 管理者用パスワードが設定されていない場合は、「所有者情報」の各項目は表示されます が、選択できません。
- 所有者情報
- 所有者情報設定
- 文字色
- 背景色

□レジューム時のセキュリティボタン

# 起動メニュー

「起動」メニューでは、本パソコンの起動時の動作についての設定を行います。

#### □高速起動

#### □起動時の自己診断画面

□ネットワークサーバからの起動

#### □起動デバイスの優先順位

- フロッピーディスクドライブ
- ハードディスクドライブ
- CD-ROM ドライブ
- Realtek Boot Agent / Intel(R) Boot Agent Version 4.0.12

# $P$  POINT

- ▶ 利用可能な起動デバイスが、起動時の検索順序の高い順に表示されます。ただし、「Realtek Boot Agent」または「Intel(R) Boot Agent Version 4.0.12」は、「ネットワークサーバから の起動」が「使用する」に設定されている場合に表示されます。なお、「ネットワークサー バからの起動」を「使用する」に設定した場合、「Realtek Boot Agent」または「Intel(R) Boot Agent Version 4.0.12」の優先順位は、再起動後に設定可能となります。
- ▶ CD から起動するには起動可能な OS の入った CD が必要となります。 再起動前に本パソコンに CD をセットしてください。

# 情報メニュー

「情報」メニューには、BIOS セットアップやパソコン本体についての情報が表示されます。設 定を変更することはできません。

□ BIOS 版数

□**BIOS 日付** 

□BIOS 領域

#### □CPU タイプ

- □CPU 速度
- □L1 キャッシュ
- □L2 キャッシュ

#### □全メモリ容量

- メモリスロット1 (標準メモリスロット)
- メモリスロット2(増設メモリスロット)

## $P$  POINT

▶ メモリを取り付けていないときは、「未使用」と表示されます。

# 終了メニュー

「終了」メニューでは、設定値の保存や読み込み、BIOS セットアップの終了などを行います。

## □変更を保存して終了する

設定した内容を CMOS RAM に保存して BIOS セットアップを終了します。

#### □変更を保存せずに終了する

設定した内容を CMOS RAM に保存しないで BIOS セットアップを終了します。

#### □標準設定値を読み込む

すべての項目を標準設定値にします。

#### □変更前の値を読み込む

すべての項目について、CMOS RAM から変更前の値を読み込み、変更を取り消します。

#### □変更を保存する

変更した内容を CMOS RAM に保存します。

### $P$  POINT

▶ お使いのモデルによっては、「標準設定値を読み込む」を実行しても、一部の項目がご購入 時の設定に戻りません。(→『取扱説明書』)

# 4 BIOS のパスワード機能を使う

#### ここでは、本パソコンのデータを守るためのパスワード機能について説明します。

本パソコンは、他人による不正使用を防止するために、パスワードを設定することができま す。パスワードを設定すると、正しいパスワードを知っている人以外は本パソコンを使用でき なくなります。

# パスワードの種類

本パソコンで設定できるパスワードは次の 3 つです。

- 管理者用パスワード 本パソコンをご購入になった方などが使用するパスワードです。パスワード機能を使用す るときは必ず設定してください。
- ユーザー用パスワード 「管理者」以外で本パソコンをお使いになる方が使用するパスワードです。「管理者用パス ワード」を設定した場合のみ設定できます。
- ハードディスク用パスワード 本パソコンのハードディスクが盗難にあった場合などに、他のパソコンでは使用できない ようにするためのパスワードです。「管理者用パスワード」を設定した場合のみ設定できま す。

# パスワードを設定する

パスワードの設定は、BIOS セットアップで行います。パスワードの設定方法は、次のとおり です。

- *1* BIOS セットアップを起動します。 「BIOS」- 「BIOS セットアップを起動する」(→ P.85)
- **2** セキュリティメニュー(→ P.93)で設定したいパスワードを選択して【Enter】 キーを押します。
	- ・管理者用パスワード設定
	- ・ユーザー用パスワード設定
	- ・プライマリマスター用パスワード設定

パスワード入力用のウィンドウが表示されます。

#### *3* 8 桁までのパスワードを入力します。

入力できる文字種はアルファベットと数字です。 入力した文字は表示されず、代わりに「■」が表示されます。 また、ユーザー用のパスワードの最低文字数は、「ユーザー用パスワード設定」(→ P.93) で設定することができます。

- *4* パスワードを入力したら【Enter】キーを押します。 「新しいパスワードを確認して下さい。」にカーソルが移り、パスワードの再入力を求め られます。
- *5* 手順 3 で入力したパスワードを再度入力して【Enter】キーを押します。 「セットアップ通知」と書かれたウィンドウが表示されます。

*6* 【Enter】キーを押して、設定を終了します。 再入力したパスワードが間違っていた場合は、「セットアップ警告」と書かれたウィン ドウが表示されます。【Enter】キーを押して、手順 3 からやり直してください。 パスワードの設定を中止するときは、【Esc】キーを押してください。

#### ■ パスワード設定後のパソコンの起動

パスワードを設定すると、設定状態によって次の場合にパスワードの入力が必要になります。

- BIOS セットアップを起動するとき
- パソコンを起動するとき、休止状態からレジュームするとき
- スタンバイからレジュームするとき

# ■ BIOS セットアップやパソコンの起動時、休止状態からのレジューム時のパ スワード入力

パスワードの入力を求めるウィンドウが表示されたら、パスワードを入力し、【Enter】キーを 押してください。

## $P$  POINT

▶ 誤ったパスワードを 3 回入力すると、「システムは使用できません」と表示されて、警告音 が鳴ります。この場合は、キーボードやマウスが一切反応しなくなるので、本パソコンの 電源をいったん切ってから再び電源を入れ、正しいパスワードを入力してください。

## ■ レジューム時のパスワード入力

パスワードを入力する画面は表示されず、状態表示 LCD に Caps Lock 表示と Scroll Lock 表示 が交互に点滅します。この状態では、フラットポイント(マウス)とパスワードを入力する以 外のキーボード操作ができません。これらを使えるようにするには、本パソコンの起動時に入 力したパスワードと同じパスワードを入力してください(【Enter】キーは不要です)。 ただし、USB マウスなどの USB 機器は、セキュリティの対象外になります。

- ▶ 正しいパスワードを入力しない限り、キーボードやフラットポイント(マウス)は使用で きません。
- ▶ Windows XP/2000 の「電源オプションのプロパティ」または Windows Me の「電源の管理 のプロパティ」で、スタンバイや休止状態からの回復時にパスワードを入力するように設 定した場合は、スタンバイから回復するときに引き続き Windows のパスワードの入力も 必要です。

# **必重要**

▶ ハードディスクセキュリティ(→ P.94)でパスワードを設定したハードディスクは、他の パソコンに接続しても使用できません。他のパソコンに接続して使用する場合は、本パソ コンで設定したハードディスクセキュリティのパスワードの設定が必要となります。パス ワードを忘れるとそのハードディスクは使用できなくなるので、ご注意ください。

# パスワードを忘れてしまったら

管理者用パスワードを忘れるとパスワード機能を解除できなくなり、修理が必要になります。 設定したパスワードを忘れないように何かに書き留め、安全な場所に保管しておくことをお勧 めします。なお、管理者用パスワードを忘れてしまった場合は、「富士通パーソナル製品に関 するお問合せ窓口」までご連絡ください。

# パスワードを変更/削除する

#### ■ パスワードを変更する

設定したパスワードを変更するときは、次の操作を行ってください。

- **1** 「パスワードを設定する」の手順 1~2 (→ P.97) を行います。
- *2* 設定してあるパスワードを入力し、【Enter】キーを押します。 「新しいパスワードを入力して下さい。」にカーソルが移ります。
- *3* 8 桁までの新しく設定したいパスワードを入力し、【Enter】キーを押します。 「新しいパスワードを確認して下さい。」にカーソルが移り、パスワードの再入力を求め られます。
- *4* 手順 3 で入力したパスワードを再度入力して【Enter】キーを押します。 「変更が保存されました。」というウィンドウが表示されます。
- *5* 【Enter】キーを押して、設定を終了します。 再入力したパスワードが間違っていた場合は、「セットアップ警告」と書かれたウィン ドウが表示されます。【Enter】キーを押して、手順 3 からやり直してください。 パスワードの設定を中止するときは、【Esc】キーを押してください。

#### $P$  POINT

▶ 誤ったパスワードを3回入力すると、「システムは使用できません」と表示されて、警告音 が鳴ります。この場合は、キーボードやマウスが一切反応しなくなるので、本パソコンの 電源をいったん切ってから再び電源を入れ、正しいパスワードを入力してください。

# ■ パスワードを削除する

設定したパスワードを削除するときは、「パスワードを変更する」の手順 3 ~ 4 で何も入力せ ずに、【Enter】キーを押してください。

# $P$  POINT

▶ ユーザーがユーザー用パスワードを削除できるのは、ユーザー用パスワード文字数設定が 0 のときだけです。0 以外のとき、パスワード文字数不足のメッセージが表示されます。

# 5 BIOS が表示するメッセージ一覧

# メッセージが表示されたときは

エラーメッセージが表示された場合は、次の手順に従って処置をしてください。

*1* BIOS セットアップを再実行します。 BIOS セットアップに関するエラーメッセージが表示された場合は、BIOS セットアップ の、各項目を正しい値に設定してください。 それでもメッセージが表示される場合には、BIOS セットアップの設定値をご購入時の 設定に戻して起動し直してください(→『取扱説明書』)。

*2* 周辺機器を取り外します。

周辺機器を取り付けている場合には、すべての周辺機器を取り外し、パソコン本体をご 購入時の状態にして動作を確認してください。 それでも同じメッセージが表示される場合には、「富士通パーソナル製品に関するお問 合せ窓口」、またはご購入元にご連絡ください。

*3* 取り外した周辺機器を、1 つずつ取り付けます。

取り外した周辺機器を 1 つずつ取り付けて起動し直し、動作を確認してください。 また、割り込み番号(IRQ)を使用する周辺機器を取り付けたときは、割り込み番号が 正しく割り当てられるように、設定を確認してください。このとき、各周辺機器のマ ニュアルや、ユーティリティソフトがある場合にはそれらのマニュアルも、あわせてご 覧ください。

上記の処理を実行しても、まだ同じメッセージが表示される場合は、本パソコンが故障してい る可能性があります。「富士通パーソナル製品に関するお問合せ窓口」、またはご購入元にご連 絡ください。

# メッセージ一覧

本パソコンは、自動的に故障を検出します。故障の検出は、通常 POST (→ P.84) 時に行われ ます。本パソコンが表示するメッセージの一覧は、次のとおりです。

#### $P$  POINT

▶ メッセージ中の「n」、「x」、「z」には数字が表示されます。

#### ■ 正常時のメッセージ

- <ESC>キー:自己診断画面/<F12>キー:起動メニュー/<F2>キー:BIOSセットアップ 起動時の「FUJITSU」のロゴマークが表示されているとき、画面の下に表示されます。こ のメッセージが表示されている間に【Esc】キーを押すと起動時の自己診断画面が表示され、 【F2】キーを押すと BIOS セットアップが起動します。また、【F12】キーを押すと「起動メ ニュー」画面 (→ P.85) が表示されます。
- < F12 >キー: 起動メニュー / < F2 >キー: BIOS セットアップ 起動時の自己診断画面の下に表示されます。このメッセージが表示されている間に【F12】 キーを押すと「起動メニュー」画面(→ P.85)が表示され、【F2】キーを押すと BIOS セッ トアップが起動します。
- お待ちください ... BIOS セットアップの起動中に表示されます。
- nnnnM システムメモリテスト完了。 システムメモリのテストが、正常に完了したことを表示しています。
- nnnK メモリキャッシュテスト完了。 キャッシュメモリのテストが、正常に完了したことを示しています。
- マウスが初期化されました。 マウス機能が初期化され、ポインティングデバイスが使えるようになったことを示してい ます。

## $P$  POINT

▶ 正常時のメッセージを表示させる場合は、「FUJITSU」のロゴマークが表示されていると きに、【Esc】キーを押します。また、常に表示させる場合は、「起動」メニューの「起動 時の自己診断画面」(→ P.95)の項目を「表示する」に設定してください。

## ■ エラーメッセージ

● システムメモリエラー。オフセットアドレス : xxxx 誤りビット : zzzz zzzz

システムメモリのテスト中に、アドレス xxxx でエラーが発見されたことを示しています。 メモリを増設しているときは、メモリを取り外して、もう一度電源を入れ直してください。 メモリを取り外しても本メッセージが表示されるときは、「富士通パーソナル製品に関する お問合せ窓口」、またはご購入元にご連絡ください。

● 拡張メモリエラー。オフセットアドレス : xxxx

## 誤りビット : zzzz zzzz

拡張メモリのテスト中に、アドレス xxxx でエラーが発見されたことを示しています。 メモリを増設しているときは、メモリが正しく取り付けられているか、または弊社純正品 かを確認してください。

それでも本メッセージが表示されるときは、「富士通パーソナル製品に関するお問合せ窓 口」、またはご購入元にご連絡ください。

● メモリキャッシュのエラーです。-- キャッシュは使用できません。

キャッシュメモリのテスト中に、エラーが発見されたことを示しています。 電源を入れ直しても本メッセージが表示されるときは、「富士通パーソナル製品に関するお 問合せ窓口」、またはご購入元にご連絡ください。

#### ● キーボードコントローラのエラーです。

キーボードコントローラのテストで、エラーが発生したことを示しています。 電源を入れ直しても本メッセージが表示されるときは、「富士通パーソナル製品に関するお 問合せ窓口」、またはご購入元にご連絡ください。

● キーボードエラーです。

キーボードテストで、エラーが発生したことを示しています。 テンキーボードや外付けキーボードを接続しているときは、正しく接続されているかを確 認し、もう一度電源を入れ直してください。それでも本メッセージが表示されるときは、 「富士通パーソナル製品に関するお問合せ窓口」、またはご購入元にご連絡ください。

● フロッピーディスク A のエラーです。

フロッピーディスクドライブのテストで、エラーが発生したことを示しています。 もう一度電源を入れ直してください。電源を入れ直しても本メッセージが表示されるとき は、「富士通パーソナル製品に関するお問合せ窓口」、またはご購入元にご連絡ください。

● ディスクエラーです。: ハードディスク n

ハードディスクドライブの設定に誤りがあることを示しています。 BIOS セットアップを起動し、「メイン」メニューの「プライマリマスター」の各項目が正 しく設定されているか、確認してください。電源を入れ直しても本メッセージが表示され るときは、「富士通パーソナル製品に関するお問合せ窓口」、またはご購入元にご連絡くだ さい。

● システムタイマーのエラーです。

システムタイマーのテストで、エラーが発生したことを示しています。 電源を入れ直しても本メッセージが表示されるときは、「富士通パーソナル製品に関するお 問合せ窓口」、またはご購入元にご連絡ください。

#### ● リアルタイムクロックのエラーです。

リアルタイムクロックのテストで、エラーが発生したことを示しています。 電源を入れ直しても本メッセージが表示されるときは、「富士通パーソナル製品に関するお 問合せ窓口」、またはご購入元にご連絡ください。

● システム CMOS のチェックサムが正しくありません。- 標準設定値が設定されました。 CMOS RAM のテストでエラーが発見されたため、いったん標準設定値が設定されたことを 示しています。

【F2】キーを押して BIOS セットアップを起動し、標準設定値を読み込んだあと、設定を保 存して起動し直してください。それでも本メッセージが表示されるときは、「富士通パーソ ナル製品に関するお問合せ窓口」、またはご購入元にご連絡ください。

● 前回の起動が正常に完了しませんでした。- 標準設定値が設定されました。 前回の起動時に正しく起動されなかったため、一部の設定項目が標準設定値で設定された ことを示しています。 起動途中に電源を切ってしまったり、または BIOS セットアップで誤った値を設定して起動 できなかったとき、3 回以上同じ操作で起動し直したときに表示されます。そのまま起動す る場合は【F1】キーを押してください。BIOS セットアップを起動して設定を確認する場合 は【F2】キーを押してください。

- <F1 >キー:継続 / <F2 >キー: BIOS セットアップ 起動時の自己診断テストでエラーが発生したとき、OS を起動する前に本メッセージが表示 されます。【F1】キーを押すと発生しているエラーを無視して OS の起動を開始し、【F2】 キーを押すと BIOS セットアップを起動して設定を変更することができます。
- 日付と時刻の設定を確認してください。 日付と時刻の設定値が正しくありません。 設定値を確認し、正しい値を設定し直してください。
- パスワードロックされています。: ハードディスク n

取り付けたハードディスクドライブが、パスワードロック機能で保護されていることを示 しています。そのハードディスクドライブが取り付けられていたパソコンで設定したハー ドディスクセキュリティのパスワードを、本パソコンにも設定してください。パスワード がわからない場合は、そのハードディスクドライブは使用できません。

- NVRAM データが正しくありません。 NVRAM データのテストでエラーが発見されたことを示しています。 「富士通パーソナル製品に関するお問合せ窓口」、またはご購入元にご連絡ください。
- サーマルセンサエラー 排気孔のテストでエラーが発生したことを示しています。 電源を入れ直しても本メッセージが表示されるときは、「富士通パーソナル製品に関するお 問合せ窓口」、またはご購入元にご連絡ください。
- セキュリティボタン異常 電源を入れ直しても本メッセージが表示されるときは、「富士通パーソナル製品に関するお 問合せ窓口」、またはご購入元にご連絡ください。

• Invalid system disk Replace the disk, and then press any key フロッピーディスクドライブに、起動ディスク以外のフロッピーディスクをセットしたま ま、電源を入れたときに表示されます。 フロッピーディスクを取り出して、【Space】キーなどを押してください。 • Non-System disk or disk error

Replace and press any key when ready フロッピーディスクドライブに、起動ディスク以外のフロッピーディスクをセットしたま ま、電源を入れたときに表示されます。 フロッピーディスクを取り出して、【Space】キーなどを押してください。

• Operating system not found

OS が見つからなかったことを示しています。 BIOS セットアップの「起動」メニューの設定が正しいか、指定したドライブに OS が正し くインストールされているかを確認してください。

● PXE-E61:Media test failure, Check cable

Preboot Execution Environment 実行時のエラーです。LAN ケーブルが正しく接続されていま せん。LAN ケーブルを正しく接続してください。それでも本メッセージが表示されるとき は、「富士通パーソナル製品に関するお問合せ窓口」、またはご購入元に連絡してください。

● PXE-E53:No boot filename received

Preboot Execution Environment 実行時のエラーです。ブートサーバーから、起動時に必要な IP アドレスまたは boot filename を取得できませんでした。ブートサーバーを正しく設定し てください。それでも本メッセージが表示されるときは、「富士通パーソナル製品に関する お問合せ窓口」、またはご購入元に連絡してください。

● PXE-E78:Could not locate boot server

Preboot Execution Environment 実行時のエラーです。ブートサーバーがないか、正しく動作 していません。ブートサーバーを正しく設定するか、BIOS セットアップで「ネットワーク サーバからの起動」を「使用しない」に設定してください。それでも本メッセージが表示 されるときは、「富士通パーソナル製品に関するお問合せ窓口」、またはご購入元に連絡し てください。

● PXE-E89:Could not download boot image

Preboot Execution Environment 実行時のエラーです。ブートサーバー上のブートイメージ ファイルが取得できませんでした。ブートサーバーを正しく設定するか、BIOS セットアッ プで「ネットワークサーバからの起動」を「使用しない」に設定してください。それでも 本メッセージが表示されるときは、「富士通パーソナル製品に関するお問合せ窓口」、また はご購入元に連絡してください。

● PXE-E32:TFTP open timeout

Preboot Execution Environment 実行時のエラーです。ネットワークブートに失敗しました。 ブートサーバーを正しく設定するか、BIOS セットアップで「ネットワークサーバからの起 動」を「使用しない」に設定してください。それでも本メッセージが表示されるときは、 「富士通パーソナル製品に関するお問合せ窓口」、またはご購入元に連絡してください。

## $P$  POINT

▶ 本書に記述されていないシステムエラーメッセージが表示された場合は、「富士通パーソナ ル製品に関するお問合せ窓口」、またはご購入元にご連絡ください。

Memo

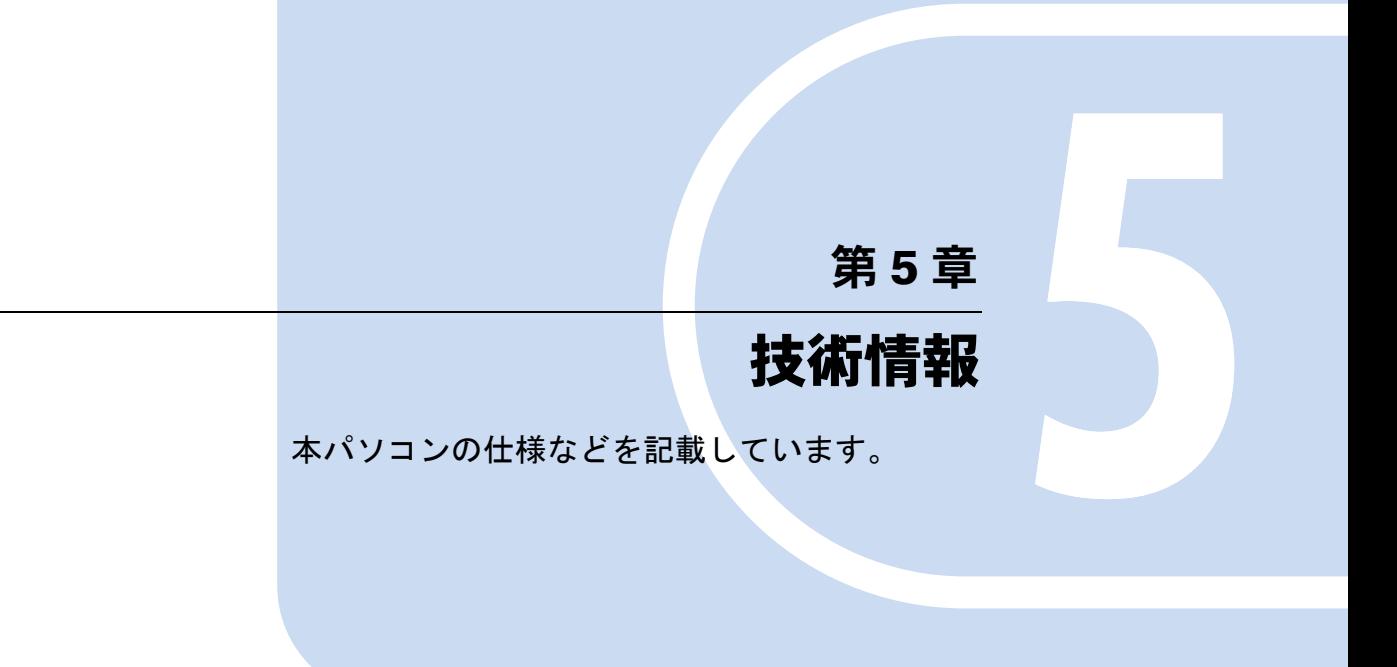

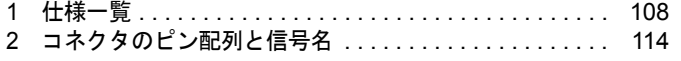

# 1 仕様一覧

# 本体仕様

# ■ FMV-7000NA3、FMV-7160NU3、FMV-715NU3

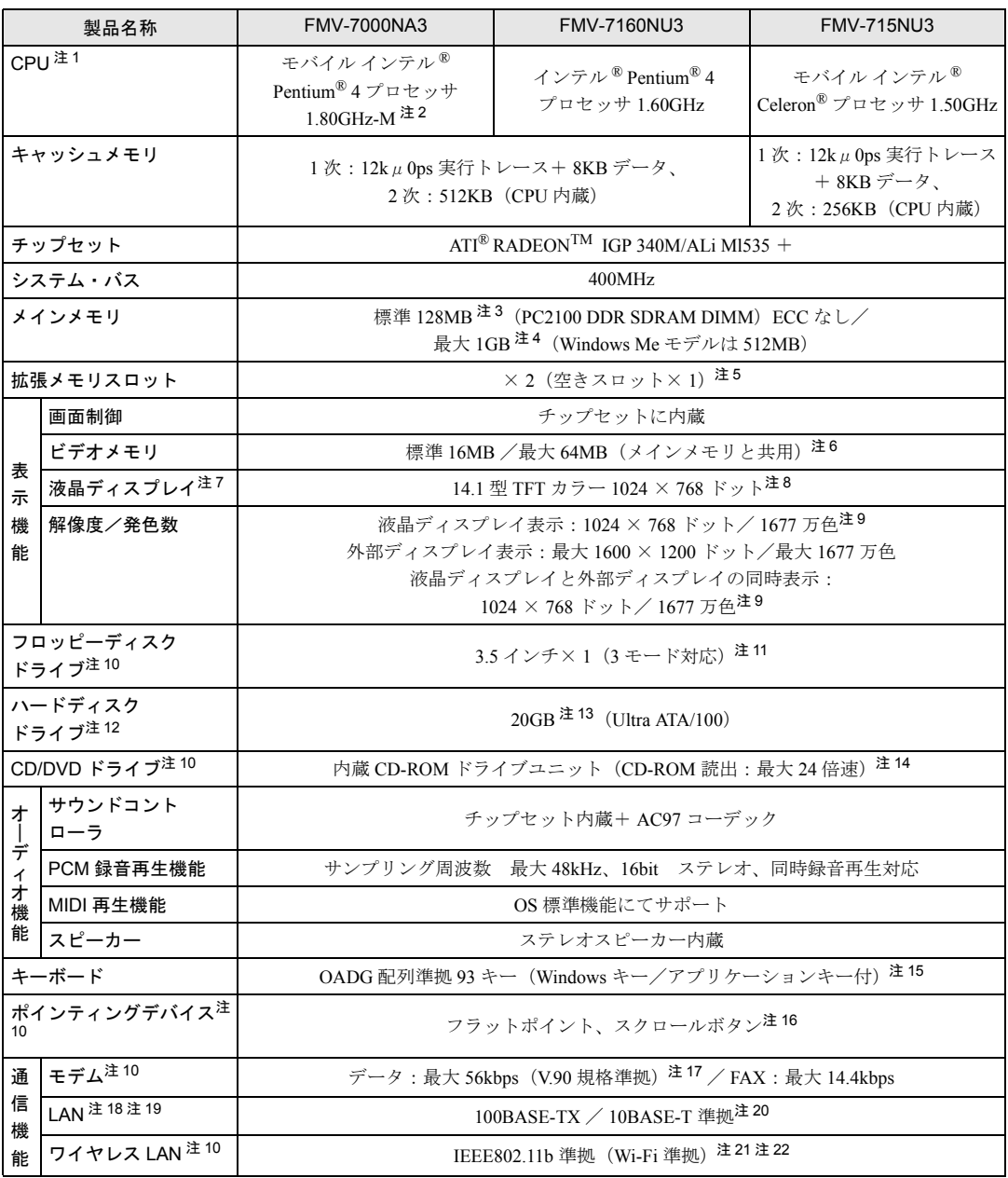

and the state of the state of the
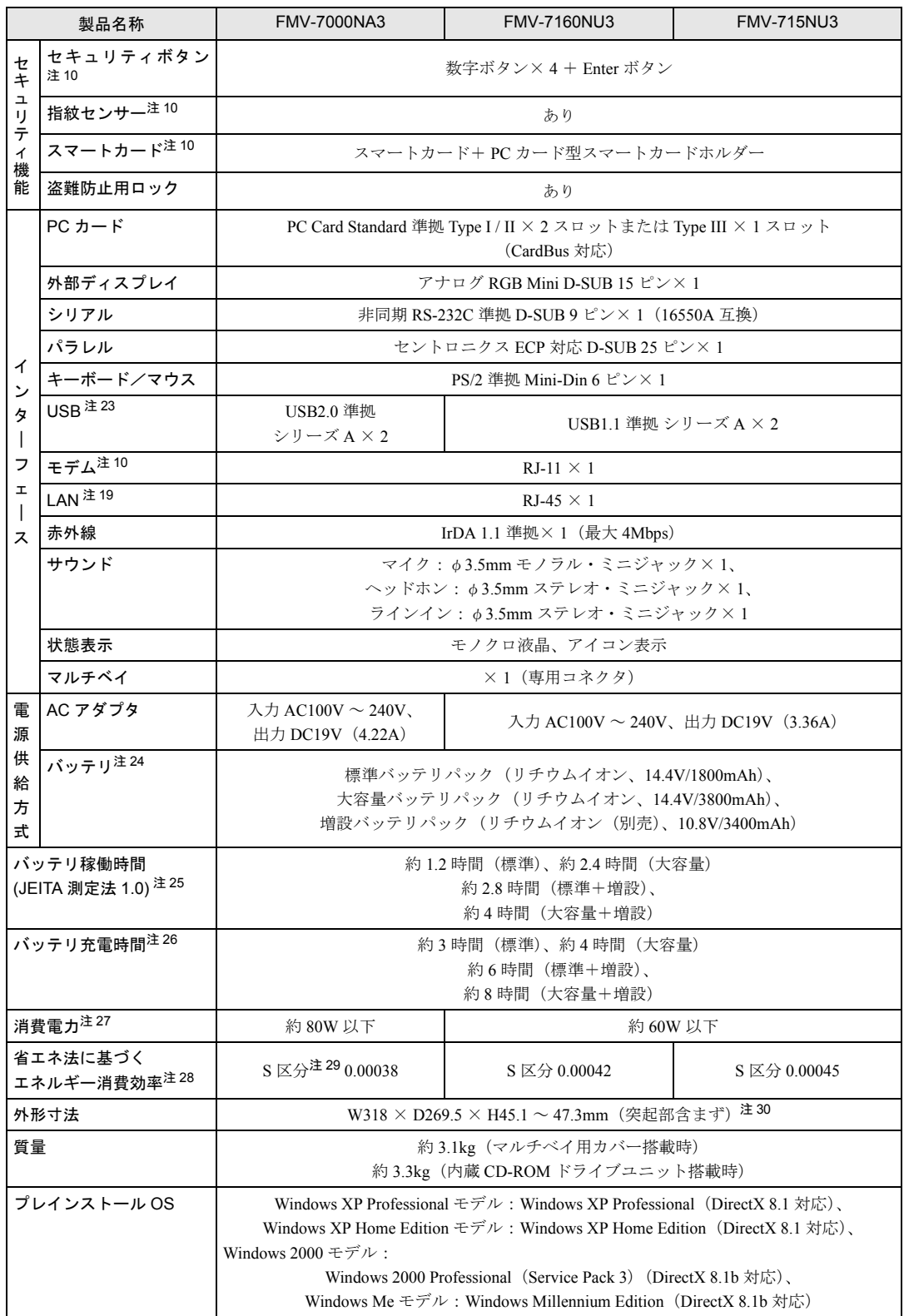

本パソコンの仕様は、改善のために予告なく変更することがあります。あらかじめご了承ください。

#### ■ FMV-7170NU3、FMV-716NU3

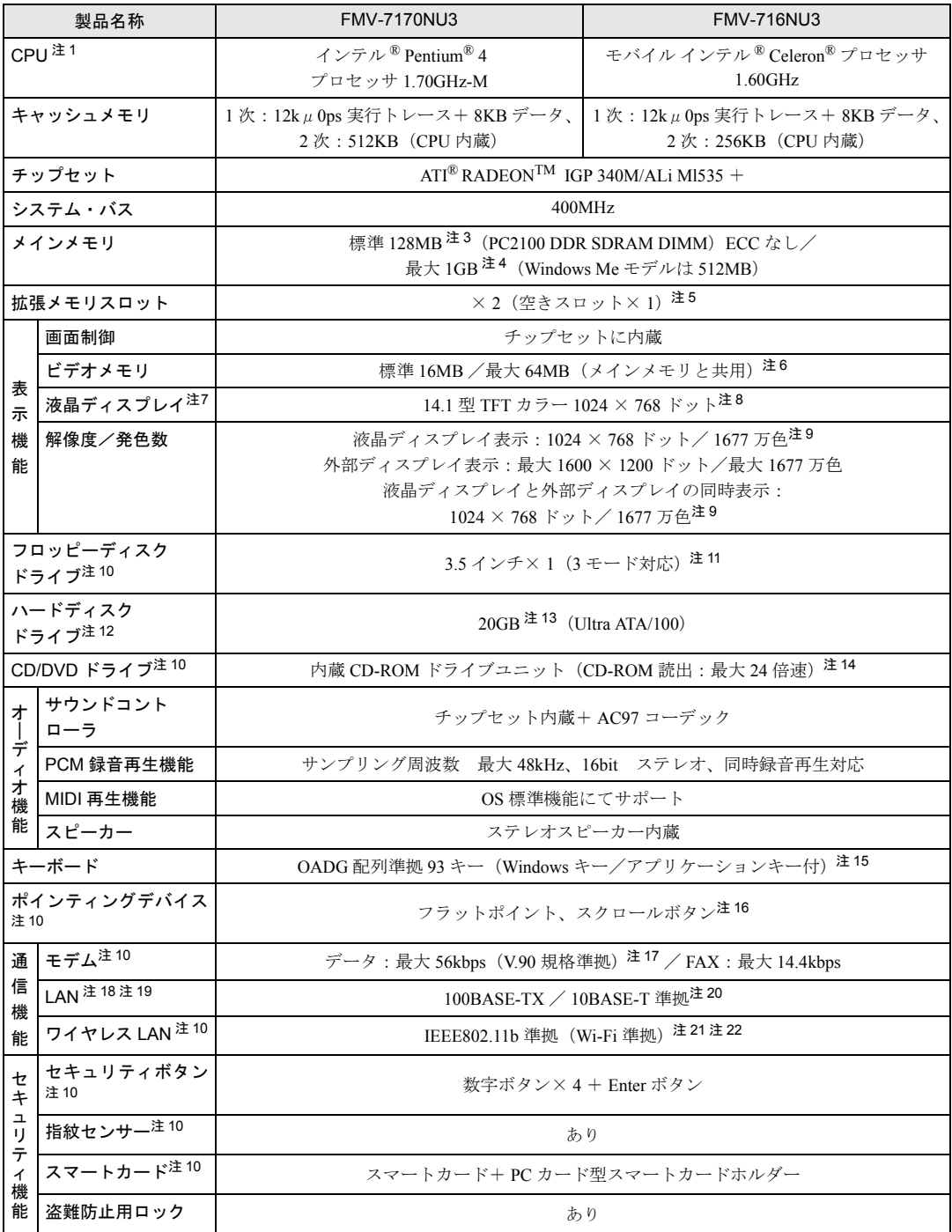

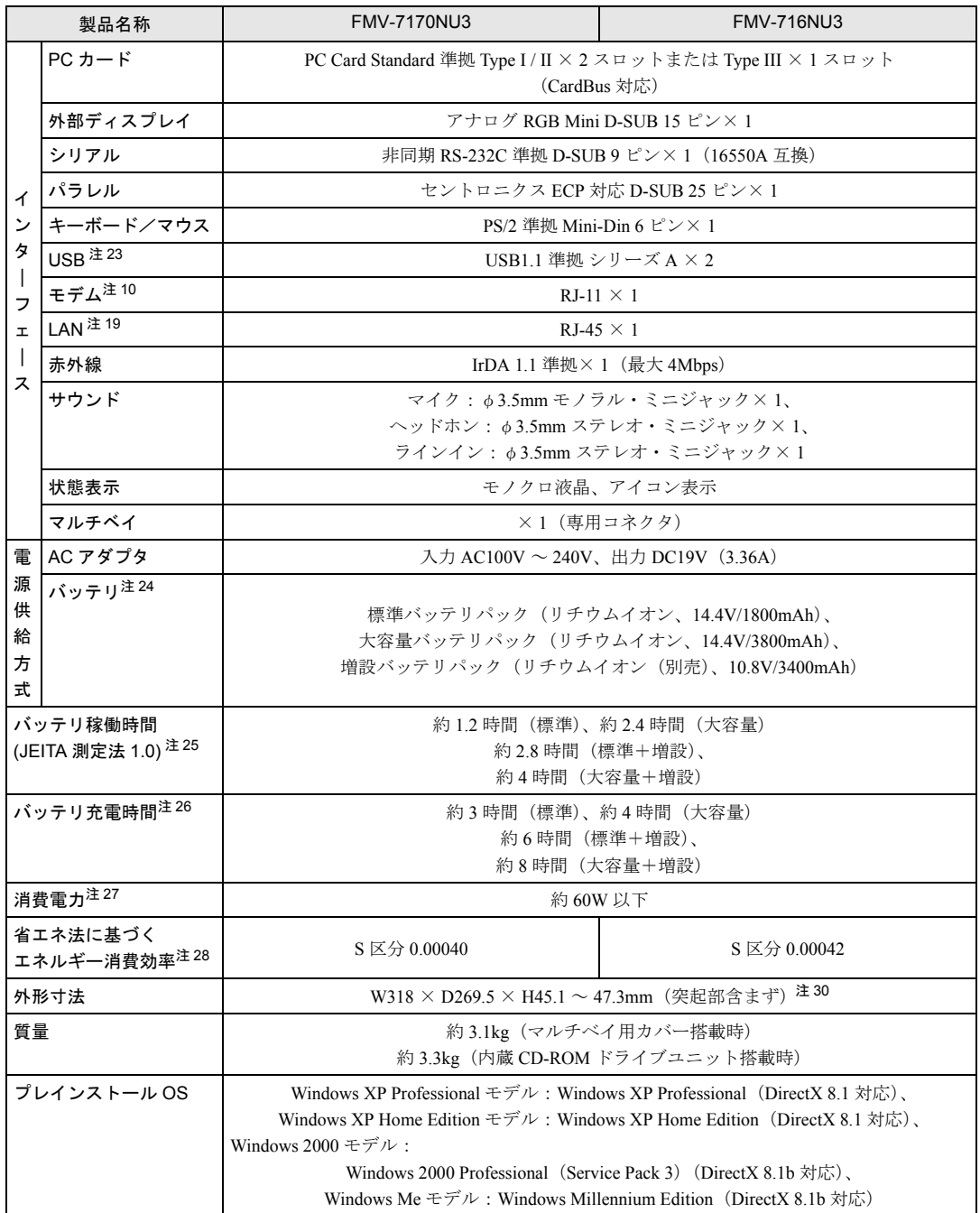

本パソコンの仕様は、改善のために予告なく変更することがあります。あらかじめご了承ください。

注について

- 注 1 : アプリケーションによっては、CPU 名表記が異なることがあります。
- 注 2 : ご購入時の選択によっては、2GHz-M、2.20GHz-M、2.40GHz-M の場合もあります。
- 注 3 : ご購入時の選択によって、以下のような場合もあります。
	- ・Windows XP/2000 モデル :256MB、384MB、512MB、1GB
	- ・Windows Me モデル :256MB、384MB、512MB
- 注4 : 1GB のメモリ容量にするには、搭載済のメモリをすべて取り外し、拡張 RAM モジュールー 512MB を 2 枚取り付ける必 要があります。
- 注 5 : ご購入時の選択によっては、空きスロットが無い場合もあります。
- 注 6 : BIOS セットアップで、16MB/32MB/64MB から選択できます。
- 注 7 : 以下は液晶ディスプレイの特性なので故障ではありません。あらかじめご了承ください。
	- ・本パソコンの TFT カラー液晶ディスプレイは高度な技術を駆使し、一画面上に 441 万個以上(解像度 1400 × 1050 の 場合)、または 235 万個以上(解像度 1024 × 768 の場合)の画素(ドット)より作られております。このため、画面 上の一部に点灯しないドットや、常時点灯するドットが存在する場合があります。
	- ・本パソコンで使用している液晶ディスプレイは、製造工程により、各製品で色合いが異なる場合があります。また、温 度変化などで多少の色むらが発生する場合があります。
- 注 8 : ご購入時の選択によっては、「15 型 TFT カラー 1400 × 1050 ドット」または「15 型 TFT カラー 1024 × 768 ドット」の 場合もあります。
- 注 9 :・液晶ディスプレイの場合、1677 万色はディザリング機能によります。
	- ・ご購入時の選択によっては、「1400 × 1050 ドット/ 1677 万色」の場合もあります。 また、外部ディスプレイに出力する場合は、お使いの外部ディスプレイがこの解像度をサポートしている必要がありま す。
- 注10: ご購入時の選択によっては搭載されておりません。
- 注 11: ・フロッピーディスクは、フォーマットした環境(メーカー、機種、ソフトウェア)によっては、データを読み書きでき ない場合があります。対応メディアは、2HD(1.44MB, 1.2MB)と 2DD(720KB)です。
	- ・Windows XP では、1.44MB 以外のフォーマットはできません。
- 注 12: 容量は、1MB=1000<sup>2</sup>byte、1GB=1000<sup>3</sup>byte 換算値です。
- 注 13: ご購入時の選択によっては、30GB、40GB、または 60GB の場合もあります。
- 注 14: ご購入時の選択によって、以下のいずれかのドライブが搭載されている場合もあります。なお、各数値は仕様上の最大値 であり、使用メディアや動作環境によって異なる場合があります。

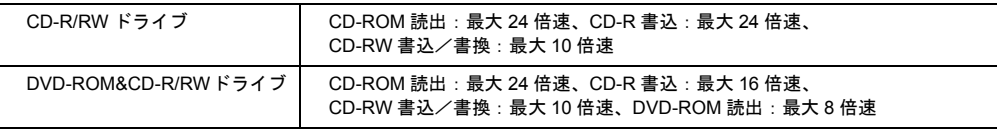

- 注 15: ご購入時の選択によっては、NICOLA 配列準拠親指シフトキーボード(95 キー、Windows キー/アプリケーションキー 付)の場合もあります。
- 注 16: ご購入時の選択によっては、PS/2 マウス、USB マウス、USB マウス(光学式)、ワイヤレスマウスのいずれかが添付さ れていることがあります。 なお、ワイヤレスマウスは、15 型 TFT カラー液晶ディスプレイの場合のみ選択でき、パソコン本体に受光部が追加され
- 注 17: 56000bps は V.90 の理論上の最高速度であり、実際の通信速度は回線の状況により変化します。V.90 の 33600bps を超 える通信速度は受信時のみで、送信時は 33600bps が最高速度となります。また、日本国内の一般公衆回線、あるいは 構内交換機経由での通信においては同規格での通信が行えない場合があります。
- 注 18:〔NU〕の場合、ご購入時の選択によっては搭載されておりません。
- 注 19: ご購入時の選択によっては、セキュリティ対応 LAN 機能(10BASE-T/100BASE-TX 準拠)が搭載されていることがあり ます。セキュリティ対応 LAN は、IPSec 処理のためにかかる CPU の負担を軽減することのできるものです。なお、IPSec とは、インターネットに関する各種のプロトコルなどの標準化組織である IETF(Internet Engineer Task Force)が標準化 を進めている、暗号化通信方式の標準規格であり、暗号化通信を実現する複数のプロトコルの総称です。
- 注 20: 屋内のネットワーク専用です。

ます。

- 注 21: Wi-Fi 準拠とは、ワイヤレス LAN の相互接続性を保証する団体「WECA」の相互接続性テストに合格していることを示し ています。
- 注 22: ご購入時の選択によっては、IEEE802.11a 準拠のワイヤレス LAN が搭載されていることがあります。
- 注 23: ・すべての USB 対応周辺機器について動作保証するものではありません。
	- ・外部から電源を取らない USB 機器を接続するときの消費電流の最大容量は、1 ポートにつき 500mA です。詳しくは USB 機器のマニュアルをご覧ください。
- 注 24: ご購入時の選択により、標準バッテリか大容量バッテリのいずれかが搭載されています。
- 注 25: 社団法人電子情報技術産業協会の『JEITA バッテリ動作時間測定法(Ver1.0)』(http://it.jeita.or.jp/mobile/index.html)。な お、本体のみ、省電力制御あり、満充電の場合。ただし、実際の稼働時間は使用条件により異なります。
- 注 26: 主電源スイッチ OFF またはスタンバイ時。装置の動作状況により、充電時間が長くなることがあります。
- 注 27: AC アダプタ運用時。その他の消費電力については以下の通りです。
	- ・電源 OFF 時の消費電力:約 1W 以下(満充電時) なお、電源 OFF 時のエネルギー消費を回避するには、AC ケーブルの電源プラグをコンセントから抜いてください。
	- ・動作時の最大電力:80W〔NA〕/ 60W〔NU〕
	- ・動作時の最小電力:約 23W
- 注 28: スタンバイ時 (充電無。AC アダプタを含む)。なお、エネルギー消費効率とは省エネ法で定める測定方法により測定した 消費電力を省エネ法で定める複合理論性能で除したものです。
- 注 29: ご購入時の選択によって CPU を 2GHz-M に変更した場合の S 区分は、0.00034 となります。 2.20GHz-M に変更した場合の S 区分は、0.00031 となります。 2.40GHz-M に変更した場合の S 区分は、0.00028 となります。
- 注 30: 15 型 TFT カラー液晶ディスプレイを選択した場合は、W325.3 × D270.5 × H45.8 ~ 48.0mm(突起部含まず)になります。

# 2 コネクタのピン配列と信号名

#### ■ パラレルコネクタ (D-SUB25 ピン、メス)

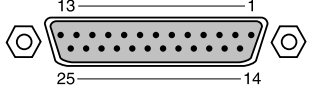

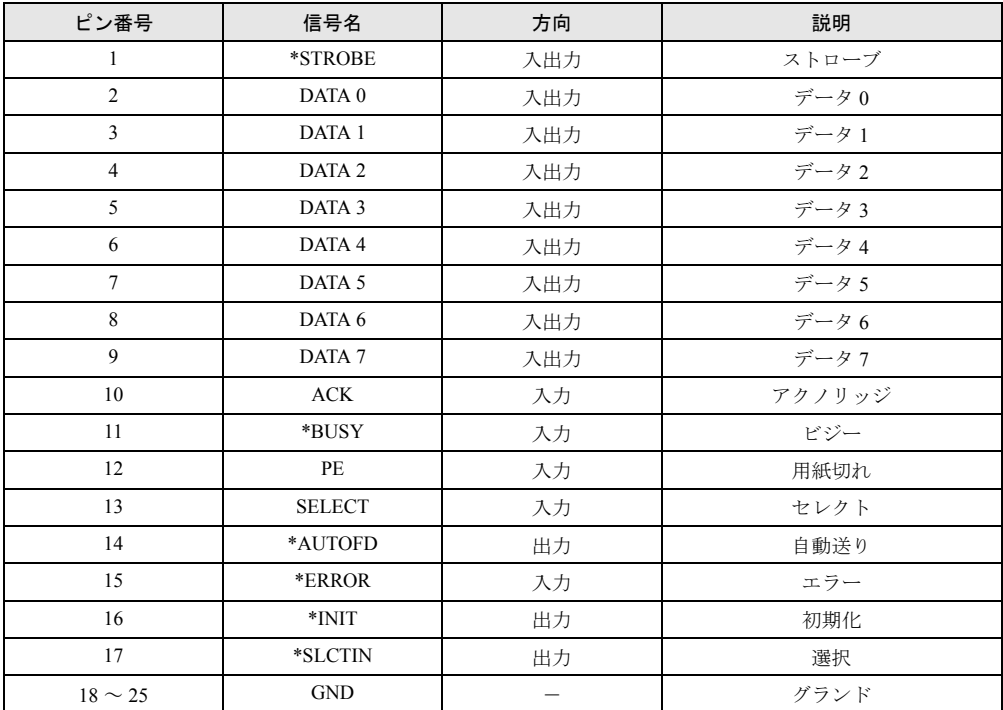

#### ■ シリアルコネクタ (D-SUB9 ピン、オス)

 $1 \longrightarrow 5$ 

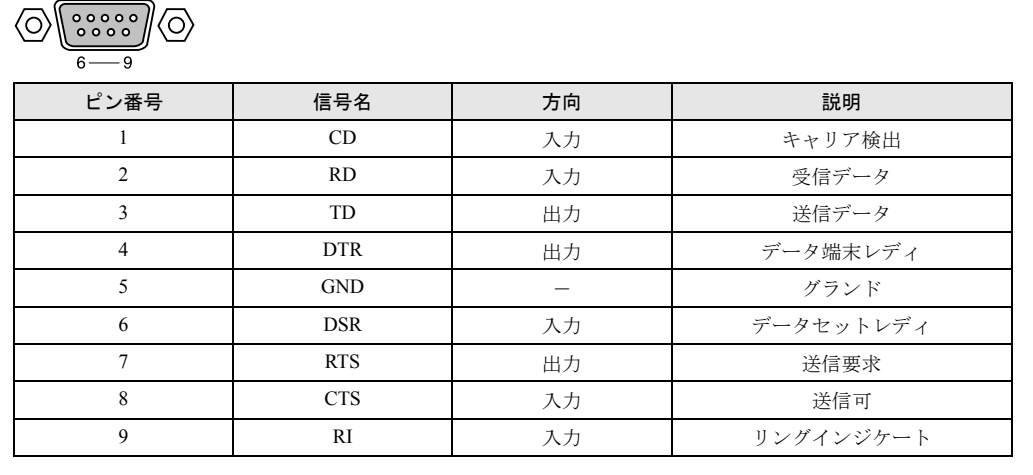

■ 外部ディスプレイコネクタ (ミニ D-SUB15 ピン、メス)

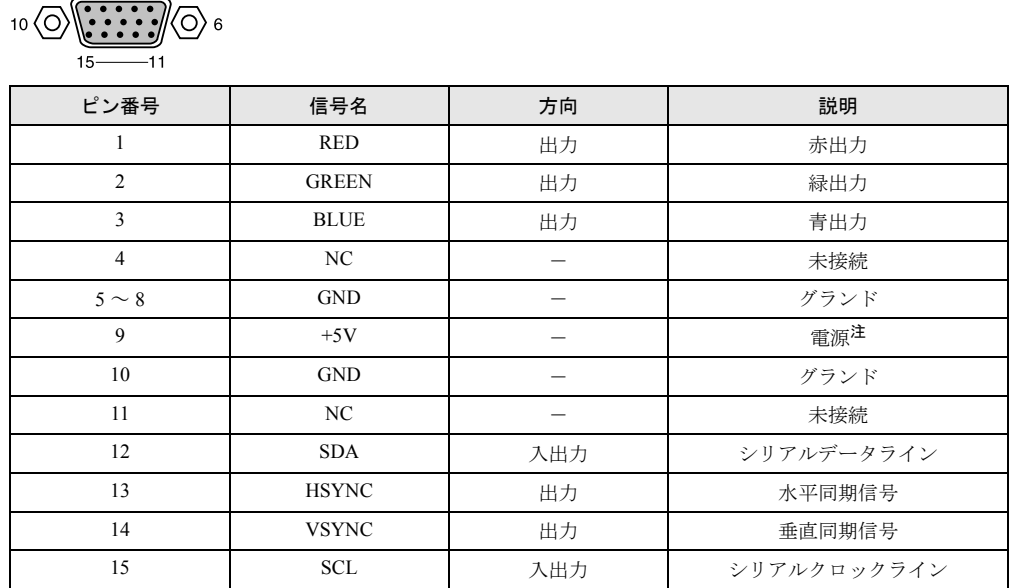

注:MAX 300mA

 $5 - 1$ 

#### ■拡張キーボード/マウスコネクタ (PS/2 タイプミニ DIN6 ピン)

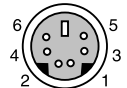

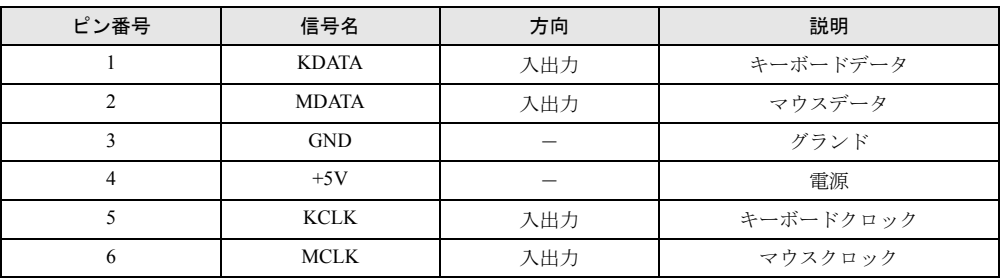

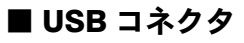

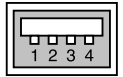

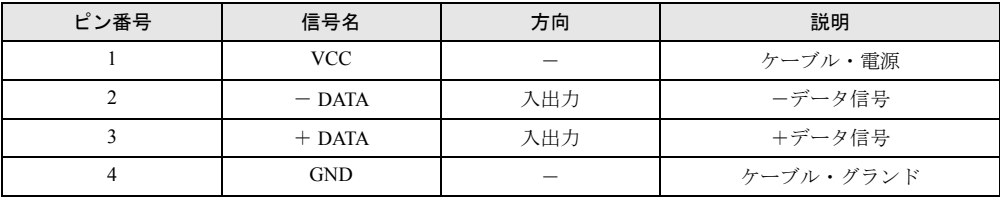

#### ■ LAN コネクタ (100BASE-TX/10BASE-T)

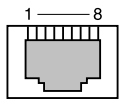

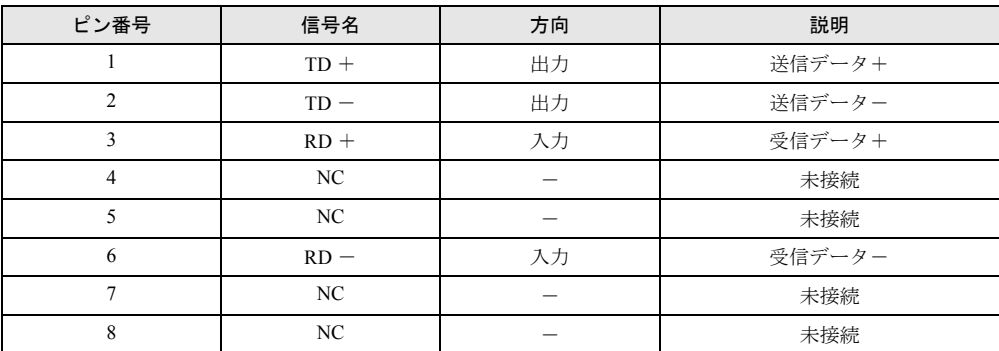

注:LAN 搭載モデルのみ搭載されます。

# ■ モデムコネクタ (モデム)

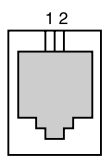

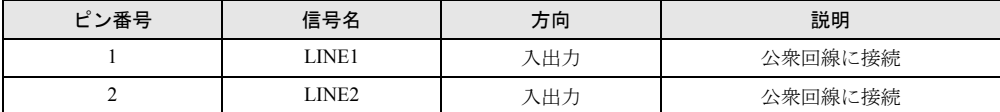

注:モデム搭載モデルのみ搭載されます。

# 索引

### A

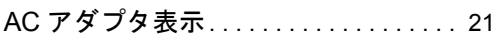

#### B

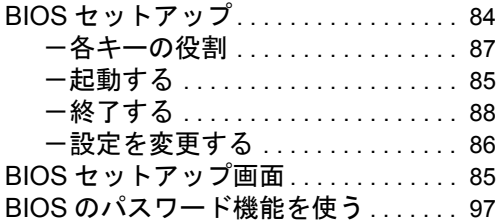

## C

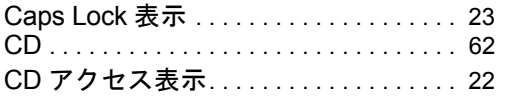

## D

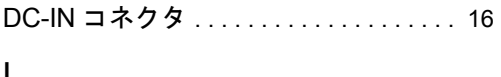

#### L

LAN コネクタ................... 15, 116 LOW バッテリ状態 . . . . . . . . . . . . . . . 54

### N

Num Lock 表示. . . . . . . . . . . . . . . . . . . . . 22

#### O

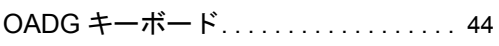

#### P

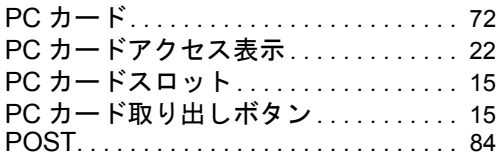

### S

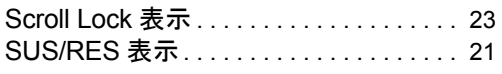

# U

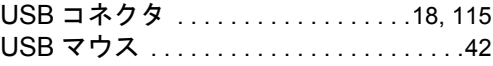

## あ行

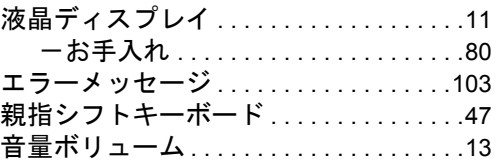

## か行

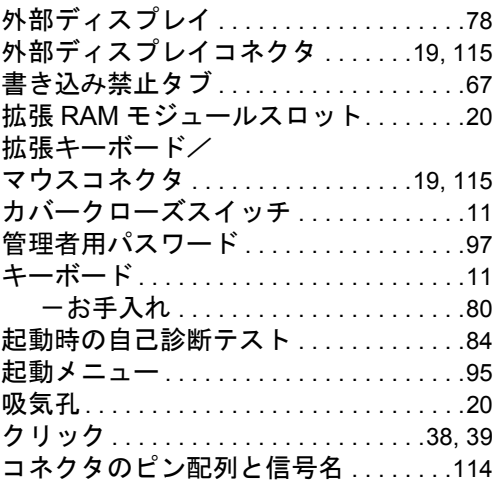

## さ行

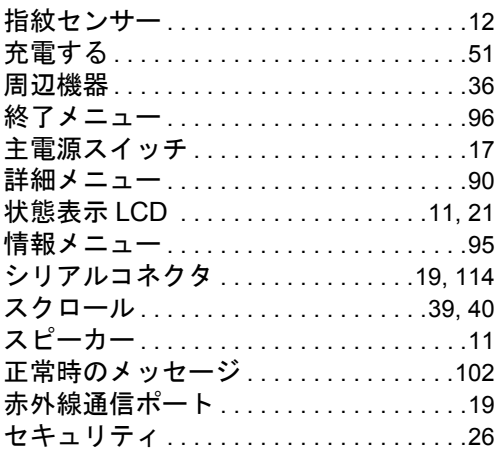

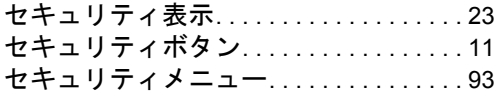

# た行

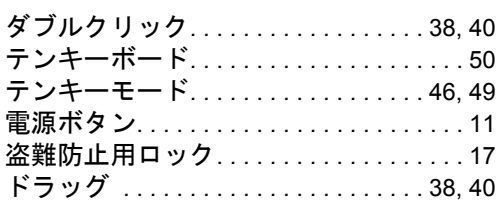

# な行

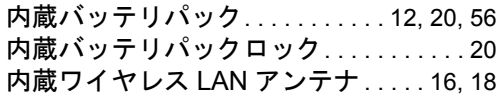

# は行

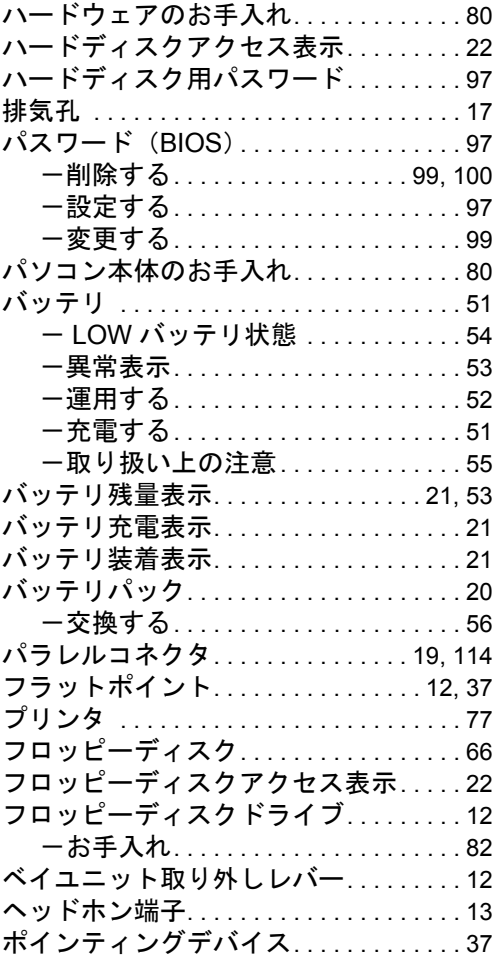

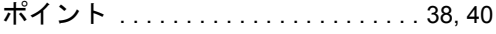

# ま行

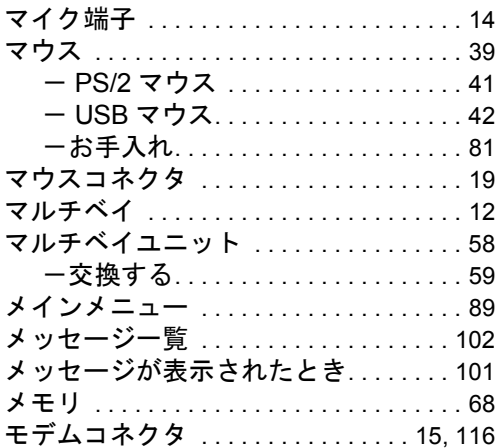

# や行

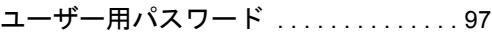

# ら行

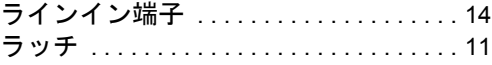

# わ行

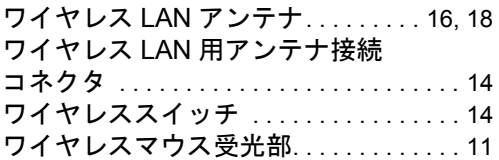

#### FMV-7000NA3, FMV-7160NU3, FMV-715NU3 FMV-7170NU3, FMV-716NU3 FMV-LIFEBOOK

ハードウェアガイド B5FH-6631-03-00

発 行 日 2003 年 1 月 発行責任 富士通株式会社

- ●このマニュアルの内容は、改善のため事前連絡なしに変更することがあり ます。
- ●このマニュアルに記載されたデータの使用に起因する第三者の特許権お よびその他の権利の侵害については、当社はその責を負いません。
- ●無断転載を禁じます。